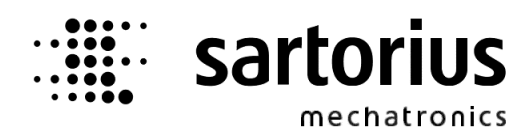

# **X4, X5, X6 - Application PHASE Controller**

# **Operating Manual**

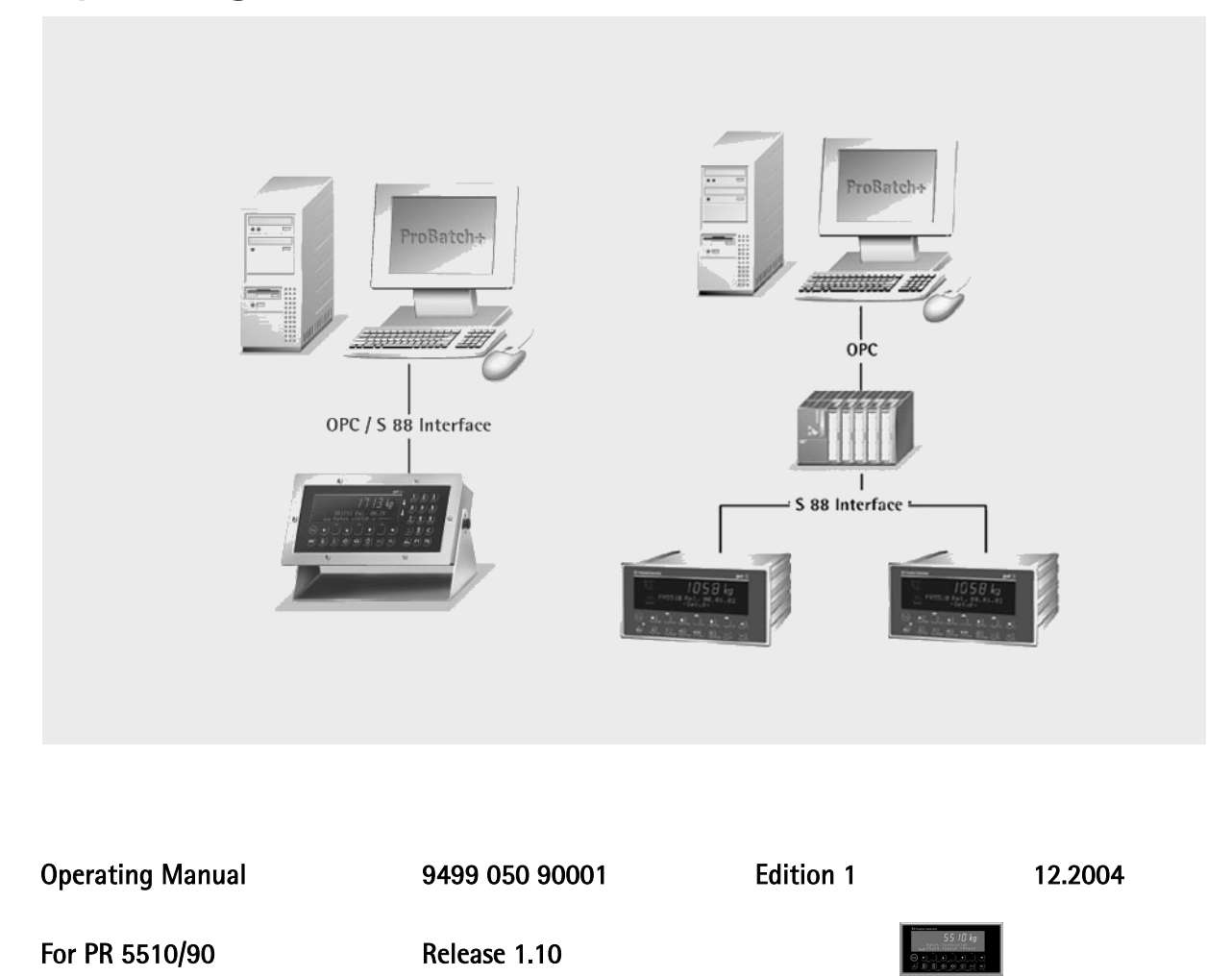

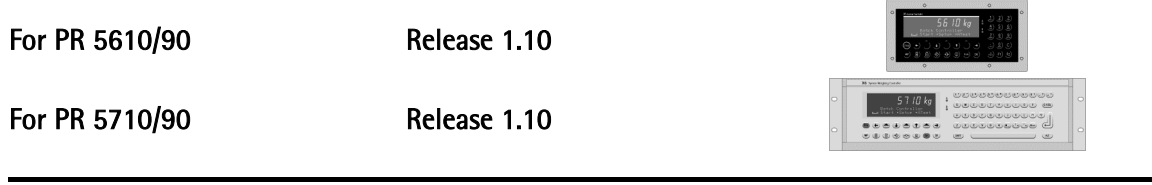

#### Please note

Any information in this document is subject to change without notice and does not represent a commitment on the part of Sartorius. This product should be operated only by trained and qualified personnel. In correspondence concerning this product the type, name and release number as well as all license numbers in relation to the product have to be quoted.

#### Important

This product is partly copyrighted. It may not be modified or copied and may not be used without purchasing or written authority from the copyright owner (Sartorius). By using this product, you agree to be bound by the terms stated herein.

#### Bitte beachten

Alle Angaben in diesem Dokument sind unverbindlich für Sartorius und stehen unter Änderungsvorbehalt. Die Bedienung des Produktes darf nur von geschultem, fach- und sachkundigem Personal durchgeführt werden. Bei Schriftwechsel über dieses Produkt bitte Typ, Bezeichnung und Versionsnummer sowie alle mit dem Produkt in Zusammenhang stehenden Lizenznummern angeben.

#### Wichtig

Dieses Produkt ist in Teilen urheberrechtlich geschützt. Es darf nicht verändert oder kopiert und ohne Erwerb oder schriftliche Einwilligung des unheberrechtlichen Eigentümers (Sartorius) nicht benutzt werden. Durch die Benutzung dieses Produktes werden obige Bestimmungen von Ihnen anerkannt.

# **CONTENTS**

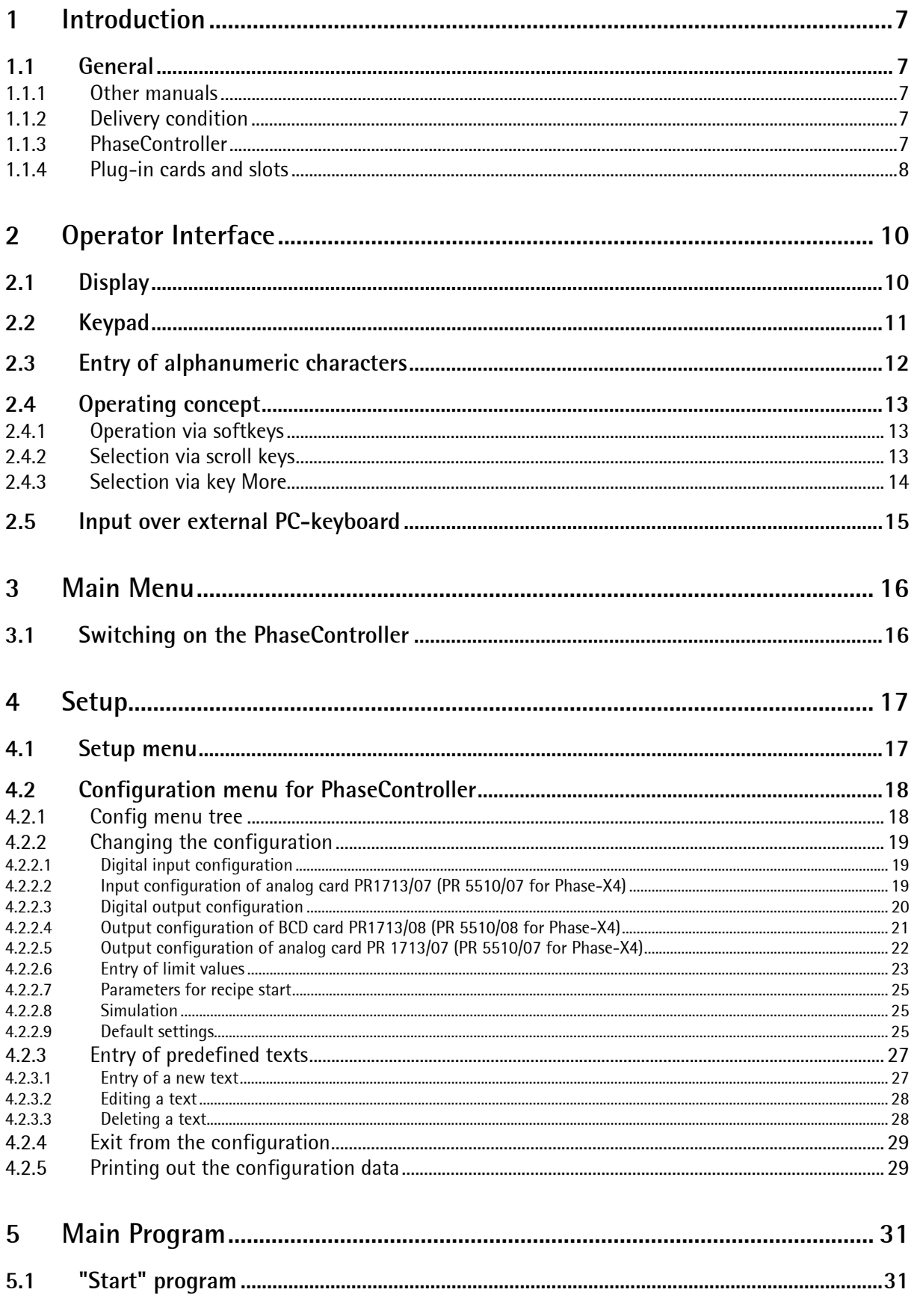

## Contents

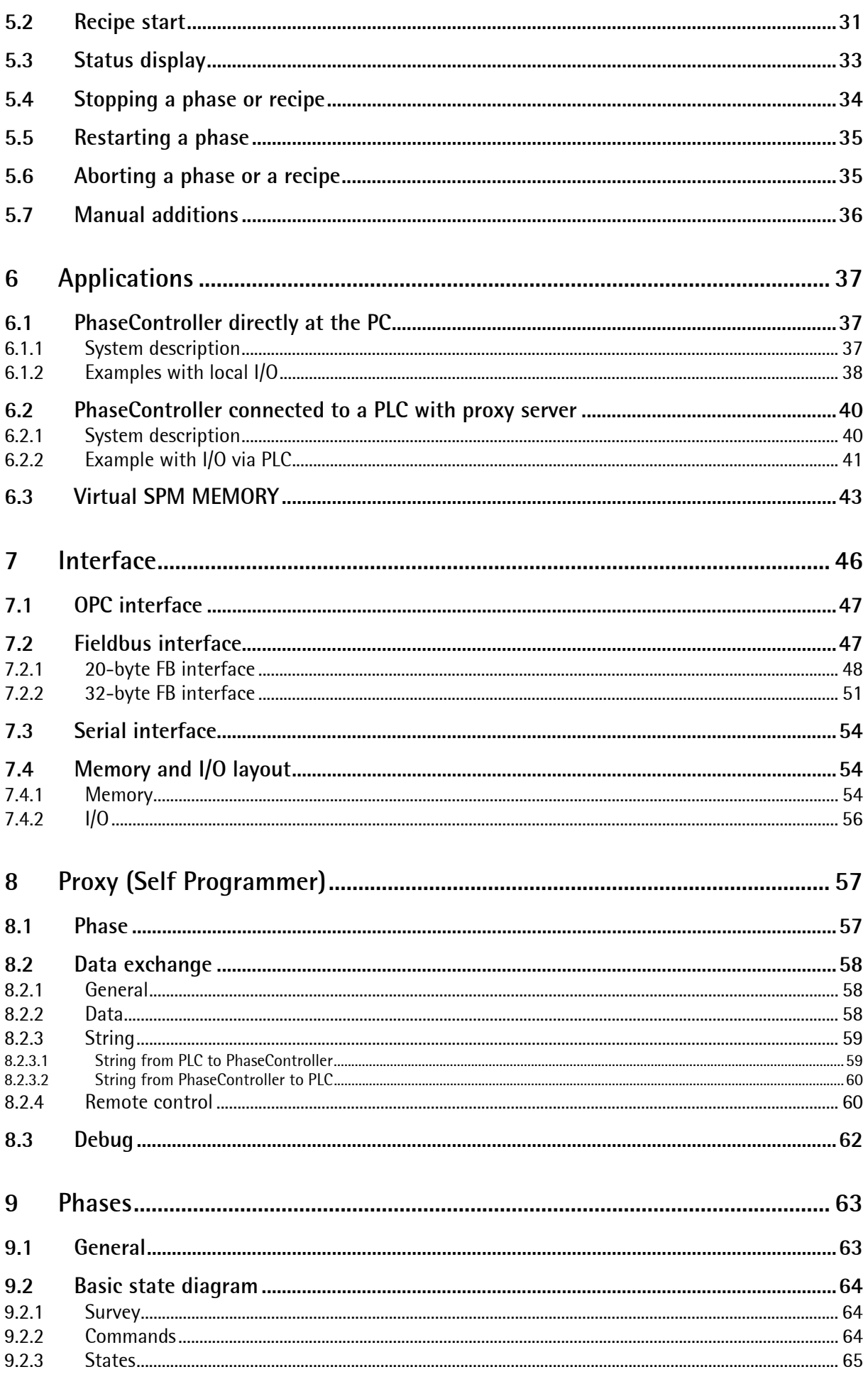

# **PHASE Controller Operating Manual**

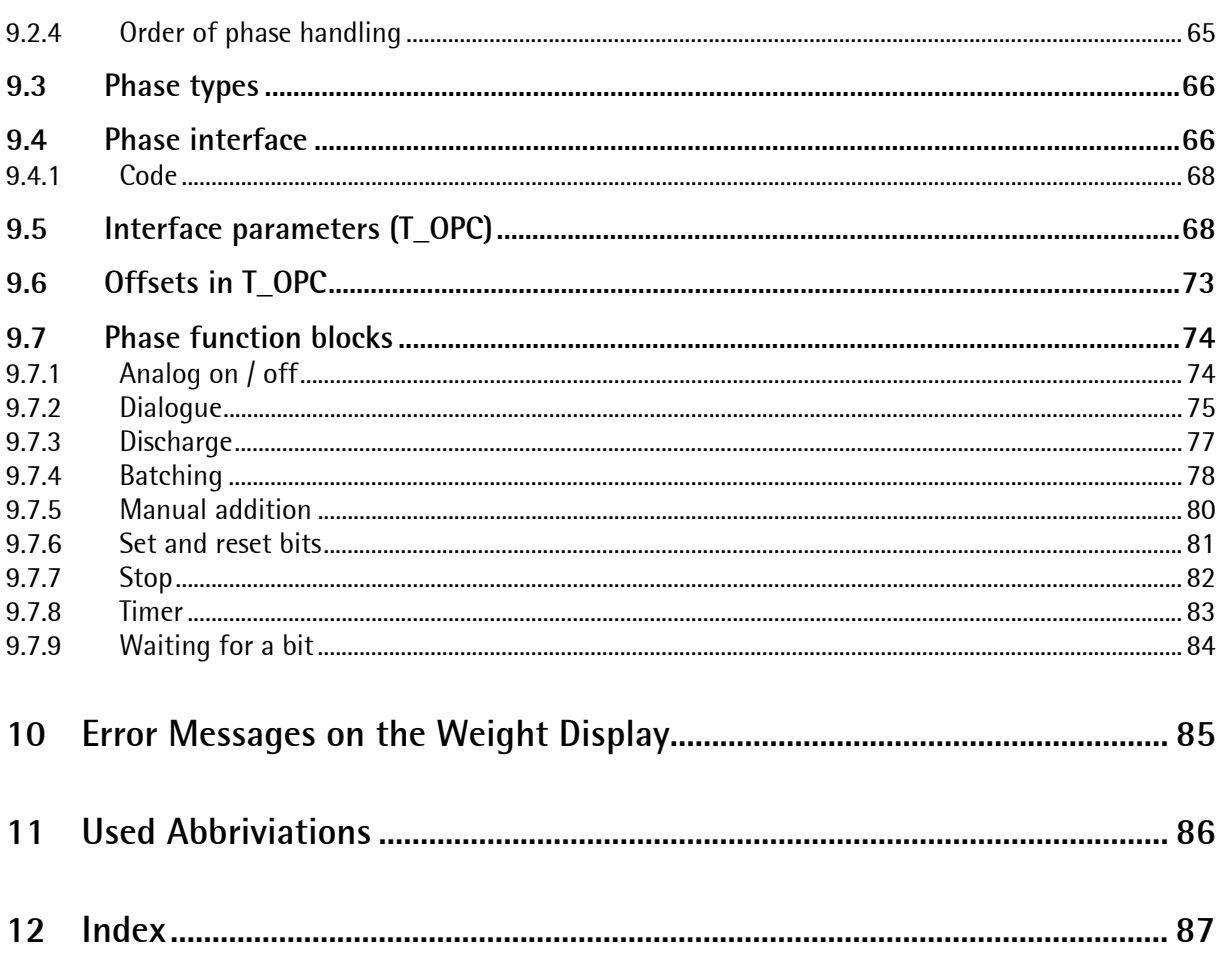

## 1 INTRODUCTION

## 1.1 General

### 1.1.1 Other manuals

This operating manual describes the operation of Phase-X5 and the differences for Phase-X4 and Phase-X6. Installation and calibration are explained in the installation manuals of instruments PR 5510 for Phase-X4, PR 5610 for Phase-X5 and PR 5710 for Phase-X6.

### 1.1.2 Delivery condition

The PhaseController standard version does not contain hardware options. The following software licences are included.

- PR1713/32 S88 Phase Batching
- PR1792/13 OPC Server Licence

### 1.1.3 PhaseController

The PhaseController is designed for realizing batching applications with several scales, which are controlled via recipe management system PR8400 'Sartorius ProBatch+ for Windows'. The PhaseController can be used also for creation of PLC-based batching applications. This manual explains how the PhaseController should be used related to the software. You can use this information also for writing a proxy server for a PLC, if PLC control and data guidance is required. A Proxy Server for a Siemens PLC is available. For additional information, refer to IEC 61131 library FBLib-S88 help.

Rough distinction of two different system layouts is as follows:

- 1. The PC with the recipe manager is connected directly with the PhaseController. Process data handling is done via the built-in inputs and outputs. With this concept, an optional PLC with individual cabling can be connected. See 6.1
- 2. The recipe manager is connected with a PLC. The PhaseController is connected to this PLC. Control and data must be routed by the PLC. See 6.2.

A PhaseController Phase-X5 or Phase-X6 permits connection of a second external weighing point. A weighingpoint 'C' as sum weighing point (a+B) is not supported.

### Survey of other functions

- Tare function
- Configurable digital and analog inputs and outputs

### Survey of optional components for the basic instrument versions:

- Digital inputs and outputs
- Serial interfaces
- Analog output (max. 2 cards, fieldbus or Ethernet are not possible)
- Fieldbus in Slot 4 (2nd analog output card and Ethernet are not possible)
- Ethernet in Slot 4 (2nd analog output card and fieldbus are not possible)
- External terminal PR5610/05 as a second operating station
- External weighing point 'B' via DIOS master or XBPI, only Phase-X5 and Phase-X6

## 1.1.4 Plug-in cards and slots

List of optional retro-fittable modules for PhaseControllers Phase-X4, Phase-X5 and Phase-X6. Max. 3 modules can be built in. Detailed information is given in the relevant installation manuals.

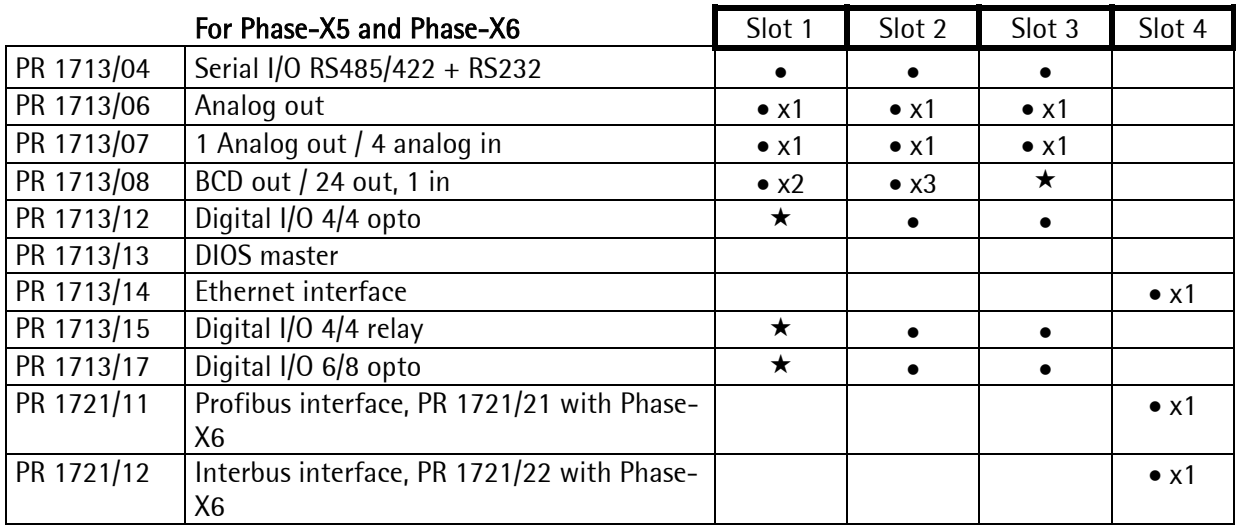

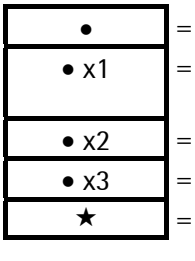

 $\bullet$  =  $\bullet$  Can be fitted additionally

- $x_1$  = Note restrictions due to high current consumption! With a card fitted in Slot 4, a 2nd analog output card in Slot 1, 2 or 3 is not permissible.
- $\bullet$  x2 = Can be fitted additionally, but the upper terminal strip is covered by Slot 2.
- $x3 =$  = Can be fitted additionally, but the upper terminal strip is covered by Slot 3.
	- $\star$  = Preferable position (digital I/O is initialized, BCD card does not cover terminals)

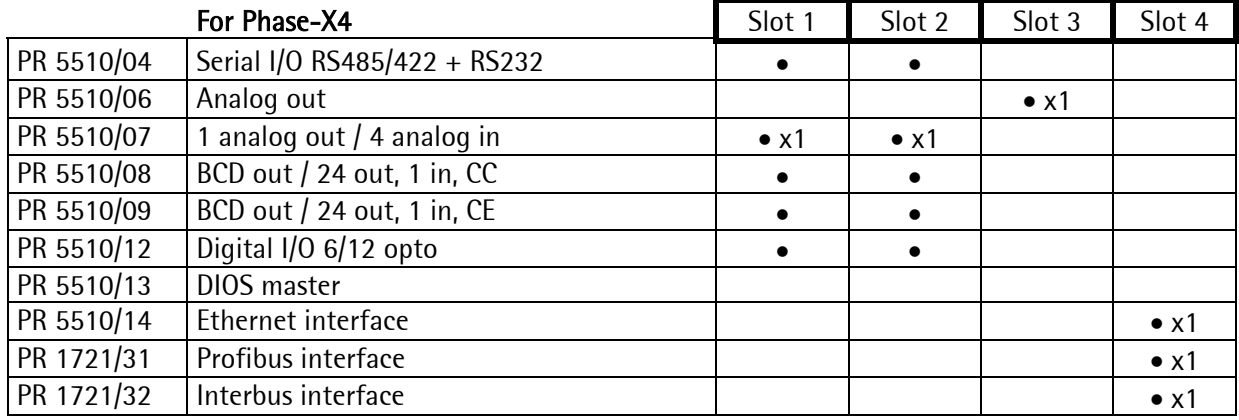

 $\bullet$  = Can be fitted additionally

 $\bullet$  x1  $=$  Note restrictions due to high current consumption! With a card fitted in Slot 4, a 2nd analog output card in Slot 1 or Slot 2 is not permissible.

# 2 OPERATOR INTERFACE

## 2.1 Display

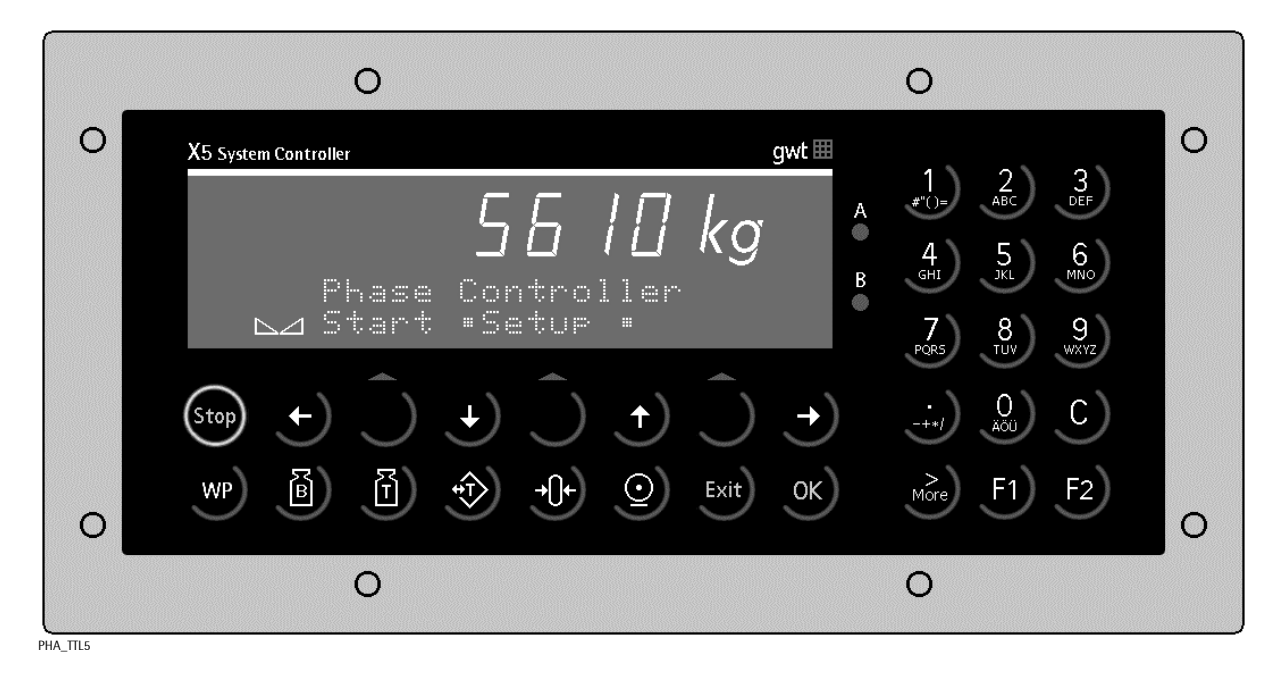

The weight Display allows display of 7 digits for weight plus a decimal point. The weight unit can be selected as tons, kilograms, grams or lbs. In addition to the numeric output, two text lines can be displayed. The other symbols of the display are listed below:

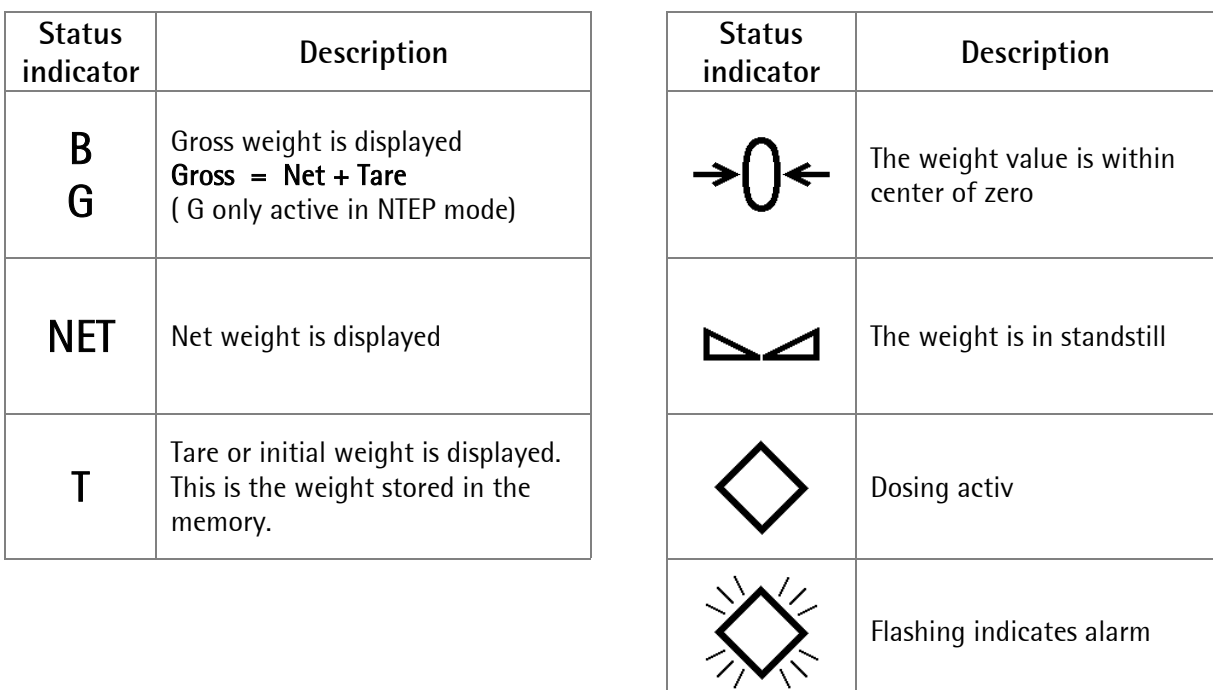

# 2.2 Keypad

The key functions are almost identical for Phase-X4, Phase-X5 and Phase-X6. Differences are specified. The keys and functions are:

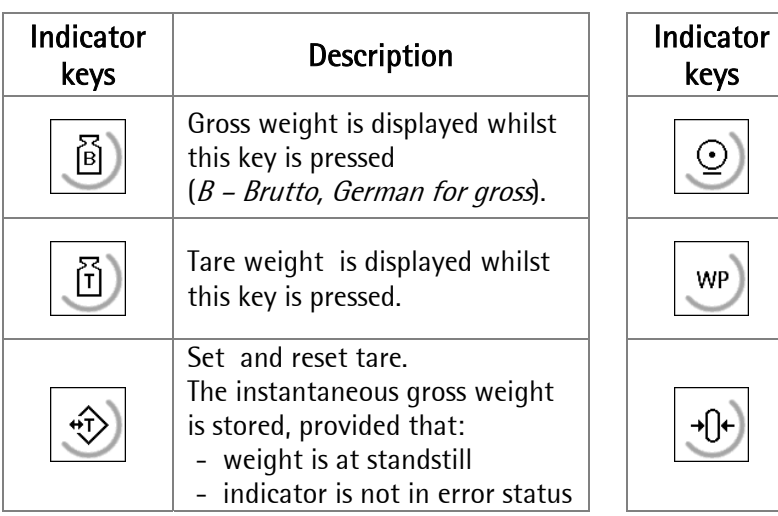

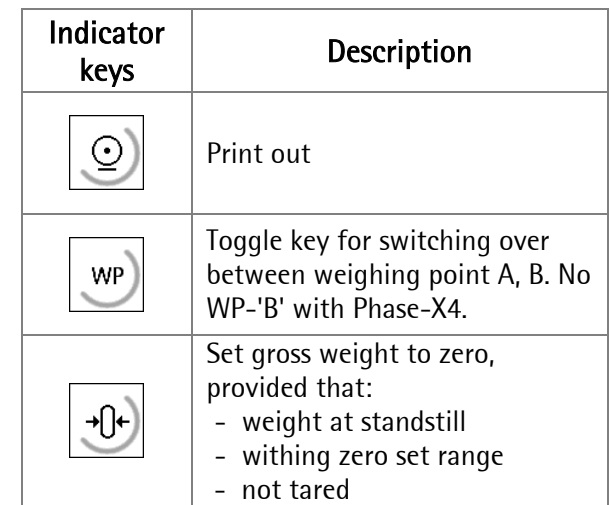

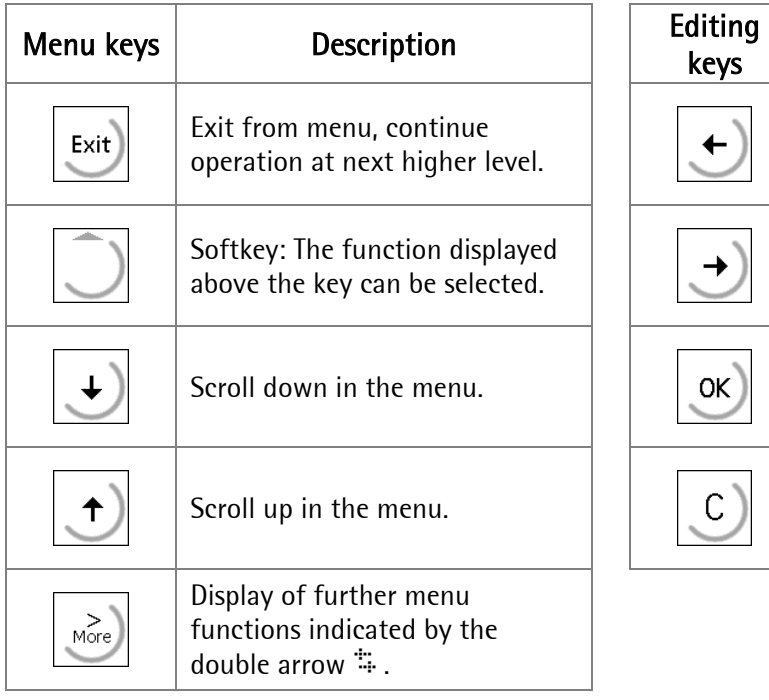

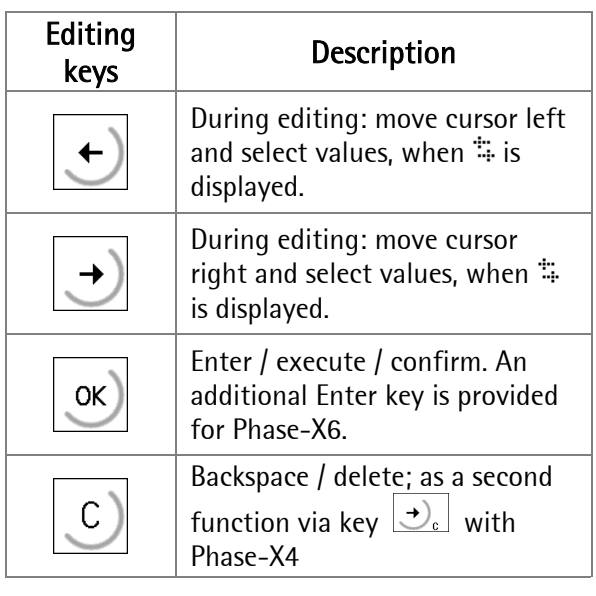

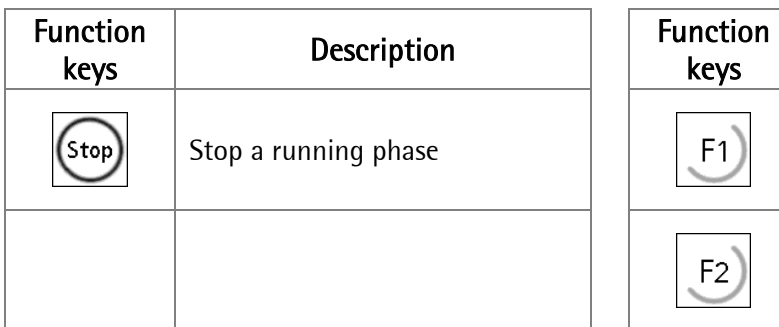

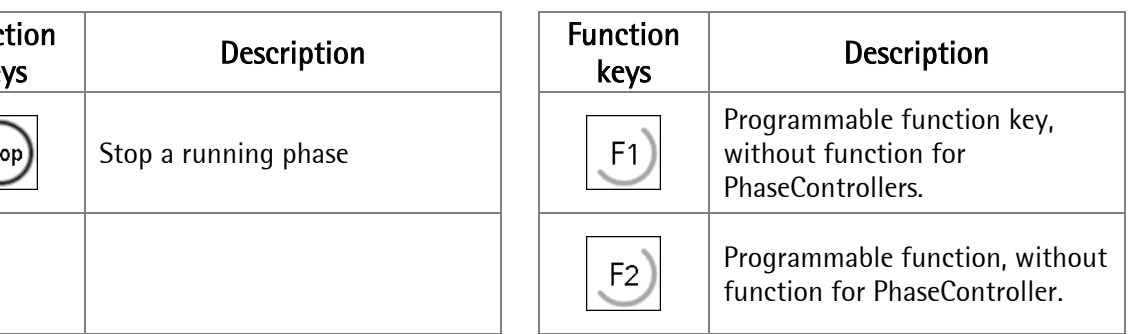

## 2.3 Entry of alphanumeric characters

In the alphanumeric input mode, a blinking cursor is displayed in the input field. For access to this mode, press an alphanumeric key. Unless the cursor blinks in the input menu with Phase-X4, the More key must be pressed first.

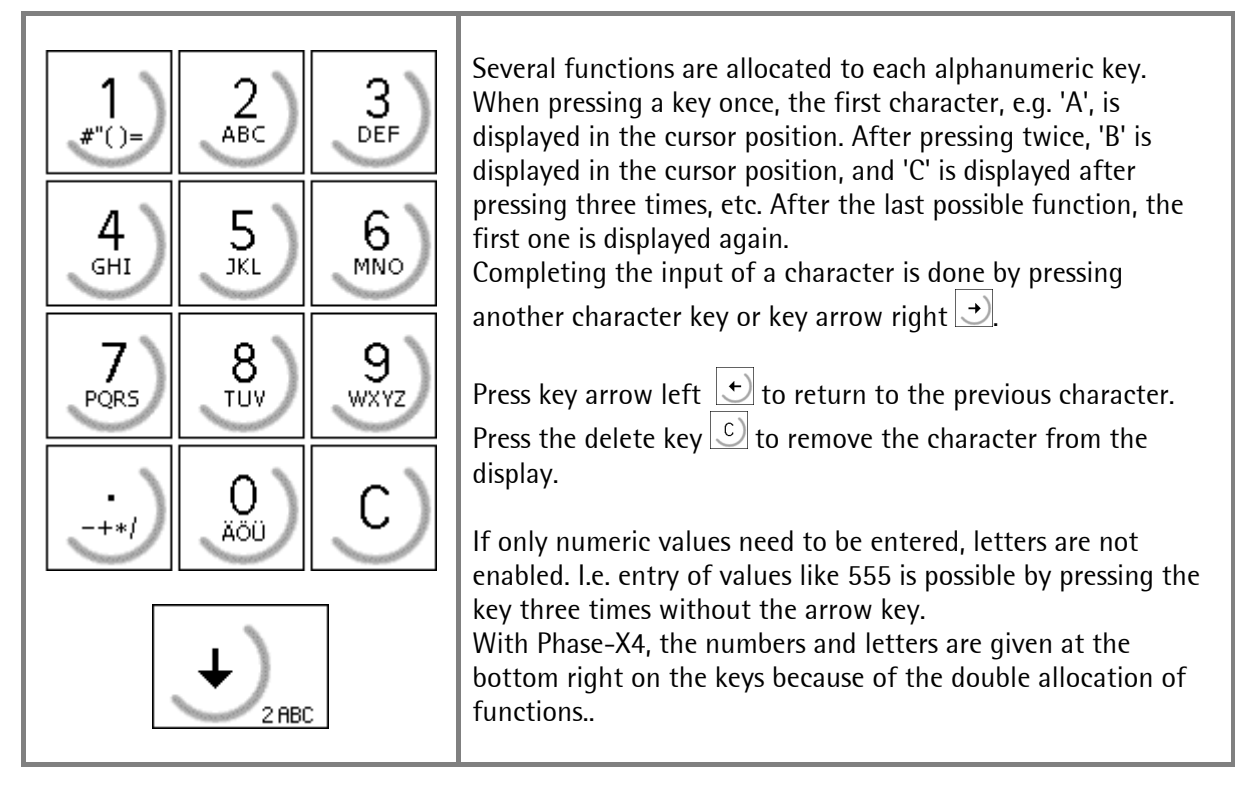

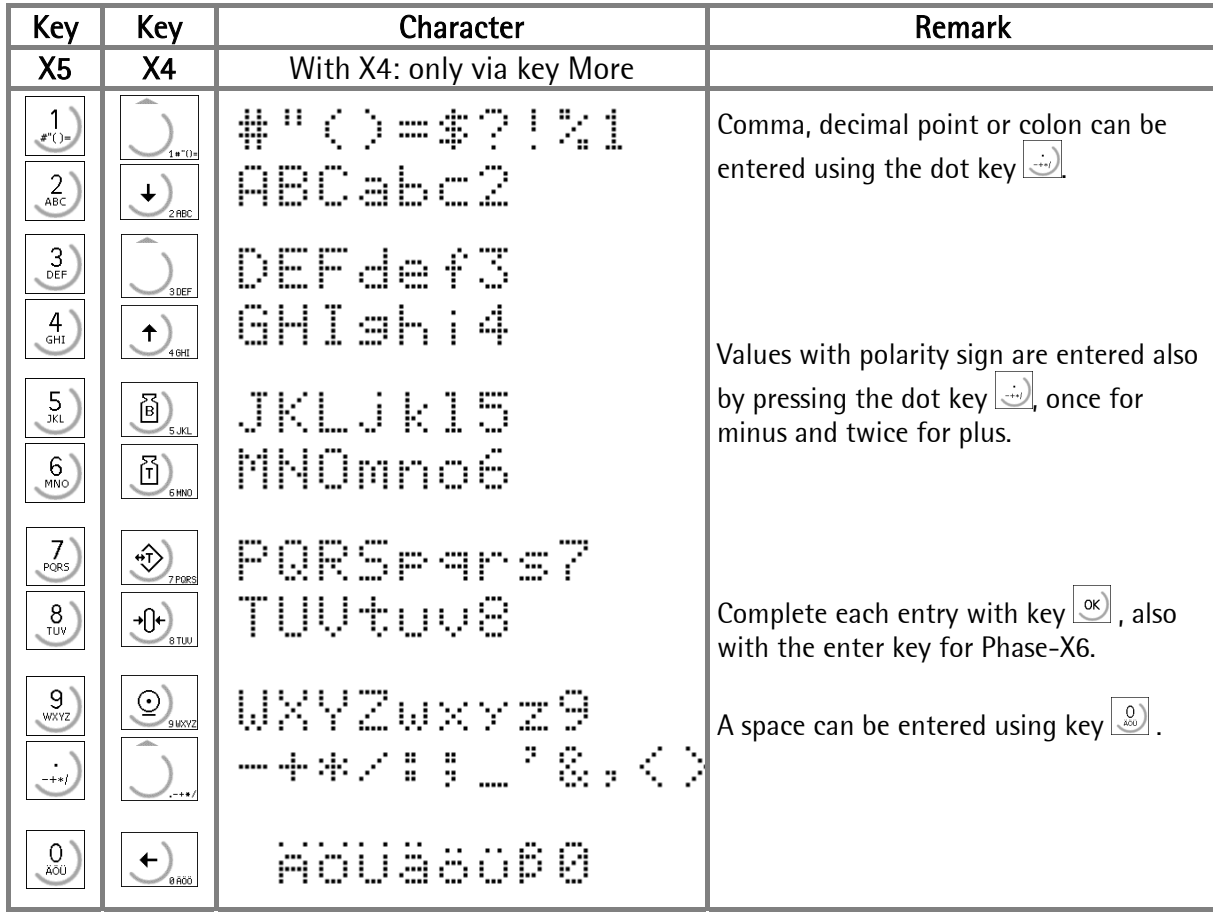

## 2.4 Operating concept

For simplification, only the operation of PhaseControllers Phase-X5 is explained, because the operation of the other PhaseControllers is nearly identical. Where applicable, differences are explained.

## 2.4.1 Operation via softkeys

The PhaseController operation is menu-guided. For this purpose, the controllers are provided with a softkey functionality. The function of the three softkeys with the upward arrow  $\Box$  below the numerical display is as shown above the keys. For Phase-X6, the key layout is  $\bigcirc$ .

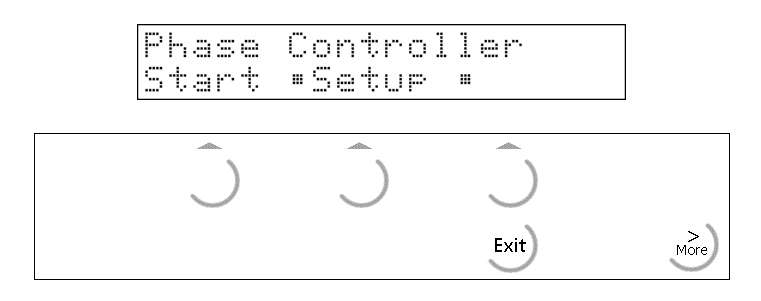

Selection of menu items is by pressing

If more than three functions can be selected, double arrows  $\ddot{=}$  indicate that further functions can be displayed and called up by means of key  $\geq \infty$  or  $\geq$  and  $\geq$  In section 2.3.3, the More keys and their function for Phase-X4 and Phase-X6 are also explained.

Exit from a menu is possible by pressing key  $\geq 1$  After pressing this key, operation is continued at the next higher level.

## 2.4.2 Selection via scroll keys

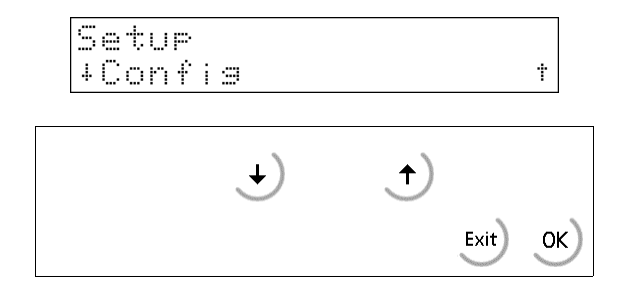

Key arrow down  $\bigcup$  can be pressed to go down, key arrow up can be pressed to go up  $\bigcup$  in the menu.

Press key  $\frac{\text{Exit}}{\text{test}}$  to leave the menu and to continue operation at the next higher level.

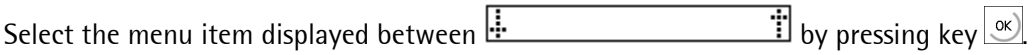

### 2.4.3 Selection via key More

If the double arrow is displayed between the function texts on the display line for the softkey functions, additional functions are available after pressing key  $\frac{1}{\sqrt{100}}$ . Unlike Phase-X5, key  $\frac{1}{\sqrt{100}}$  is located at the bottom left with Phase-X4. With Phase-X6, key wore is located at the bottom right of the alphanumeric keypad.

In the case of Phase-X4, another difference of the key function  $\sqrt{m}$  relates to text entry or editing. The cursor does not blink after selecting [New] and entry of a text number for a new text! Press key , and the cursor blinks. Now, the text can be entered. When in until the relevant LED is lit  $\sin^*$  , and the cursor blinks. Now, the text can be entered. When pressing key again, the LED is off and the text can be entered character by character by means of keys  $\bigcup_{n=0}^{\infty}$  or  $\bigcup_{n=0}^{\infty}$ . Press key  $\bigotimes_{n=2}^{\infty}$  to complete the entry.

At a text selection, the last selected text is displayed. Scrolling through the existing texts by means of the scroll keys  $\Box$  and  $\Box$  selection using  $\Box$  and editing by pressing key  $\Box$  as described above are possible.

Alternatively, press keys  $\frac{1}{\sqrt{2}}$  and  $\frac{1}{\sqrt{2}}$  to enter the number of an existing text. In this case, editing is done also as described above.

## 2.5 Input over external PC-keyboard

The PhaseController have an alphanumeric key field and a connection for a PC keyboard with DIN-Plug (X5, X6) and PS2-Plug (X4) on the rear side of housing. Thus the operation of the Batch Controller can be made also by an external PC keyboard. Both functions are equivalent and are parallel applicable.

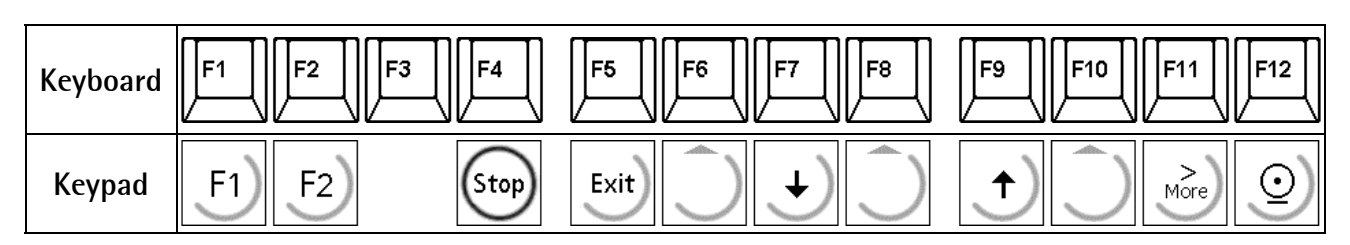

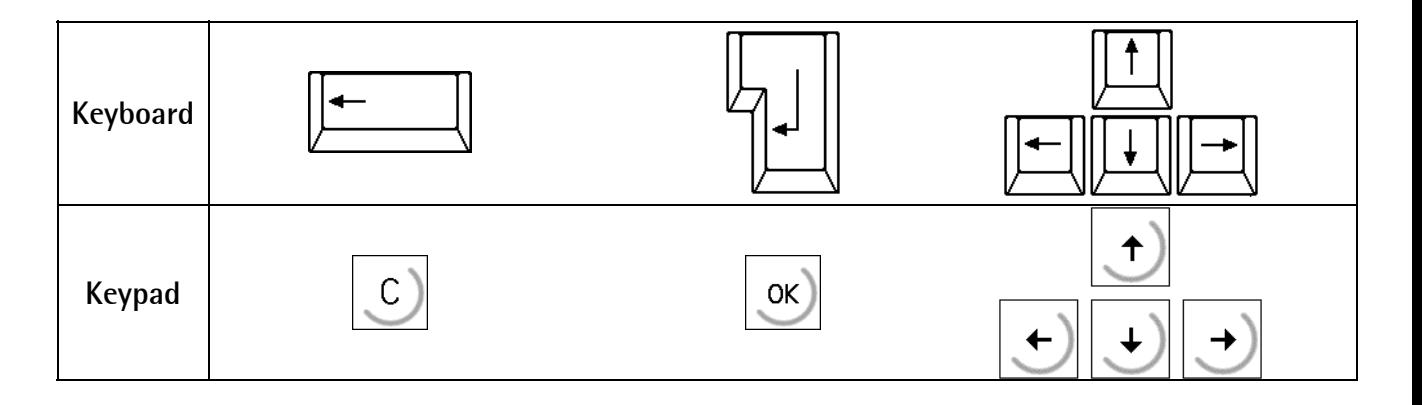

In the delivering condition the external keyboard is adjusted as an US keyboard. If a German keyboard will be used, you have to change the character set with [Strg][F2] into German. With [Strg][F1] you can return again to the delivering condition (US).

The LEDs from the PC keyboard will be not triggered.

For detail informations please refer to the Installation Manual.

# 3 MAIN MENU

As soon as the instrument is ready for operation, the main menu functions are accessible.

```
Phase Controller<br>Start •Setur •
```
Press the relevant softkey  $\bigcirc$  to select the menu items.

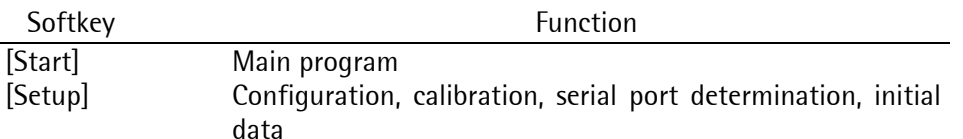

## 3.1 Switching on the PhaseController

After switching on the supply voltage, the name of the PhaseController is shown on the alphanumeric display. The main menu is activated only now.

Installing further options cards, or re-inserting them into another socket must be done before data entry. After installation of an option, a [Cold] start is required.

The boot menu can be reached in the following three ways:

1. Menu [Setup]->[Reboot], [Warm] start possible.

2. Press key  $\overline{\text{``}}$  when switching on the instrument.

3. Press keys  $\overline{\mathbb{S}^{(3)}+ \mathbb{R}^{(4)}}$ , ([Setup]->[Software Parameter]->[Reset on stop+exit] = 1 or 5 s.), whereby [Warm] start is not possible. . This key combination should be set to "disabled".

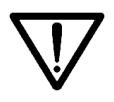

Please, note that a [Cold] start is permissible only in defined cases (e.g. after installing a new options card), because all data which are not stored in EPROM or EAROM will be lost !!

For further details, see the relevant chapter in the installation manual.

## 4 SETUP

## 4.1 Setup menu

The [Setup] menu is described in the installation manual. In this manual, only the selection of the application-specific configuration parameters is explained.

To prevent the access of unauthorized persons to the set-up menu, disabling by means of a key switch is possible.

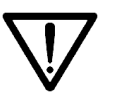

Please, note that the calibration data must not be changed any more after entry of weight data. When changing e.g. the weight unit from kg into lb subsequently, a cold start is required. All RAM data (database tables, etc.) are lost.

#### The structure of the setup menu is:

## Setup

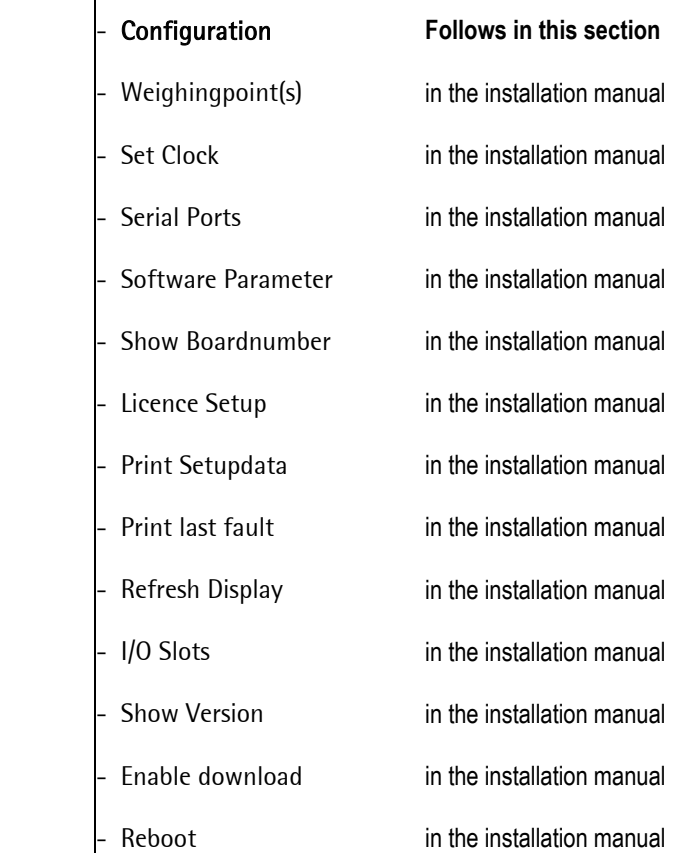

Note:

Press  $\Box$  to select [Setup] .

Before handling 'Config', all other configurations should have been handled already. 'Software Parameter' contains a value for 'S88.01 interface'. This parameter for the firmware must be set to 'off', although the PhaseController communicates according to the rules for S88.

Fieldbus parameter 'Scale interface' in the PhaseController must be set to 'disabled'.

With "Change", the configuration parameters can be changed.

"Text" permits editing of the pre-set messages for the manual and dialogue phases.

Press "Print" for print-out of the configuration parameters on the printer interface.

If licence PR1713/32 S88 Phase Batching is not provided, a warning message is displayed during two seconds.

Activate the "key switch locking" with the SPM-Bit MX08 to prevent access to the configuration. A warning message is displayed during two seconds.

Unless the system clock is not running (clock not set), an error message is displayed.

The configuration is finished. With Phase-X4, the clock runs immediately after switching on.

# 4.2.1 Config menu tree

Config Configuration for PhaseController Input config. The Configuration of inputs Output config. Configuration of outputs Limit config. Configuration of two limit values for WP A and WP B Parameter config. Parameters for local start of a recipe at the instrument (Remote operation of the PC ). Simulation Weighing point simulation for commissioning

Phase.

Start

## 4.2 Configuration menu for PhaseController

The specific configuration data are entered in this menu. These data are stored in RAM and a back-up is provided in the EAROM.

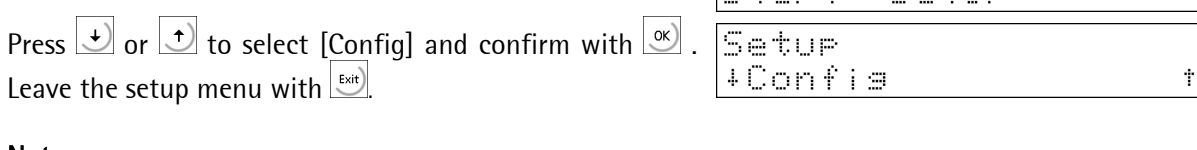

 $\mathbb{R} \subseteq \mathbb{R}$  . The  $\mathbb{R}$ 

Controller

 $\mathbf{m}$ 

Confisuration Chanset Text \$Print

No. batching license

Locked. **Barrio** key. switch

Clock not 生产土

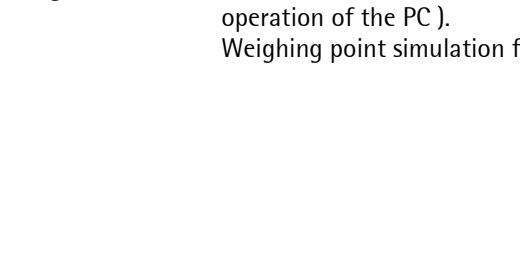

### 4.2.2 Changing the configuration

Press [Change] to change the configuration parameters.

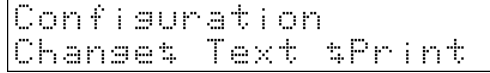

### 4.2.2.1 Digital input configuration

An address can be allocated to the individual inputs so that the input status is copied continuously into this address. All addresses of the virtual SPM and the related functions are possible. See chapter Virtual SPM.

Generally, more than one input can be allocated to an address. In this case, the input with a higher card number and / or input number will overrule. Inputs without function are given address '-1' or '0'. The card type and the available inputs and outputs are detected automatically. Functions for a second weighing point can be selected, but without a second weighing point, they are not allocated.

Select the parameter [Input config.] by pressing  $\infty$ .

Ť. +Input confis.

confis.

Ť

 $I \times 0$ 

 $I \times 0$ 

Input

**+Slot** 

**+Slot** 

A configurable card with digital inputs fitted in this position is indicated with "I/O". Select the card position and press  $\boxed{\alpha}$ 

For Phase-X4, the menu indicates Slot 1 instead of card 1.

Unless a card with digital inputs is fitted in this position, "no input" is displayed. The card is not usable for an input configuration.

Select the input by means of the cursor keys. Enter the address for this input.

 $F$ <sub>Exit</sub>] finishes the entries for this card position.

Configure other plug-in cards as described above. Press  $\left[\frac{E \times \text{tr}}{E}\right]$  to finish the input configuration.

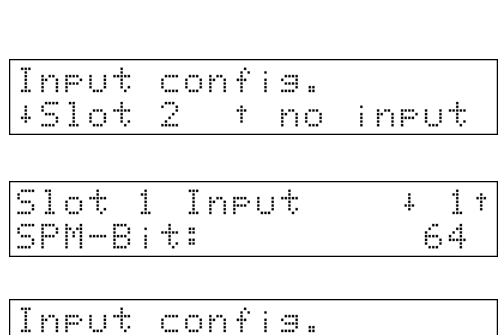

÷

### 4.2.2.2 Input configuration of analog card PR1713/07 (PR 5510/07 for Phase-X4)

With an analog input card PR1713/07, no values need to be configured. The four analog values of the card with the lowest slot number are copied into word addresses MW 4 to MW 7 automatically. See chapter Virtual SPM.

### 4.2.2.3 Digital output configuration

An address can be allocated to the individual outputs so that the state of this address is copied to the output continuously. All addresses of the virtual SPM and the related functions are permitted. Outputs without function are given address '-1' or '0'.

Card type and available inputs/outputs are detected automatically. Functions for a second weighing point can be selected, but without a second weighing point, they are not allocated.

Select parameter [Output config.] by pressing  $\infty$ ]

A configurable card with digital outputs fitted in this position is indicated by "I/O". Select the card position and press  $\frac{\infty}{\infty}$ . For Phase-X4, the menu indicates Slot 1 instead of card 1.

Unless a card with digital outputs is fitted in this position, "no output" is displayed. The card is not selectable for an output configuration.

Select the output by means of the cursor keys. Enter the address for this output. Configure further cards as described above.

 $\left[\frac{\text{Syst}}{\text{Syst}}\right]$  finishes the entries for this plug-in card position.

 $\left[\frac{Ext}{int}\right]$  finishes the output configuration.

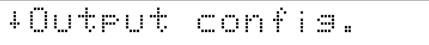

÷

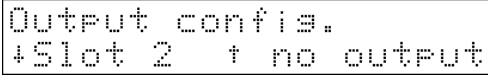

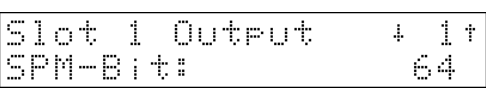

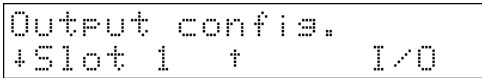

### 4.2.2.4 Output configuration of BCD card PR1713/08 (PR 5510/08 for Phase-X4)

The BCD card can be inserted into any slot, however, Slot 3 is preferable for Phase-X5 due to mechanical reasons. The mechanical limitations for mounting adjacent cards are described in the installation manual.

See also chapter 1.1.4. Switch-over from BCD to digital outputs deletes all output functions for this slot.

Card PR1713/08 is configurable as

1) digital output card with 24 outputs and one input. Configurable like a digital I/O card.

- 2) scale BCD output for
- gross weight,
- net weight,
- tare or
- following the display.

5 decades are displayed. On scales with more than 5 digits, only the first 5 digits are displayed. All data relate to the weighing point selected in parameter "Source of data".

Data output:

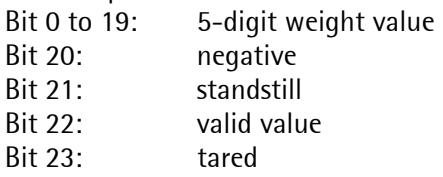

Select the slot on which the PR1713/08 card is fitted and |Output confis.  $3 - t$  $pres \simeq$ 451ot

The mode selected last (digital or BCD) is displayed.

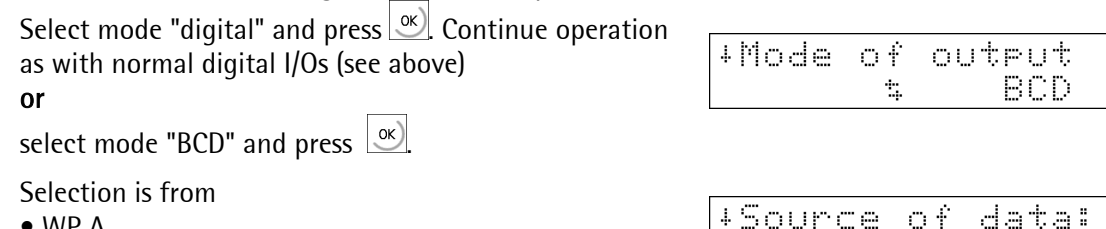

- WP A
- WP B , only with Phase-X5 and Phase-X6

If a weighing point was selected (WP-A, WP-B), the weight mode can be displayed:

- gross weight
- net weight
- tare
- following the display

Press  $\left[\frac{\text{Ext}}{\text{Ext}}\right]$  to finish the slot configuration.

Output confis. 45lot 3 f  $I \times 0$ 

value

 $\mathbb{Z}$ 

÷.

+BCD

 $T \times 0$ 

UP-A

Brutto

Ť ŧ.

 $\dot{\Upsilon}$ 

t,

 $\dot{\mathbf{r}}$ 

t,

### 4.2.2.5 Output configuration of analog card PR 1713/07 (PR 5510/07 for Phase-X4)

The analog output can be inserted on Slot 1, 2 or 3 (only Slot 3 for X4). Generally, selection is between weighing data and SPM values. Dependent on data source, further parameters are configurable. See also chapter Plug-in cards and slots.

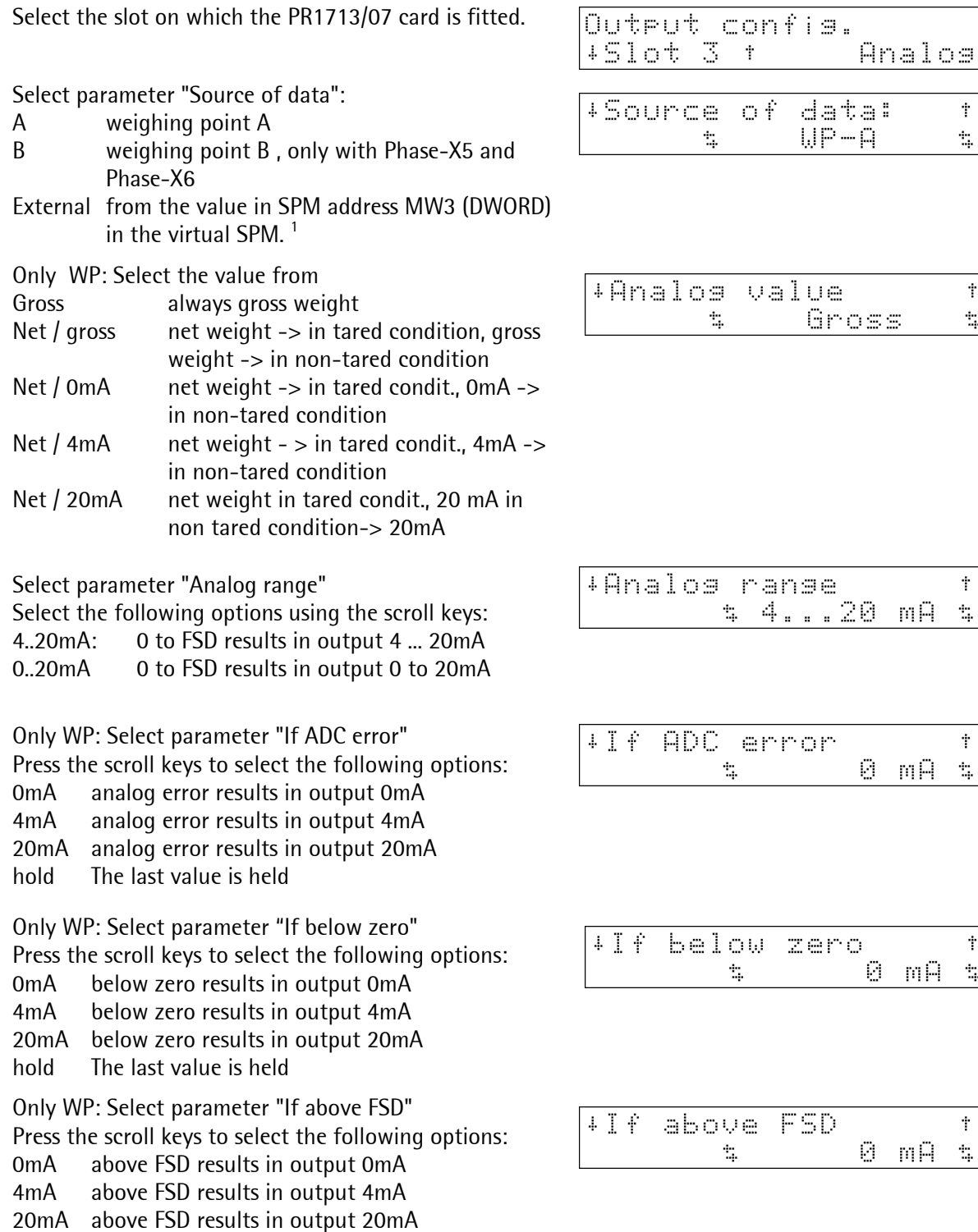

1 Scaling: output current = *value in MW3* \* 1 µA (within 0 and 20 mA)

hold The last value is held

"Exit" finishes the slot configuration.

### 4.2.2.6 Entry of limit values

For each weighing point, two limit values can be entered. The evaluation signal of each limit value can be used e.g. as a digital output. The limit values are stored as a sequence of numbers (as on the weight display). If the scale of the relevant WP is changed, the weight value might change. After changing the scale, the limit values should be checked. Each limit value comprises two parameters: switch-on point and switch-off point for definition of a hysteresis. All limit values are entered according to the same schematics.

The limit values for WP-A are:

- "WP-A: limit 1 on"
- "WP-A: limit 1 off"
- "WP-A: limit 2 on"
- "WP-A: limit 2 off"

With a second weighing point, another 4 values must be configured (omitted for Phase-X4).

Select parameter [Limit config.] by pressing  $\boxed{\infty}$ .

Position the cursor keys on the limit value to be configured and enter the required value.

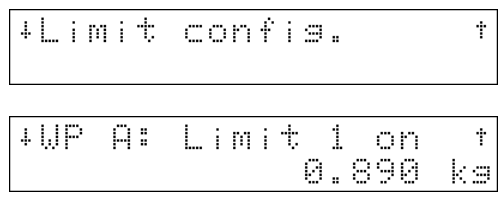

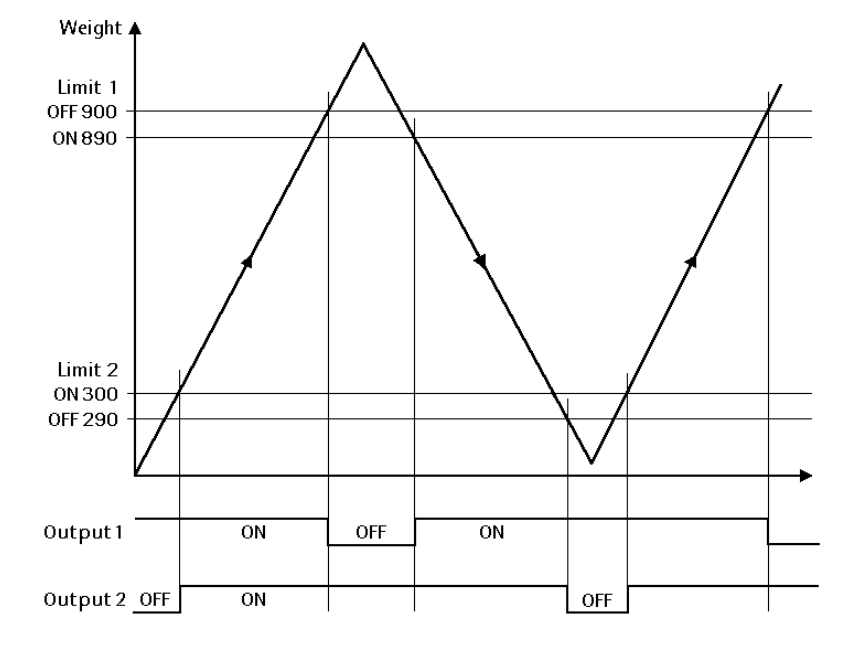

Example:

The output signal of limit value switch 1 switches OFF above 900 kg, limit value switch 2 switches OFF below 290 kg. The two limit value switches have a hysteresis of 10 kg. With power failure (the two limit value switches are OFF), the switches indicate underfill and overfill simultaneously.

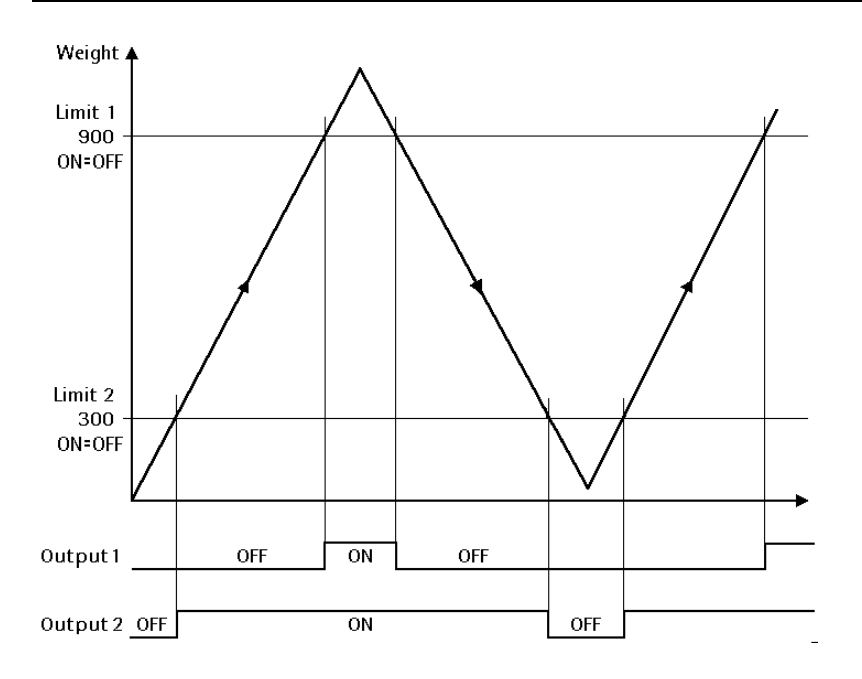

If the limit values for ON and OFF are equal, the limit value switch switches ON, when the weight exceeds the value, and OFF, when the weight drops below the value.

### 4.2.2.7 Parameters for recipe start

The recipe start dialogue is used for starting a recipe locally at the instrument (Remote PC operation). Configuration of the recipe start dialogue permits definition which parameters should be used and how they should be used. The dialogue is very similar for all parameters.

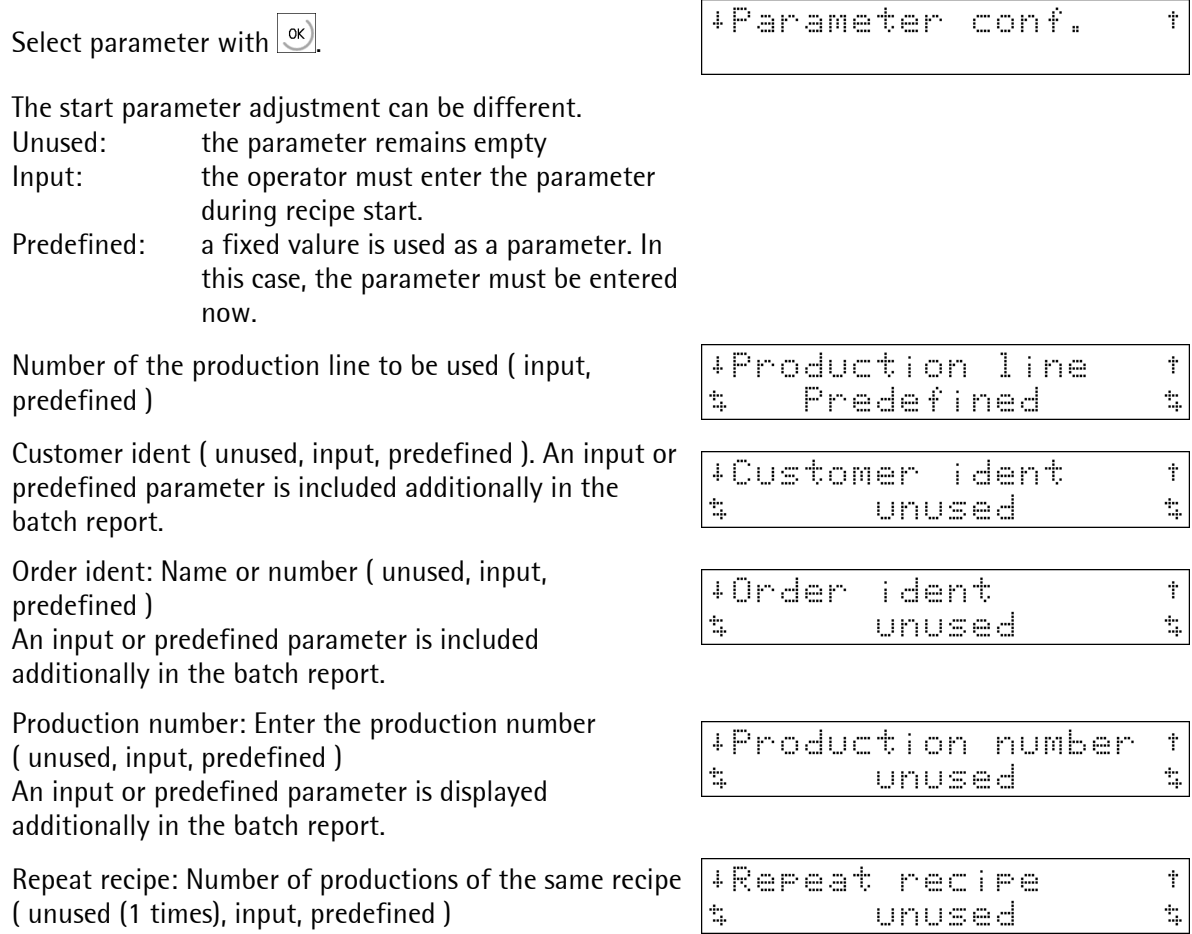

### 4.2.2.8 Simulation

This function is used only during commissioning, for automatic batch without load cells. With fine flow, the speed is 0.2 times as high as the coarse flow. With discharge, the speed is 5 times as high as the coarse flow. Simulation is used for phases B1 ... B6 and B8.

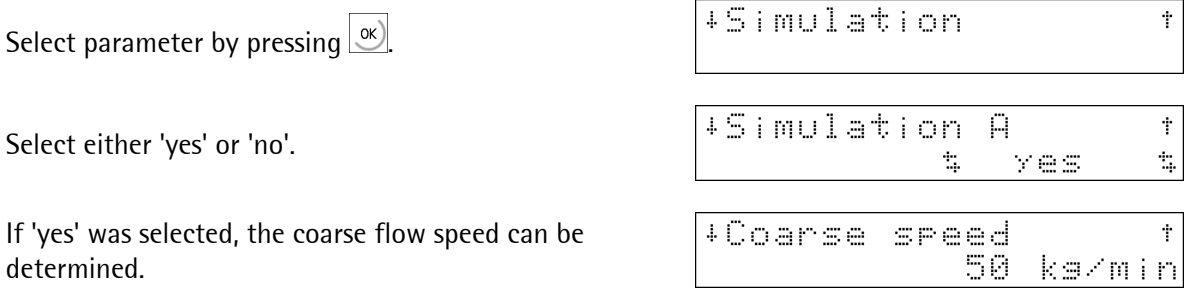

### 4.2.2.9 Default settings

Inputs

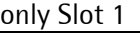

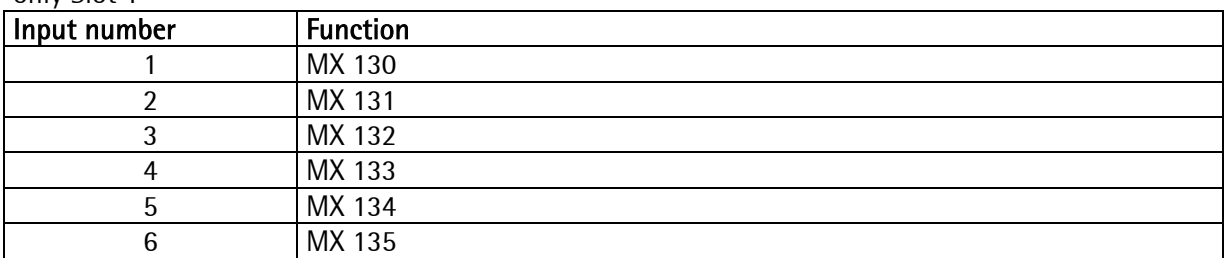

## **Outputs**

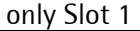

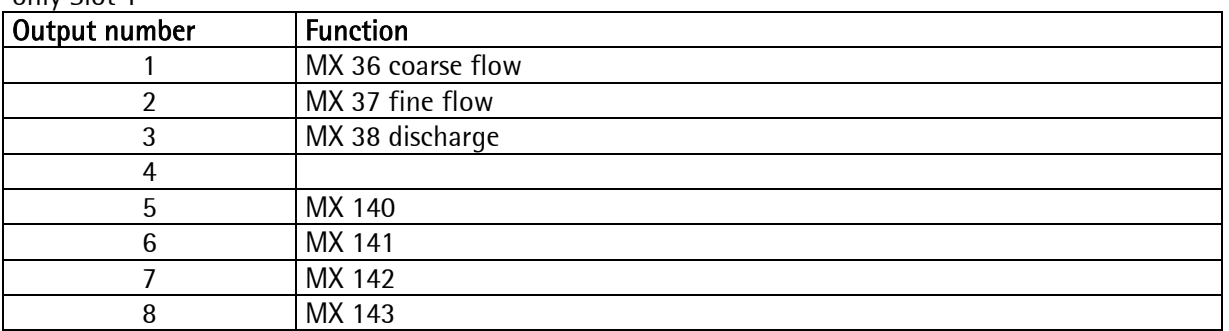

### Analog output

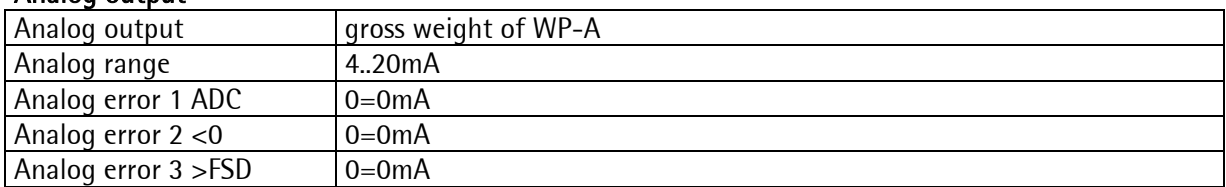

### Parameter

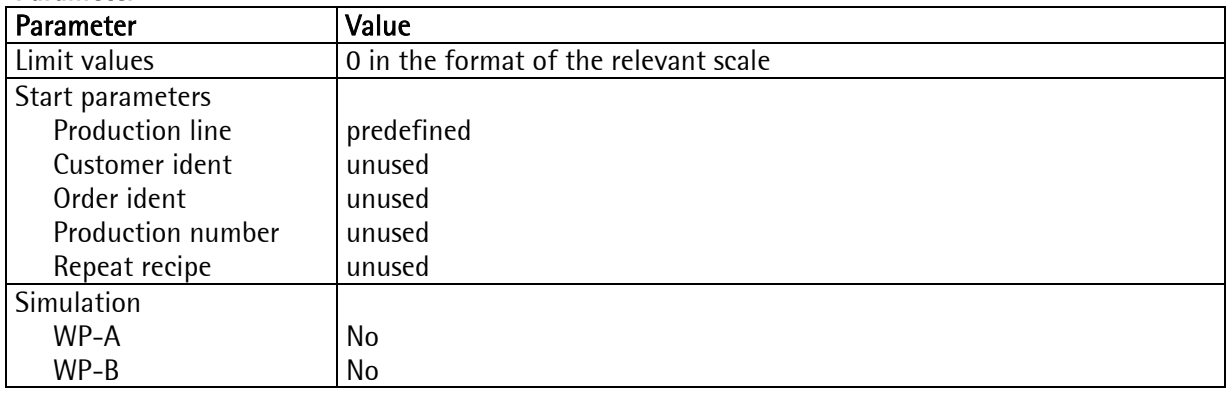

### 4.2.3 Entry of predefined texts

Manual and dialogue phase can work with predefined messages. In this case, the text field for 'Dialogue' contains the parameter 'dialog', 'dsp1' and 'dsp2'. The appearance and behaviour of the dialog is defined by a numeric code:

'dialog' = 01...09: the texts are set in the text field. dsp1='Text line 1' und dsp2='Text line 2' 'dialog' > 10: the texts will be taken from the database and need not be transmitted.

The texts are stored in a database. A text is identified by the text for line 1 and a unique number within 1 ... 999. For line 2, any text is possible (can also remain empty). The maximum length of the two texts is 20 characters. (See dialogue phase).

Configuration Press [Text] for editing of predefined texts. Chanset Text tPrint Text The database can be edited with [New], [Edit] and [Del]. • Edit∴ Del New  $\mathbf{R}$ 

### 4.2.3.1 Entry of a new text

Press [New], see also the hints given below for Phase-X4.

Enter a number within 1 and 999 and press  $\boxed{\infty}$  This number is used to address the text.

Enter the text for line 1 and press  $\boxed{\infty}$ . This text is used also for identification of the database entry, i.e. it must not be empty.

Enter the text for line 2 and press  $\infty$ . The text must correspond exactly to what it should be like subsequently. When using the text with a function which uses softkeys, the typical icons are inserted in the display (by replacing the character in the text). This text may remain empty and can contain the text of a dimension for numeric entries.

In the dialog, the two text entries would result in the following display:

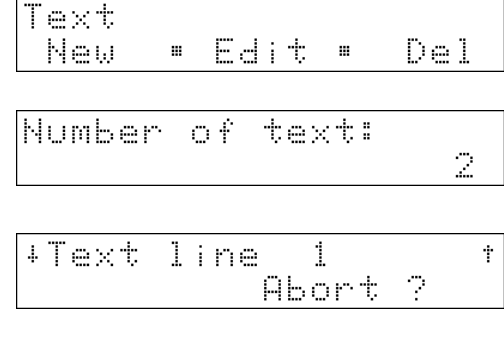

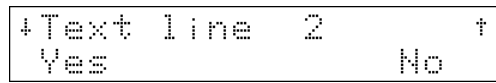

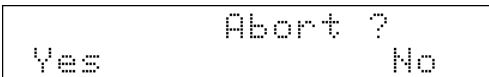

### 4.2.3.2 Editing a text

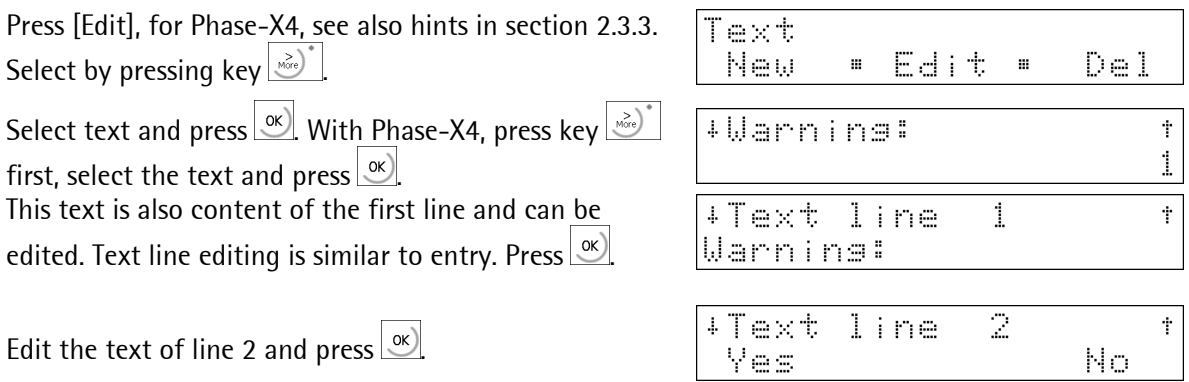

Press  $\overline{\mathbb{R}^{k}}$  to leave the edit mode.

After selecting [Edit], the text selected last is displayed. Scroll through the existing texts by means of scroll keys  $\overline{)}$  and  $\overline{)}$  select with  $\overline{}}^{\infty}$  and edit by means of key  $\overline{}}^{\infty}$  as described above. Alternatively, an existing text number can be entered after pressing keys  $\omega^*$  and  $\Theta$ . In this case, handling is done also as described above.

### 4.2.3.3 Deleting a text

Press [Del].

Select text and press  $\overline{\alpha}$ .

Reply [Yes] to delete the text.

Press  $\text{Ext}$  to leave the delete mode.

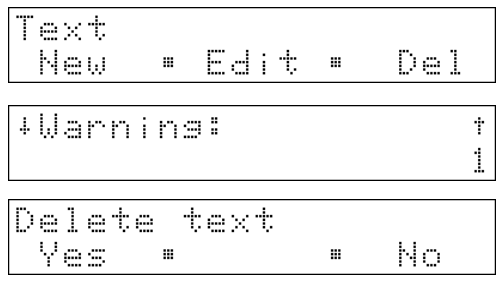

From the configuration main menu Press key "Exit"

During parameter selection

Press key

When parameters were changed, the following menu is displayed:

- Yes The changed parameters are stored in EAROM.<br>- No All changes are cancelled.
- All changes are cancelled.
- Exit handling can be continued

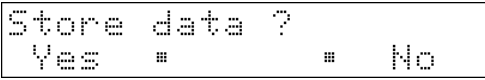

## 4.2.5 Printing out the configuration data

When printing the first line, checking, if printing was possible is done. In case of printer failure during printing, there is a timeout of 2 sec for every print line. The print-out cannot be changed by means of 'Nice Lable Express' .

From the configuration main menu

Select [Print].

All data and predefined texts are printed out.

If printing is not possible, because no printer interface was selected in [Setup]-[Serial Ports], the following message is displayed during 2 s:

Configuration Chanset Text tPrint

Printins  $\frac{1}{2}$  .  $\frac{1}{2}$ 

Could not Print

Print-out example:

```
Configuration data PhaseController - Rel 1.00 
Date: 2004.10.28 12:48 
---------------------------------------------------- 
Input configuration 
 Slot 1: Digital inputs 
 Input 1: 130 
 Input 2: 131 
  Input 3: 132<br>
Input 4: 133
 Input 4:
 Input 5: 134<br>
Input 6: 135
 Input 6:<br>Slot 2:
 Slot 2: No function<br>Slot 3: No function
                  No function
Output configuration 
 Slot 1: Digital output<br>
Output 1: 36<br>
Output 2: 37<br>
Output 3:
  Output 1:
 Output 2: 37<br>
Output 3: 38
 Output 3: 38<br>
Output 4: 0
 Output 4: 0<br>
Output 5: 140<br>
Output 6: 141
 Output 5:
 Output 6:
 Output 7: 142 
 Output 8: 143 
Slot 2: No function
 Slot 3: Analog output 
 Source of data: WP-A 
 Analog range: 4..20mA 
 Analog value: Gross 
 ADU error: 0mA 
 Below zero: 4mA 
 Above FSD: 20mA 
Limits 
  WP-A: Limit 1 on 1.000 kg 
  WP-A: Limit 1 off 0.900 kg 
 WP-A: Limit 2 on 4.500 kg
  WP-A: Limit 2 off 4.600 kg 
 WP-B: Limit 1 on 0.0 kg 
 WP-B: Limit 1 off 0.0 kg 
 WP-B: Limit 2 on 0.0 kg 
 WP-B: Limit 2 off 0.0 kg 
Parameter 
 Production line 1 
 Customer ident unused 
 Order ident unused 
 Production number unused 
 Repeat recipe unused 
Text # Line 1 Line 2
---------------------------------------------------- 
    1 Warning: Mixer is not running<br>2 Setpoint:
 2 Setpoint: 
21 Take a sample oK
     47 Product code:
```
## 5 MAIN PROGRAM

'Start' activates the operator interface. For using phases manual addition and dialogue, the operator interface ('Start'-Programm) must have been activated. Production is also possible, when the operator interface is not active. The display remains dark, as long as no phase is running. For a local operation (e.g. phase stopping or tolerance alarm acknowledgement), the operator interface must have been started previously.

# 5.1 "Start" program

Select the main program from the initial status:

Press key [Start]:

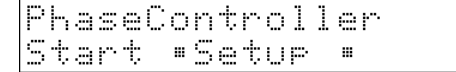

As long as the display remains dark, no phase is running. In this state the status of an activ phase is visualised. A local operator may send a recipe start request to the host system (ProBatch+)

 $Key$   $\frac{f_{\text{sat}}}{f_{\text{out}}}$  can be pressed at any time to call up a dialogue.

The operator has to press [End] Now the program is in the initial status again.

Press [No] The program returns to the operator interface.

Press [Yes] The start menu is displayed. See section 'Recipe start'.

If licence PR1713/32 S88 Phase Batching is missing, a warning message is displayed during two seconds.

## 5.2 Recipe start

The PhaseController does not know recipes, but may send a recipe start request to the PC (ProBatch+). The recipe start is done on the PC.

 $Key \frac{f(x)}{g(x)}$  can always be pressed to call up a dialogue from the operator interface. This could also be done during a running phase visualisation.

When replying 'Yes' , the recipe start dialogue is displayed. The dialogue is dependent on the configured recipe start parameters.

Before a recipe can be started, the name and several parameters must be stored in a database.

If the recipe name is still not stored in the database, it can be created by pressing 'New'.

Subsequently, the unit for the setpoint must be entered.

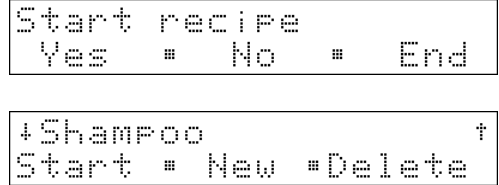

```
Recire
concrete
```
Weisht dimension ks. ÷. t.

The 2 text lines are deleted.

Start recire End Yes No. PhaseController tart \*Setur.

iNo l batchins license When pressing key 'Del' , the name of the recipe is

removed from the database without further prompts. If the recipe exists in the datbase, it can be selected by means of the scroll keys and started by pressing key 'Start'.

Dependent on the start parameter configuration, a different number of parameters are prompted before starting.

Enter the number of the production line to be used.

Name of the customer

Order ident

Production number

**Setpoint** 

Number of cycles required for this recipe.

Now, the recipe can be started:

During recipe start, the PhaseController communicates with the PC. The communication status is displayed:<br>'Start ...' if the recipe start request will be send

if the recipe start request will be send

'Started' if the PC has accepted the start request

'Could not start', if the recipe could not be started. In case of error, a message is sent to the PC alarm table.

Starting a recipe takes some time.

Produktion line

ĺ

Customer Meier GmbH

Order ident AN 17-30005

Production number 800007

Setpoint

100 ks

Repeat recipe 1 times

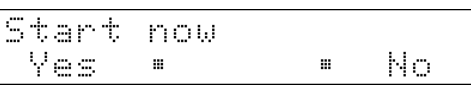

## 5.3 Status display

During an activ batch the status of the phase on the PhaseController and the status of the recipe on the PC is displayed.

Between the weighing point 'A' and 'B' the visualisation could be switched with the 'WP'-key. The status display can indicate either the recipe status or the status of the current phase.

Press 'More' for switch-over between the following two displays.

Status display for the recipe: Line 1 contains the recipe name. Line 2 shows the production line and the recipe line number. The status display for the recipe has only one display level.

Status display for the current phase:

Line 1 contains the phase name ( e.g. the material ). Line 2 contains the current status, a value or an alarm.

If the status display is set to phase status, more information than fitting into a display level can be displayed. For this reason, a phase has at least two display levels. The various levels are accessible via  $\Box$  and  $\Box$  The display is dependent on the current phase type.

 $\overline{1}$ .

Status display for the **phases**:

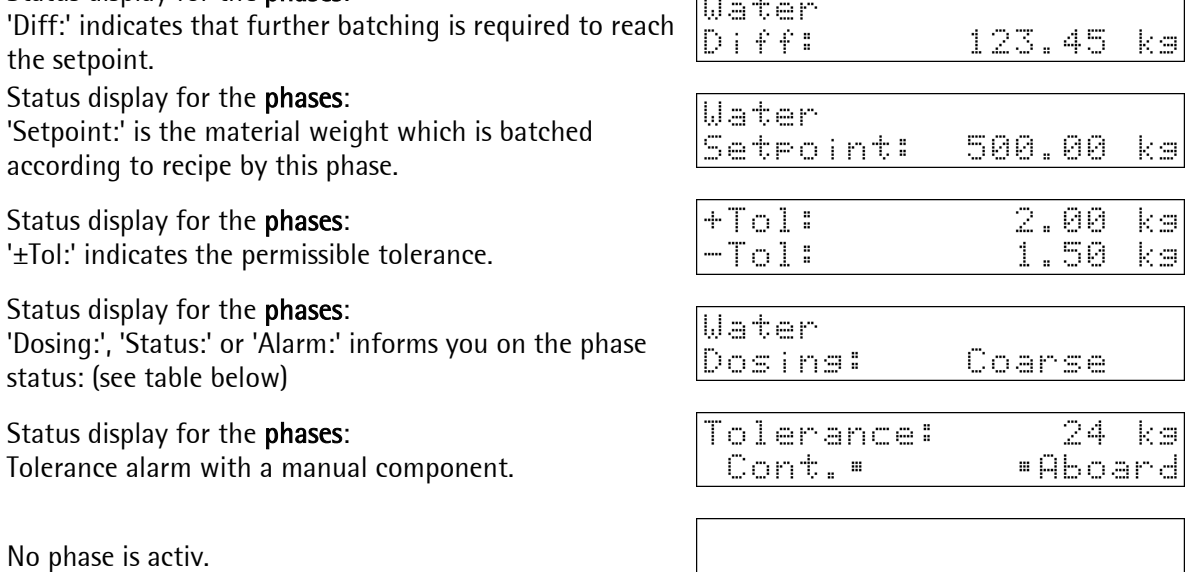

Phase status during display: 'Dosing:', 'Status:' or 'Alarm:'

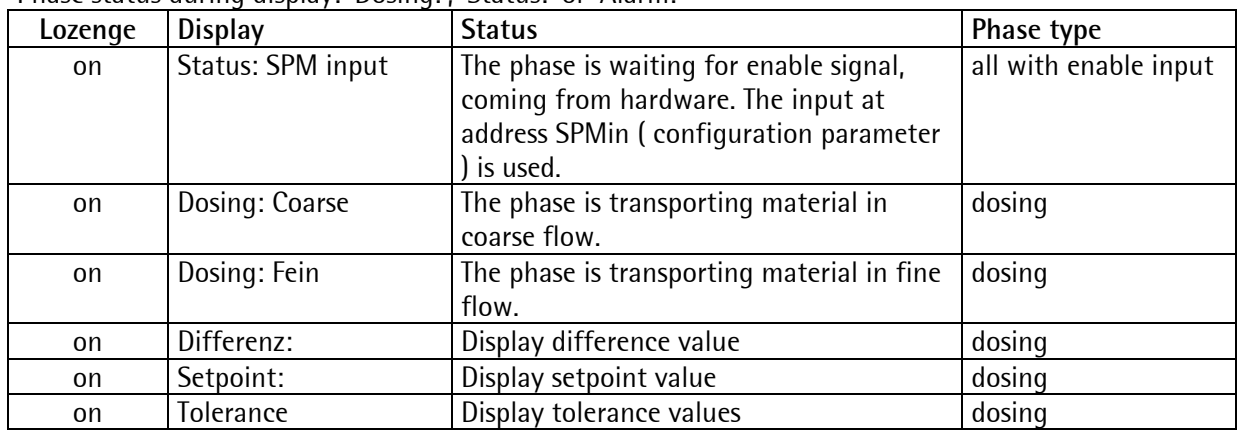

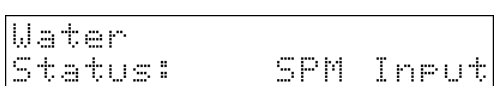

Line: 8

Concrete PL: 1

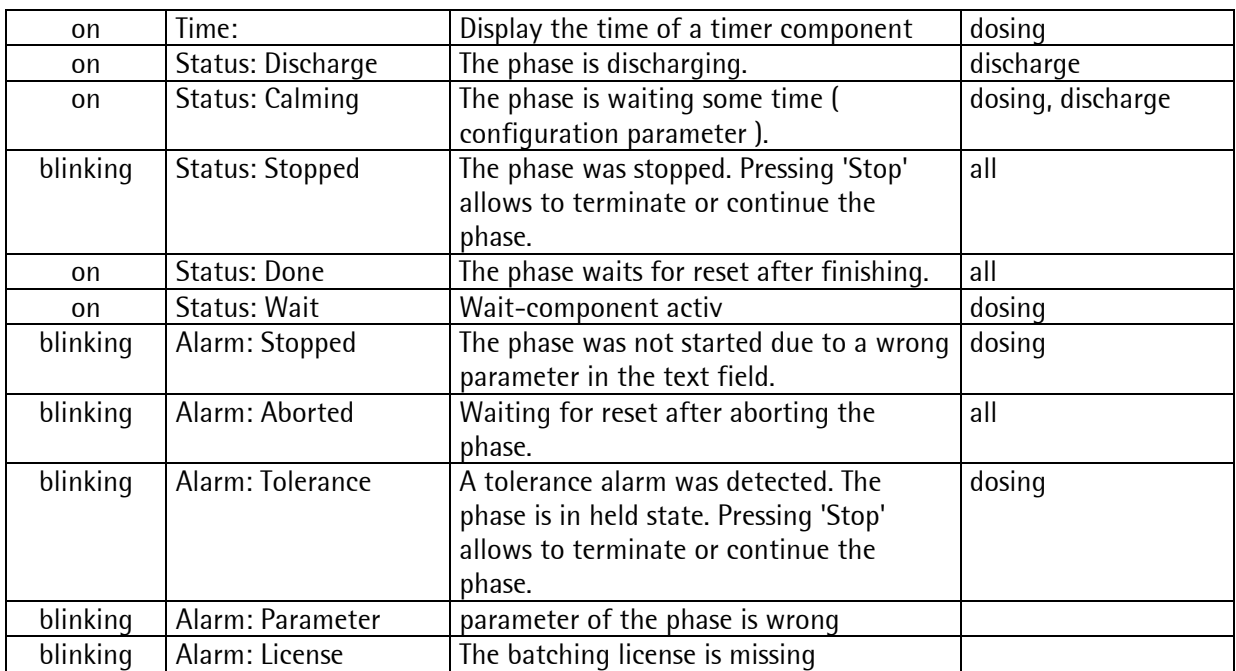

A flow warning is not displayed.

## 5.4 Stopping a phase or recipe

Press the red 'Stop' key to set a running phase into status HELD. A menu instead of the status is displayed.

Press keys  $\rightarrow$  and  $\leftrightarrow$  to switch over between the menu for phases and recipe

In the phase menu, the stopped phase can be restarted or aborted.

In the recipe menu, the recipe can be stopped or aborted.

Only recipes from the local database are stopped or aborted. Unless the recipe can be found, a message is displayed.

Press key [Back] to return to the status display. The current phase or recipe status remains unchanged. Phase Contin\* Abort\* Back

Recire Stor - Abort-Back

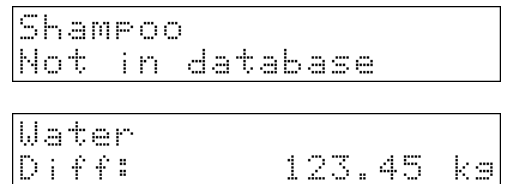

## 5.5 Restarting a phase

The phase is in status HELD.

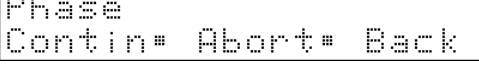

... .

Press 'Contin' to continue the phase.

## 5.6 Aborting a phase or a recipe

The phase is in status HELD.

Press  $\rightarrow$  and  $\rightarrow$  for switch-over between the menu for phases and recipe.

In the recipe menu, the recipe can be stopped.

'Abort' terminates the phase or recipe without further prompts.

Whilst the recipe is aborted, the PhaseController

communicates with the PC. Aborting the recipe will lead to recipe stopping. During stopping, the communication status is displayed:

'Stopping ...

and during aborting:

'Aborting ...'

'Aborted'

The execution of this commands is done on the PR8400 on the PC and may take some time during

communication.

If this command could not be accepted by the PC, 'Could not stop' or 'Could not abort' is displayed.

Only recipes from the local database are stopped or aborted (recipes that have been started from this device). Unless the recipe can be found, a message is displayed.

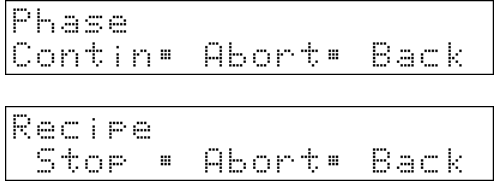

Shamroo Not in database

## 5.7 Manual additions

Manual batch modes (D1 or D2) can be acknowledged:

- by activating the bit addressed with SPMin or
- by means of key 'OK'.

In a configuration with two weighing points, manual batching on the non-displayed weighing point may be required.

When weighing point 'A' is selected for display and manual operation is to be done on weighing point 'B', the following message is displayed at regular intervals: For manual batching, the display must have been set to B by means of key 'WP' previously in this example.

Example of a dialog during a manual batching:

B: Manual  $+ + +$ 

Charse number 1556830
# 6 APPLICATIONS

# 6.1 PhaseController directly at the PC

### 6.1.1 System description

In the simplest case,, the PhaseController is connected to the PC directly via a serial line or via Ethernet. Recipe management with the PR8400 ProBatch+ program runs on the PC.

The ProBatch+ is configured in open mode for the PhaseController. Recipe control is in the batch server.

The batching devices with PhaseController X4/X5/X6 are connected via serial line or via Ethernet.

The batch server can communicate with several batching devices via the PR1792 OPC server.

At batch start, the recipe remains in the PC. Only the data of the instantaneously active batch phase is downloaded into the batching device, and started.

The batching device handles the batch phase independently. ProBatch+ and the PhaseController visualize the status.

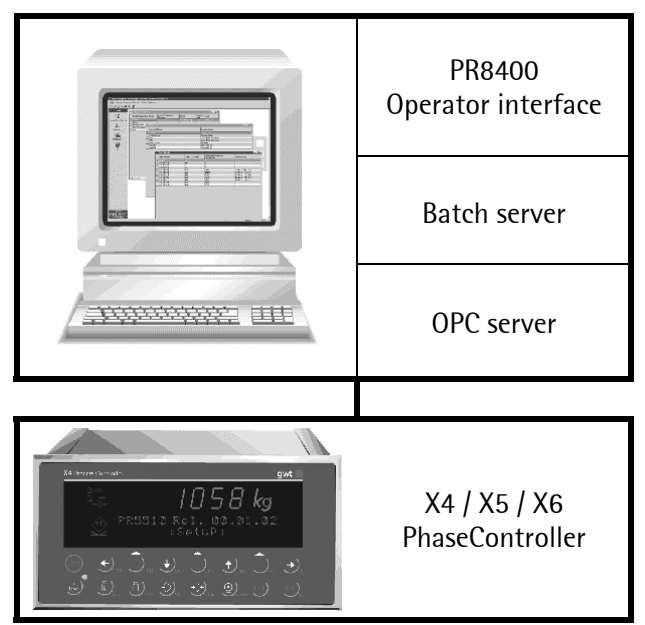

Please, note that the (coarse and fine) hopper valve(s) are connected with the batching device. There is no need to use an external PLC for further processing of these output signals.

SPM output and SPM input address must be specified in the component parameters of PR8400 ProBatch+. The addresses are grouped. The analog input and output components excepted, the SPM addresses are individual bits. Analog components A1 and A2 address words. The following table describes the various virtual SPM groups. :

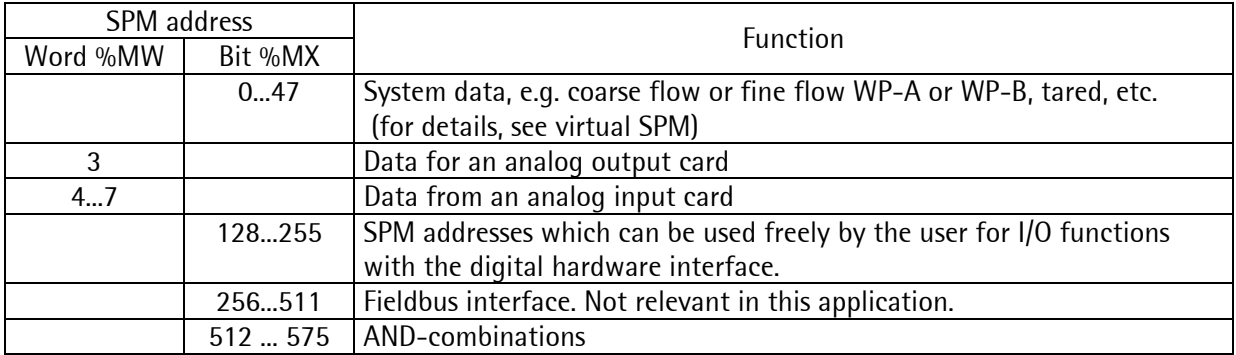

### 6.1.2 Examples with local I/O

In this examples, all inputs and outputs are switched directly by the PhaseController. There is no PLC control intervention. The PLC does not use data of this weighing point, which could be made available by a possible proxy.

#### Example 1:

In the ProBatch+ program, the following components for WP-A were defined: Component 'Flour' with batch mode B1 uses SPM output address: 128 Component 'Sugar' with batch mode B1 uses SPM output address: 129

When a recipe uses these components, the actual component data are transmitted to the PhaseController, and started.

In the PhaseController, the valves should be switched directly by the digital output card. Output 1 is configured with address 36 and is active, when the coarse flow is activated by batching. Output 2 is configured with address 37 and is active, when the fine flow is activated by batching. Output 3 is configured with address 128 and is active, as long as component 'Flour' is active. Output 4 is configured with address 129 and is active, as long as component 'Sugar' is active.

#### Example 2:

In the ProBatch+ program, the following component for WP-A was defined: Component 'Controller' with batch mode A1 uses SPM Word output address: 3

In the PhaseController, the analog value should be output directly by the analog output card. The analog output card is defined as 'external'. The value of component 'Controller' is output as an analog signal.

#### Example 3:

In the ProBatch+ program, the following component for WP-A was defined: Manual component 'Manual' with batch mode D1 uses SPM input address: 31

In the PhaseController, the manual addition should be acknowledged with a digital input. Input 1 is configured with address 131. This adress is TRUE when the input is activated. The component is also acknowledged by pressing the 'OK'-key.

#### Example 4:

In the ProBatch+ program, the following component for WP-A was defined:

Manual component 'Dialogue' with batch mode D4\_DIALOG is used.

The additional parameter is set with: "dialog=11". '1x' is used to read the dialogue texts from the local PhaseController database (entry number 1). The parameter dsp1 and dsp2 are ignored. 'x1' should be used for local read-in of an integer value by the operator.

In the PhaseController, a dialogue should be held and an integer value should be read in. The dialog is enabled by means of a digital input.

With 'Setup' -> 'Config' -> 'Text', a database entry with number 1 containing the display texts should be done. When the component is active, the operator can enter a value and complete the input with 'OK'.

#### Block diagram

In the program ProBatch+ the components 'Flour', 'Sugar' and 'Controller' were defined as above:

When a recipe in the PC (ProBatch+) uses a component, the data neccessary for batching of the activ component are transmitted to the PhaseController.

In the PhaseController, the valves should be switched directly by the digital output card. A mixer should be controlled with an aanalog output value. For this purpose, the inputs and outputs must be configured.

Input configuration:

Input 1: 140 (enable signal)

Output configuration:

Card 1:

Output 1: 36 (active, when the coarse flow is activated by batching) Output 2: 37 (active, when the fine flow is activated by batching) Output 3: 128 (active, as long as component 'flour' is active) Output 4: 129 (active, as long as component 'sugar' is active)

Card 3:

The analog output card is configured as 'external. The value of component 'Controller' is output as an analog signal.

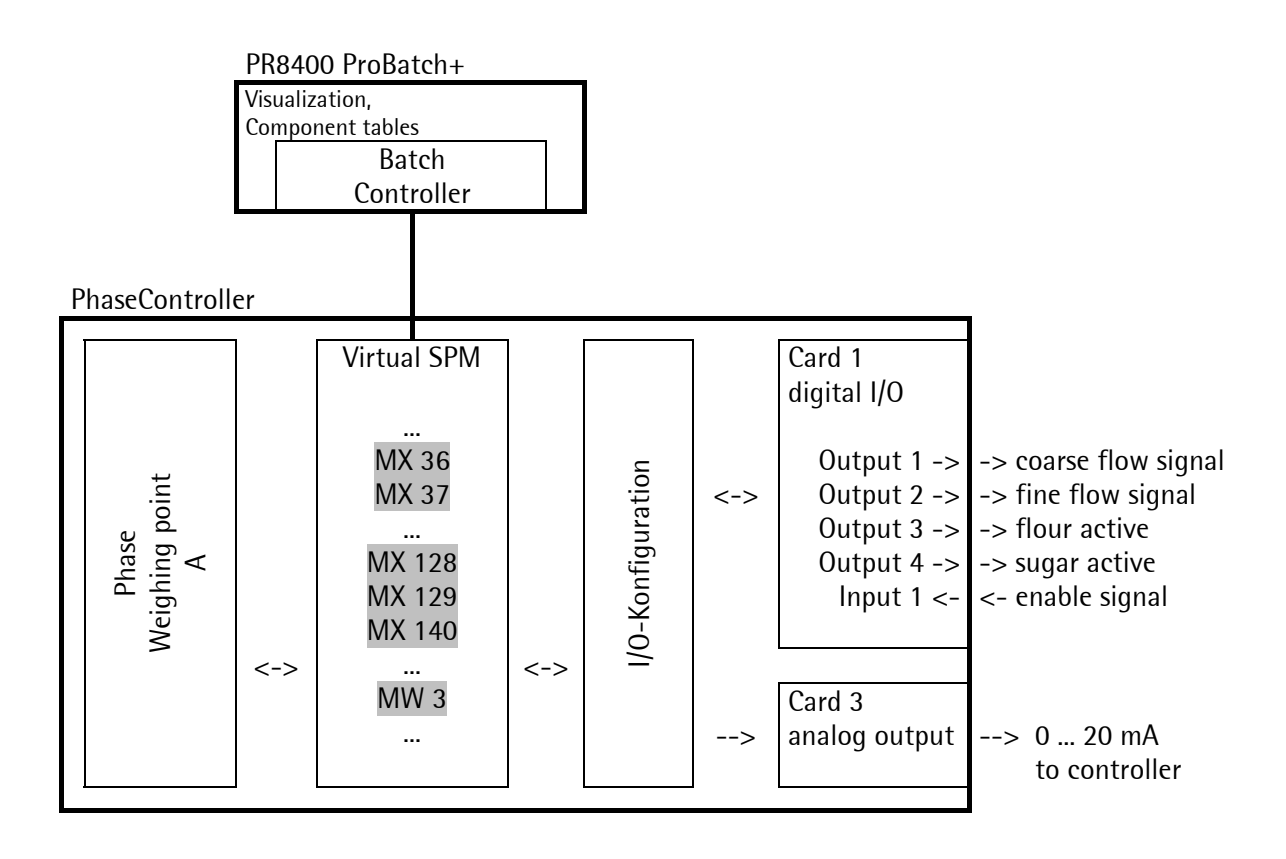

# 6.2 PhaseController connected to a PLC with proxy server

### 6.2.1 System description

For further processing of coarse and fine flow signals as well as component signals from the various weighing points by means of logic functions with process data from the production line, connecting of a PLC between batching controller and PC is purposeful.

The external PLC can be used for programming any logic data functions. For instance, a batch start request can be delayed, until all required material paths are enabled. Or the resources used in common, e.g. product paths, hoppers and valves, can be switched. During PLC programming, the PLC logic can be coordinated with the ProBatch+ recipe procedure. This mode can be used also, when special production steps which are controlled exclusively by a PLC are required. Then a phase is running inside the PLC inself.

The proxy server for the PLC is a program, which only routes all data without hinderance. The batching device function can be checked. In practice, this program is extended by the actual PLC working program.

ProBatch+ is configured in open mode for the PhaseController. The recipe control runs in the batch server.

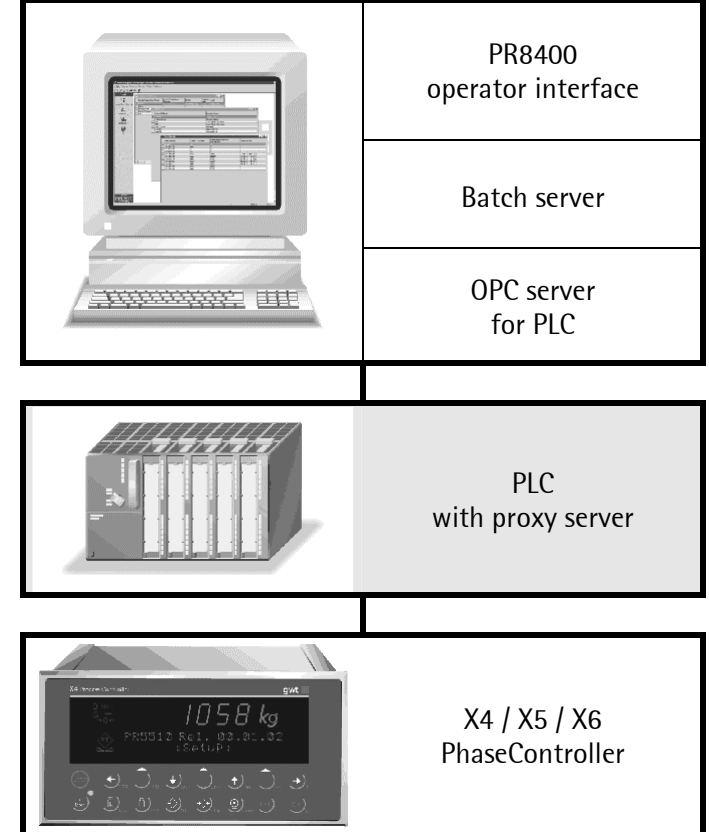

The batching devices with the X4/X5/X6 PhaseController are connected with a Siemens PLC e.g. via Profibus. The batch server can communicate via the OPC server to one or more PLC with several batching device each. For each PLC-type a specific OPC-Server is needed (e.g. Siemens).

When starting a batch, the recipe remains in the PC. Only the data of the instantaneously active batch phase is downloaded into the batching device via the proxy server in the PLC, and started. Any logic data processing functions with these data can be programmed in the PLC.

The batching device handles the batching phase independently. ProBatch+ and PhaseController visualize the current status.

The SPM output and SPM input addresses must be specified in the PR8400 ProBatch+ component parameters. The addresses are grouped. The analog input and analog output component excepted, the SPM addresses are individual bits. Analog components A1 and A2 address words. The following table describes the various groups.

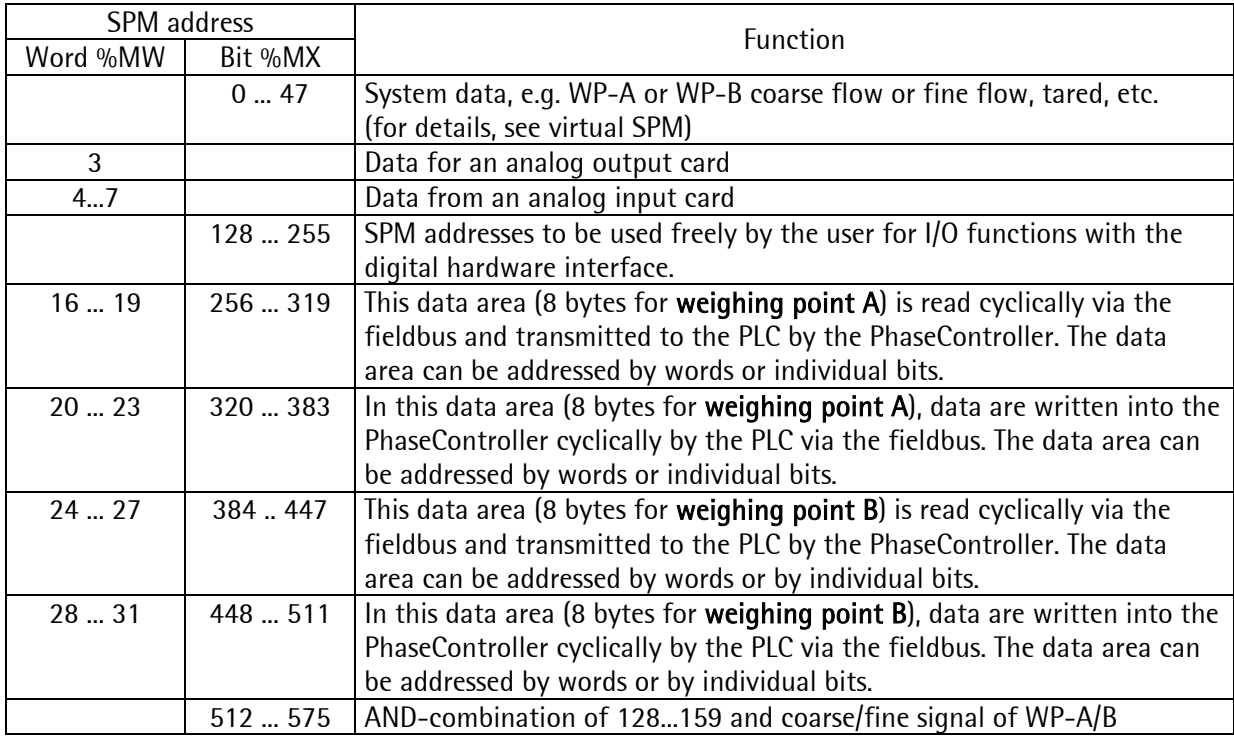

The following table describes the various virtual SPM groups:

### 6.2.2 Example with I/O via PLC

In this example , PLC control intervention is demonstrated. Using the weighing point data made available by the proxy, the control signals are switched by the PLC.

#### Example 1:

In the ProBatch+ program, the following components for WP-A were defined:

component 'Flour' with batch mode B1 uses SPM output address: 256.

The SPM input address was set to 320. For starting the phase, the batch controller waits, until the bit on address 320 is set.

When a recipe uses this component, the data are transmitted to the PhaseController via the PLC. When component 'Flour' is active, the bit on address 256 in the PhaseController is set. This data area (MX256 ... 319) is transmitted to the PLC cyclically by the PhaseController.

An application program in the PLC detects bit 256 256 (DB201.DBX384.7 in a Siemens PLC) for component 'Flour' and prepares the transport route for the material. During this time, the PhaseController waits for bit 320 (enable signal). When the transport route is running, the PLC sets bit 320 (DB201.DBX392.77 in a Siemens PLC). This data area (MX320 ... 383) is transmitted cyclically from the PLC to the PhaseController.

The PhaseController detects the set enable signal and starts batching. The phase status with coarse and fine flow batching is connected with the component signal (256) in the PLC aplication program and sent to a digital PLC output card. Valve control switching is done by the digital PLC output cards. After completing the PhaseController reset the component bit 256.

### Example 2:

The PLC controls the r.p.m. of a mixer. The recipe contains a line with an A1 component (analog output).

SPM output is set to word address 17 in the PhaseController. This data area is transmitted cyclically from the PhaseController to the PLC.

The PLC reads the value of this address and adjusts the mixer r.p.m., which was defined in the recipe setpoint. This r.p.m. is sent to an analog PLC output card.

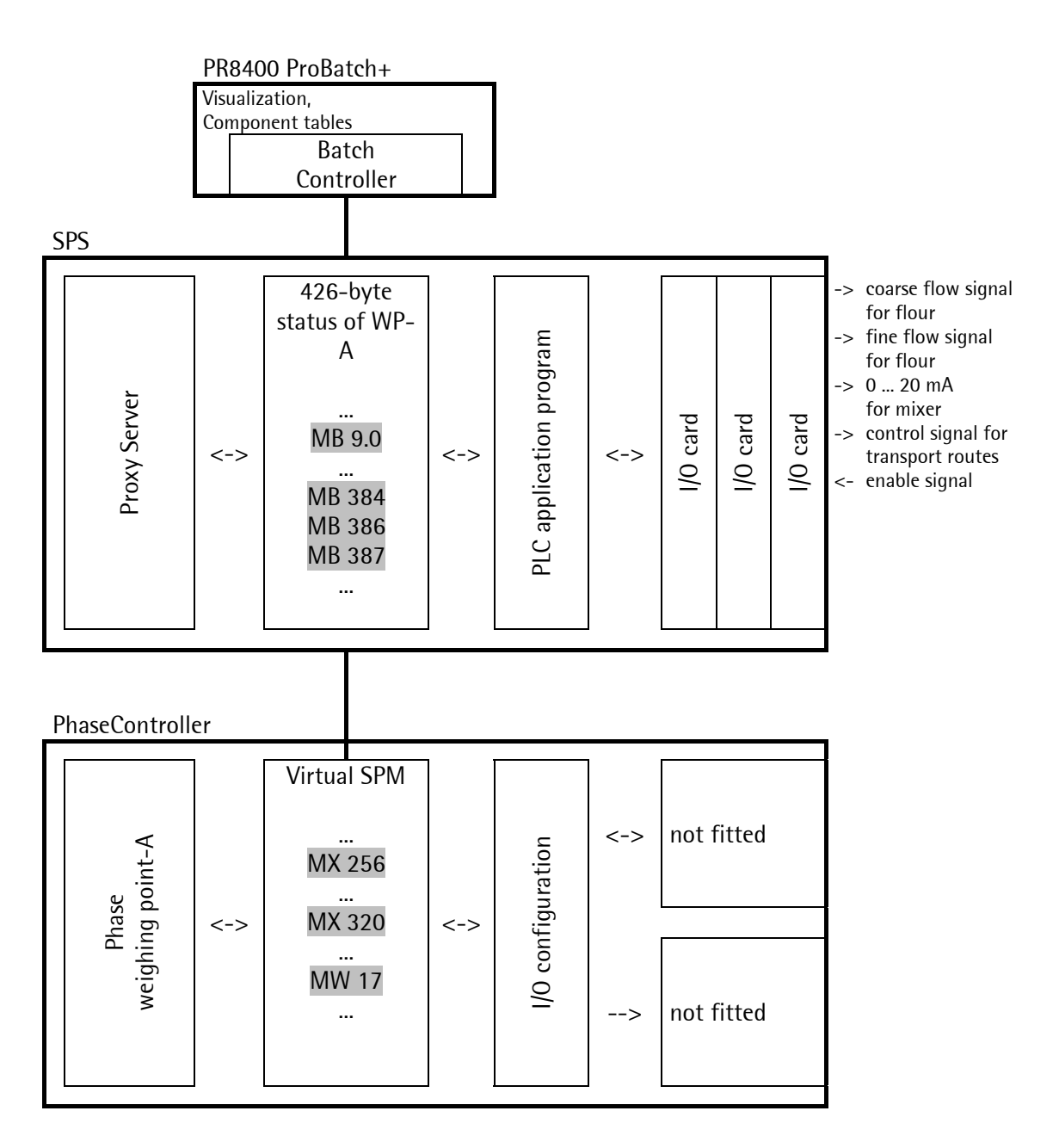

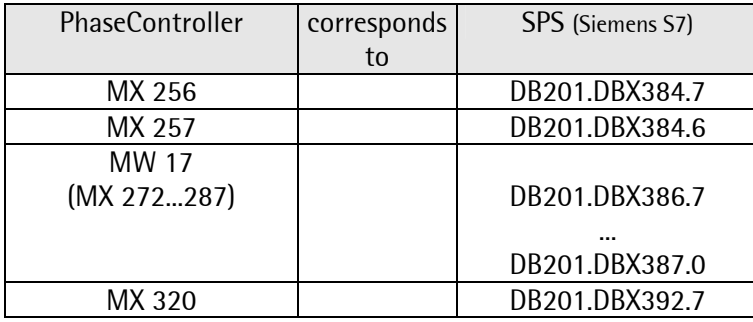

Both bit 256 and word address 17 are within MX 256 ... MX 319 (length 8 bytes) and transmitted from the PhaseController to the PLC cyclically. In the PLC, these data in the structure for WP-A are within MB 384 and MB 391.

Bit 320 is within MX 320 ... MX 383 (length 8 bytes) and is transmitted cyclically from the PLC to the PhaseController.

# 6.3 Virtual SPM MEMORY

To avoid conflicts between system variables and process interface, a 'virtual SPM' as part of the overall SPM was introduced. Thus the remaining SPM is protected against access by PC and PLC. This is an area of 64 bytes. The basic address is %MB 400 -> %MB 0.

All SPM addresses defined in components (SPMIn / SPMOut) with ProBatch+ (SPMIn / SPMOut) refer exclusively to the addresses of the virtual SPM. A phase is set to HELD automatically, when the address is beyond this range. Exception: -1 and 0 are ignored, the 'input' is always set TRUE.

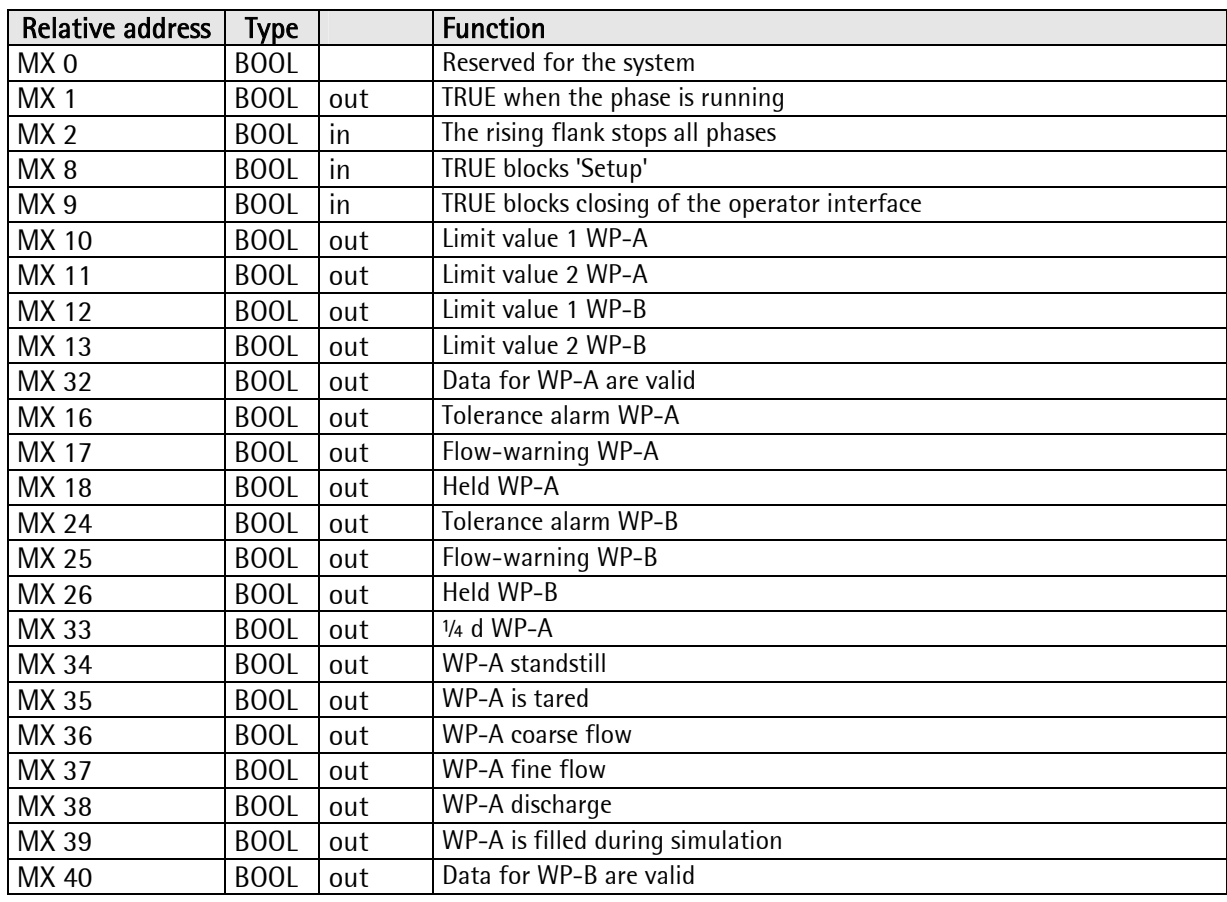

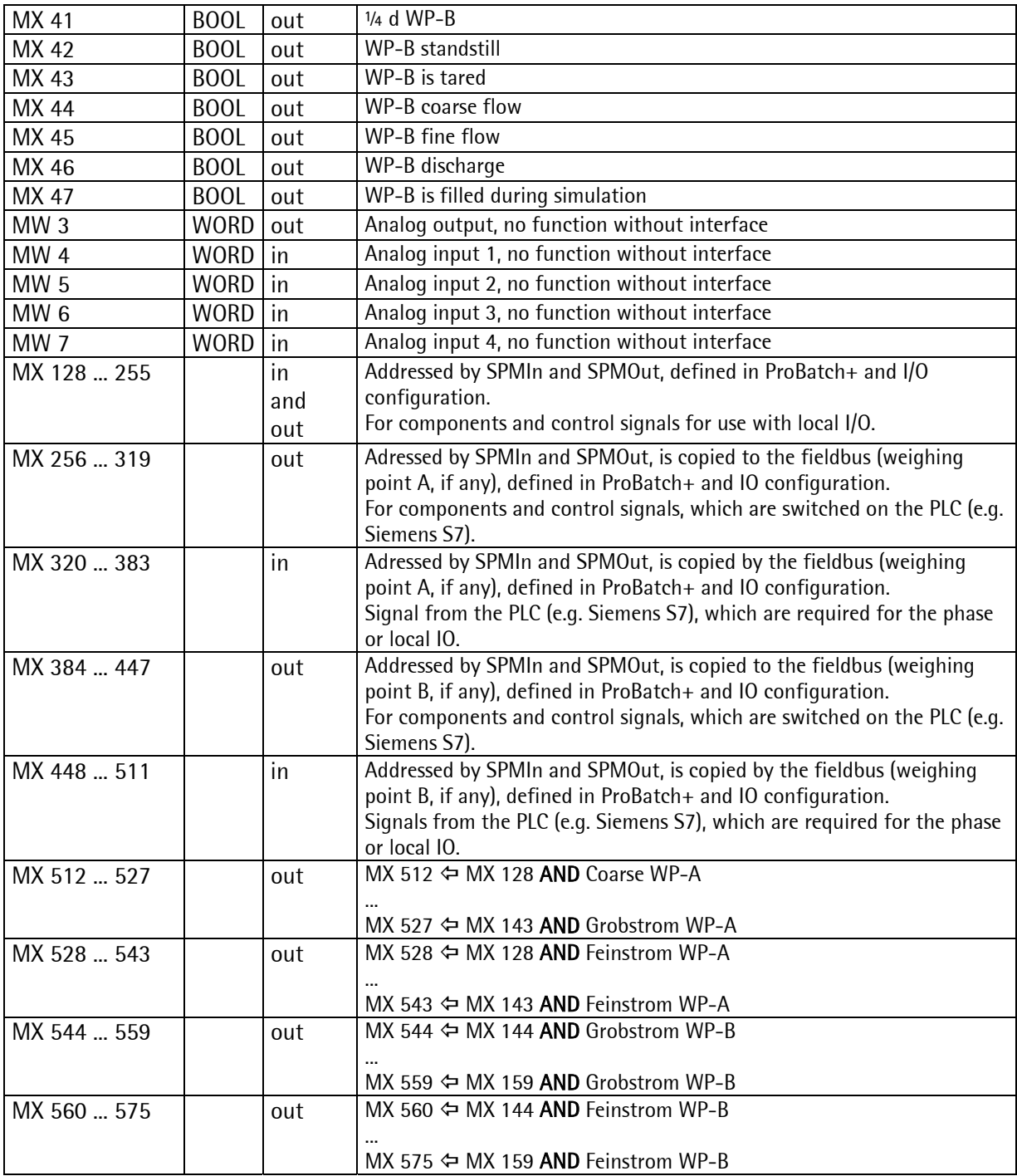

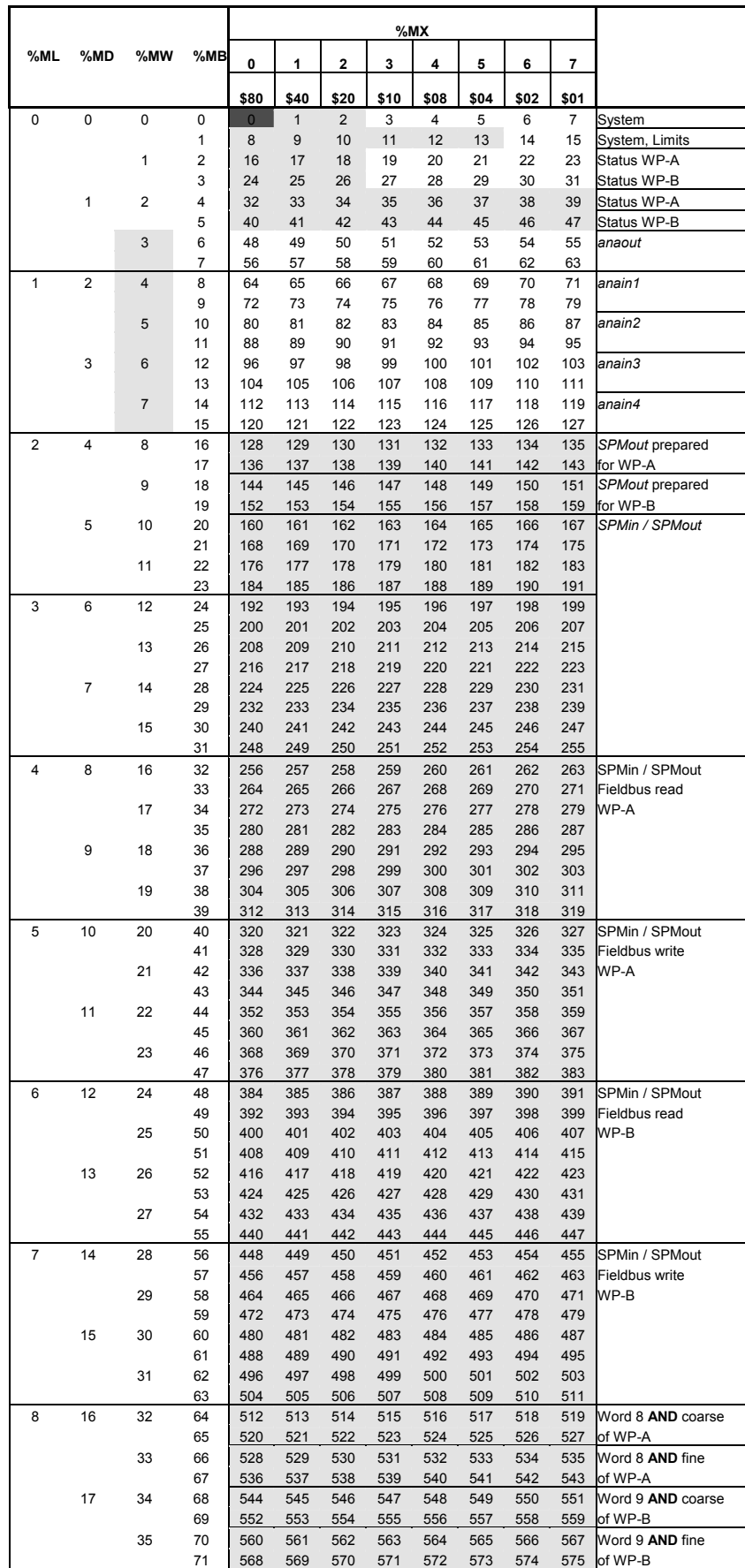

# 7 INTERFACE

This chapter contains detailed information for the installation and for development of a proxy. See also the manual 'Proxy Server'.

Each PhaseController is responsible for the batch process with one or two weighing points. The PhaseController interface structure is 320 bytes for each weighing point.

This structures are accessible for the PR1792 OPC server.

Frequently, the incoming and outgoing signals are also taken via a PLC. In this case, the PC communicates via the PLC and is not connected with the PhaseController. For connecting PC and PLC, a specific OPC server is installed for the PLC. OPC server, protocol and interface hardware are dependent on the PLC. For data transfer from the PLC to the PhaseController and vice versa, a proxy program is required. The proxy must transfer the data via fieldbus through a limited window.

The PLC can detect and modify all incoming and outgoing signals. The PLC application program connects the process data (e.g. enable, coarse, fine, discharge, material,...) with the PhaseController. Additional cables between PhaseController and PLC for process signals are not required.

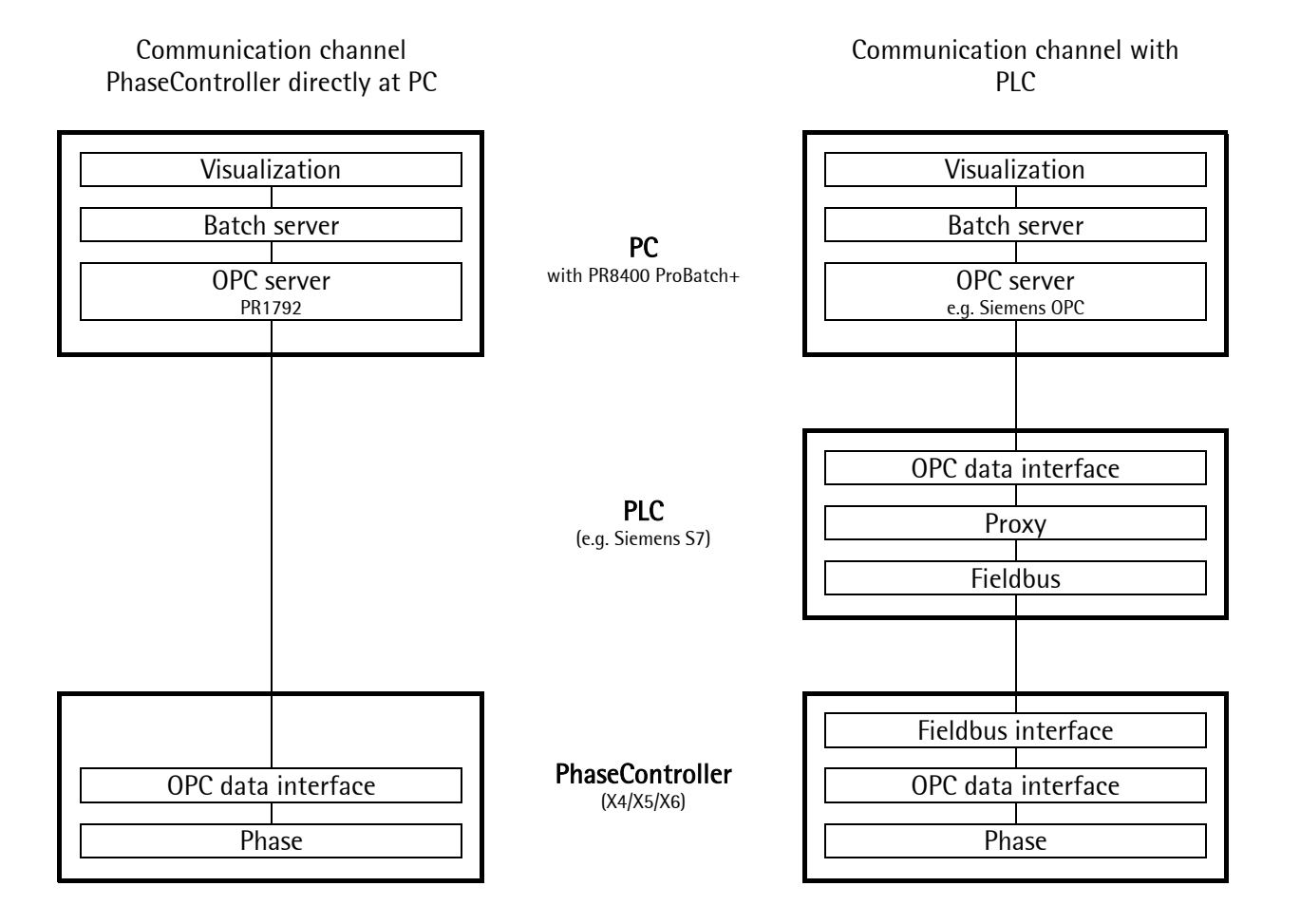

# 7.1 OPC interface

The PC interface communicates with the PhaseController via a serial line or via Ethernet. When selecting the Ethernet, a fieldbus for the PhaseController is not available. PC access to the PhaseController by a PLC is either direct or via fieldbus. The interface data description is identical for PC, PLC and PhaseController.

#### OPC server

The T\_OPC structure provides all required variables which are required for control of the PhaseController. The PR1792 OPC server is used for communication via a serial line or Ethernet and has direct access to the interface structure.

#### Modbus / TCP

A PR 5510/14 interface card is required for using the Modbus/TCP. This interface could be used with Ethernet from the PC or from the PLC. Writing is done in word address 1024, reading is from word address 0. None of the two addresses is in the PhaseController SPM! Instead, the PhaseController uses the multiplex IO area on socket 4. Although the Ethernet is used, configuration and use are similar to the fieldbus interface!

# 7.2 Fieldbus interface

The interface can be used with various fieldbus systems. The fieldbus interface requires 20 or 32 bytes for each weighing point. With an interface width of 20 bytes, only one weighing point is possible. The width can be configured in the X4, X5 and X6 'setup'. By means of the interface, the PLC can write and read the configured number of bytes. The size of a complete interface parameter set is 320 bytes. Therefore, the fieldbus window must be used in a multiplex mode. The fieldbus program in the PhaseController distributes the incoming and outgoing information from/to the T\_OPC interface structure.

#### Important:

Fieldbus parameter 'Scale-interface' in the PhaseController must be set to 'disabled'. The data width has to be set to 20 or 32 bytes.

For further details related to the data exchange – see chapter 8.2.

#### Profibus:

A 32 byte interface is used for ProfiBus . Per weighing point, 32 bytes for the input and 32 bytes for the output are available. Optionally, a 20-byte interface can be used. However, using a 20-byte interface is much more time-consuming than the use of the 32-byte interface. For using two weighing points, the 32-byte interface is required.

#### Interbus-S:

For the Interbus-S , a 20-byte interface is used. Only one weighing point per instrument can be used (restriction due to hardware). 20 bytes for the input and 20 bytes for the output are used.

# 7.2.1 20-byte FB interface

Normally, this interface is used with Interbus-S installations. The PhaseController definition is used.

Messages and answers:

<Name>< [data format] >< comment>

The gray areas are the same for all telegrams.

The contens of the parameter "iReqCode" is in the example "iReqCode [USINT] message 00" equal to 00 or  $00 + 1 = 01$ .

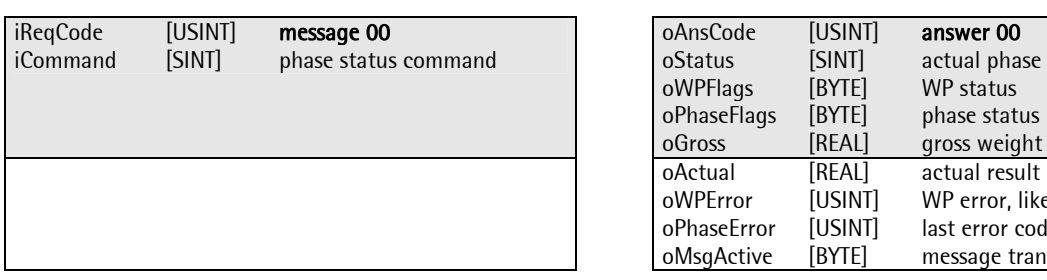

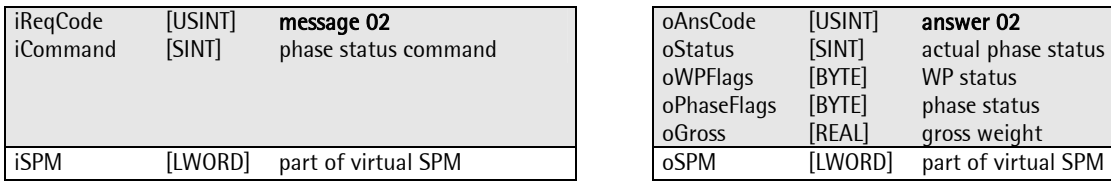

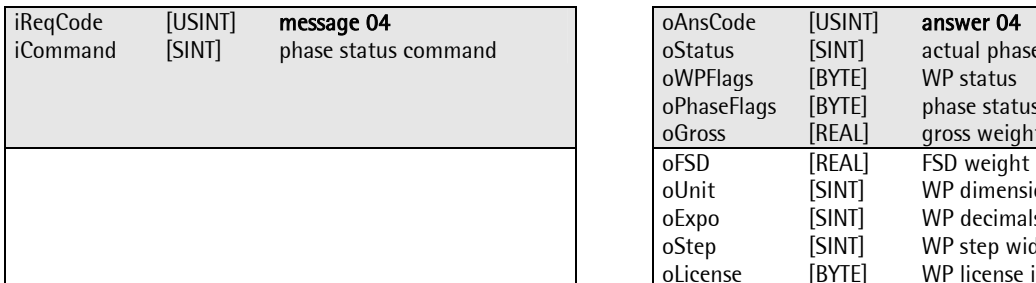

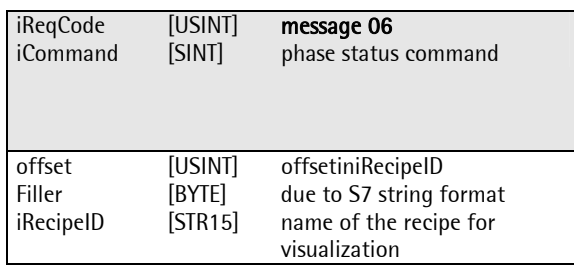

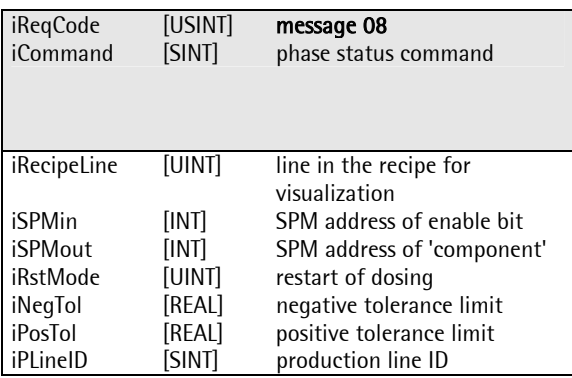

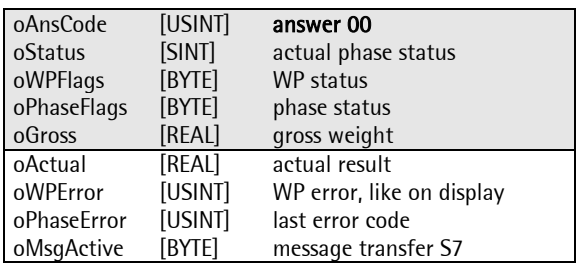

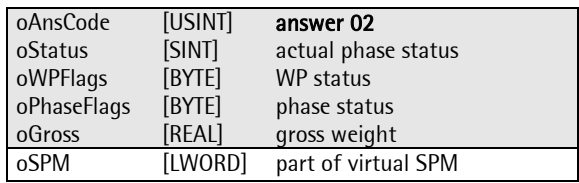

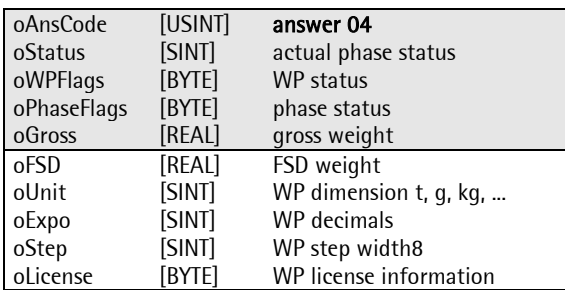

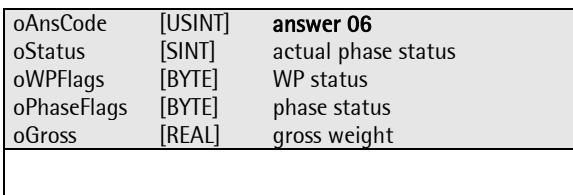

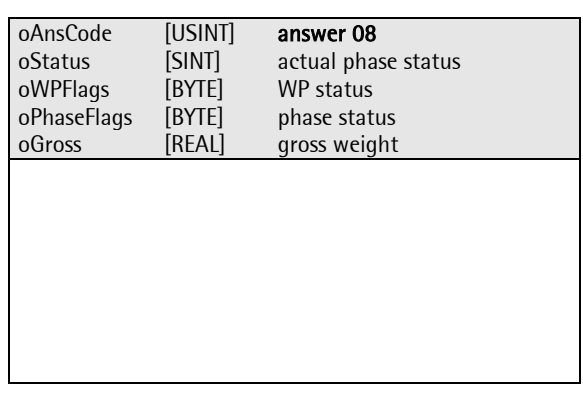

# PHASE Controller Operating Manual **Interface**

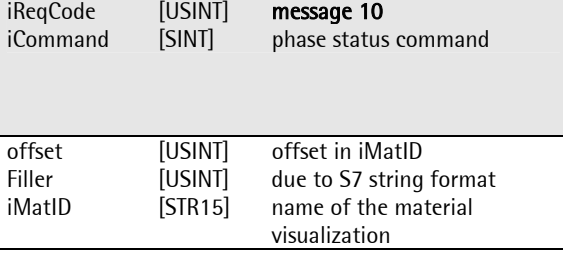

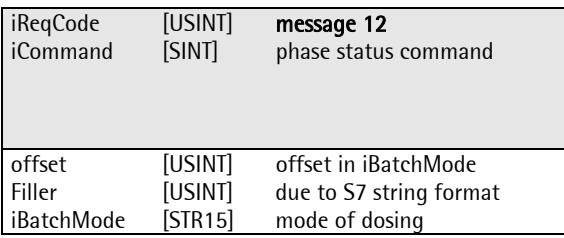

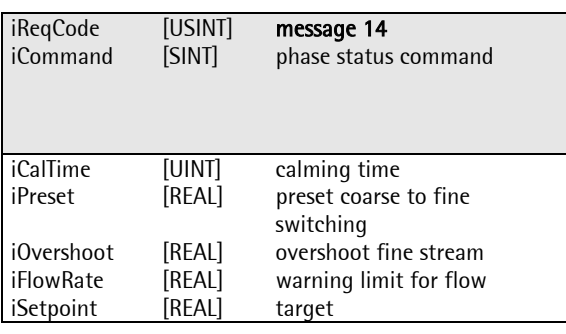

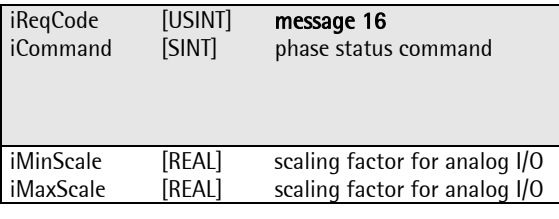

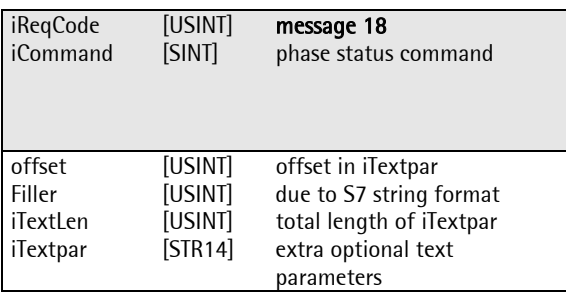

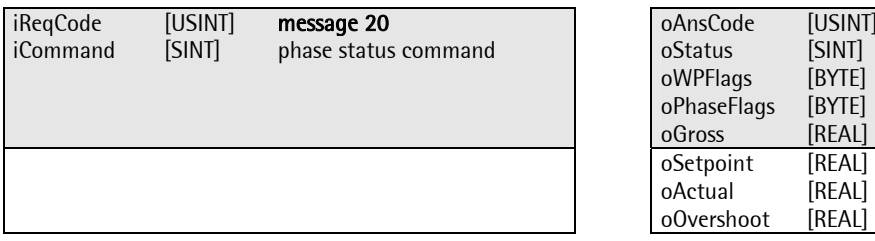

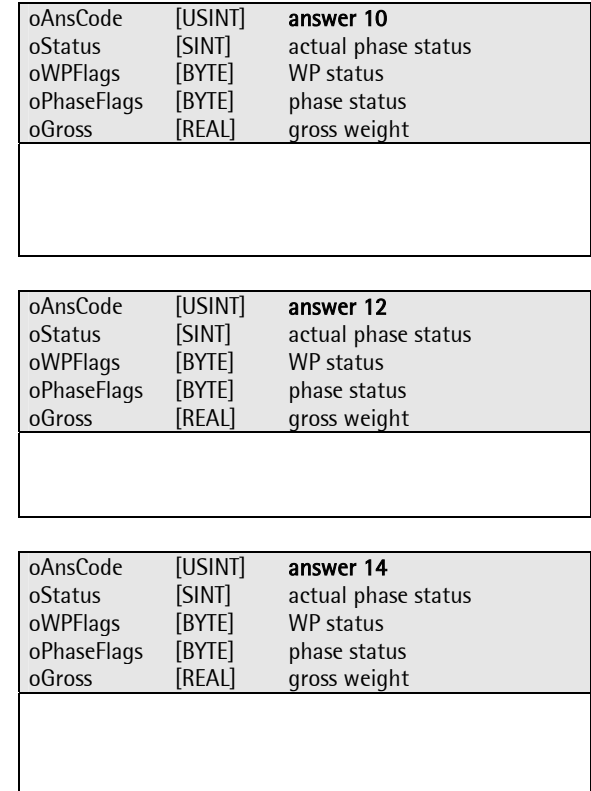

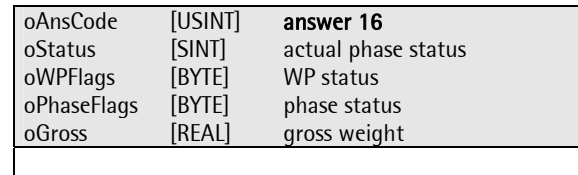

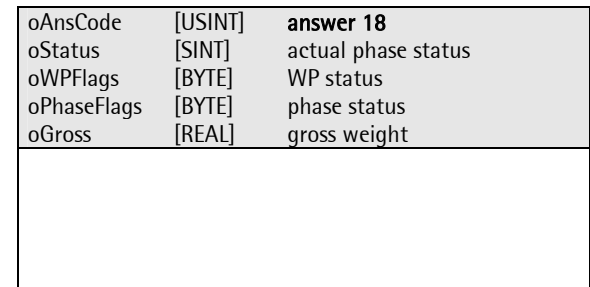

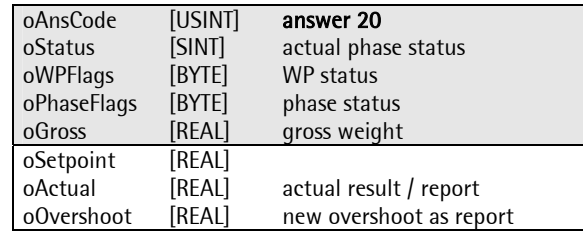

# $Interface$

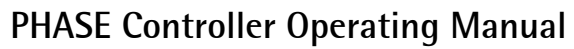

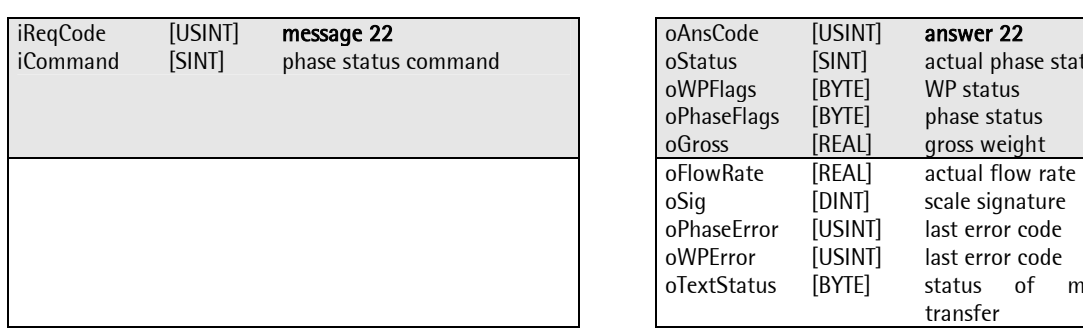

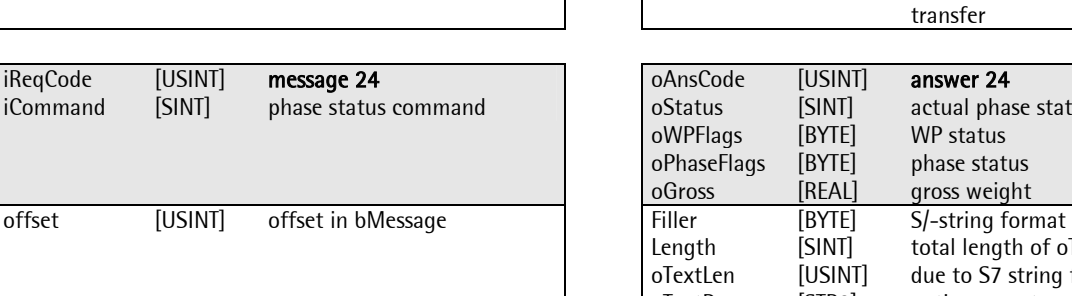

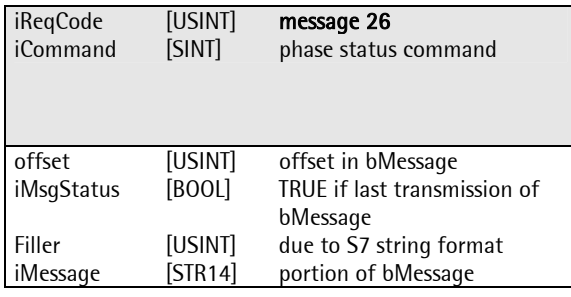

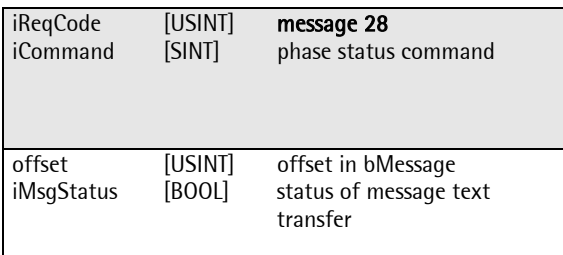

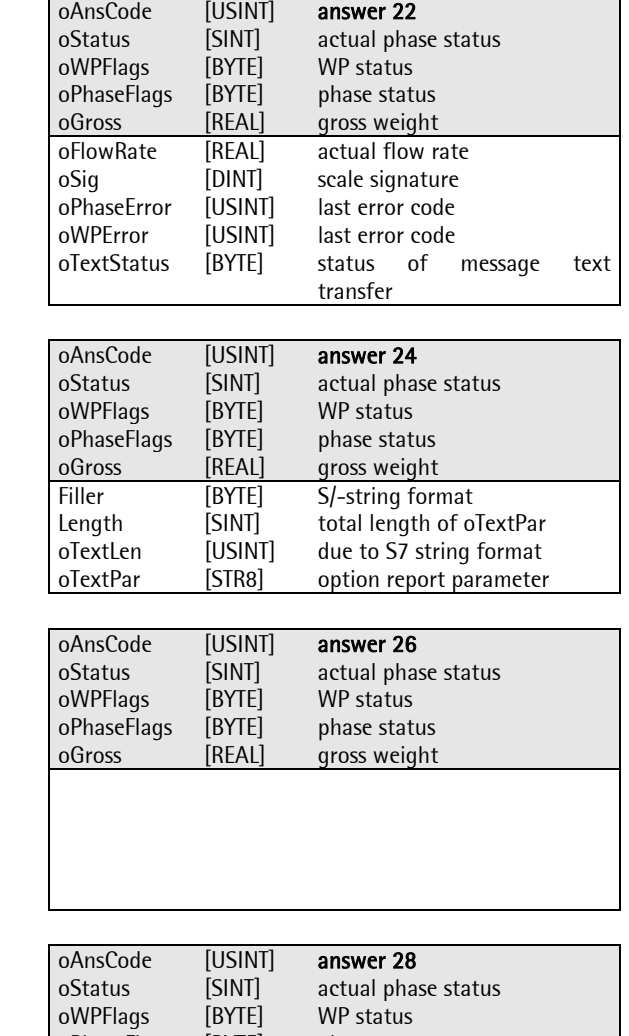

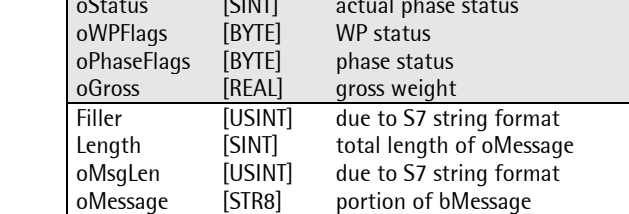

### 7.2.2 32-byte FB interface

The PhaseController definition is used. See IO layout.

For serial Modbus communication: All incoming messages are stored in the same memory. Analogously, one memory is used for the output messages. The basic address is %MB 480 for the input (T\_FBIN) and %MB 544 for the output (T\_FBOUT).

Messages and answers:

<Name>< [data format] >< comment>

The gray areas are the same for all telegrams.

The contens of the parameter "iReqCode" is in the example "iReqCode [USINT] message 00" equal to 00 or  $00 + 1 = 01$ .

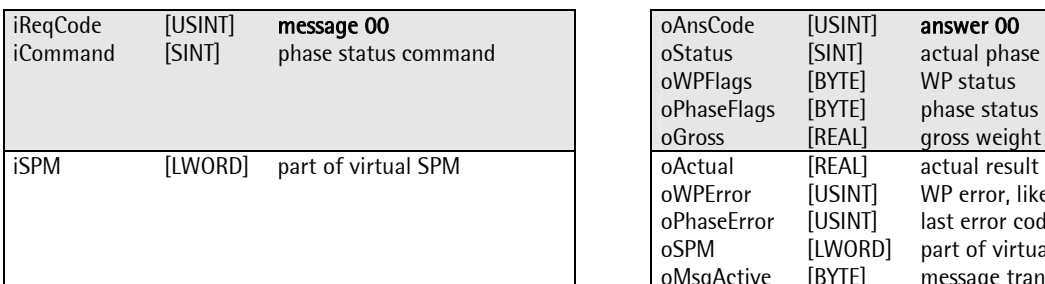

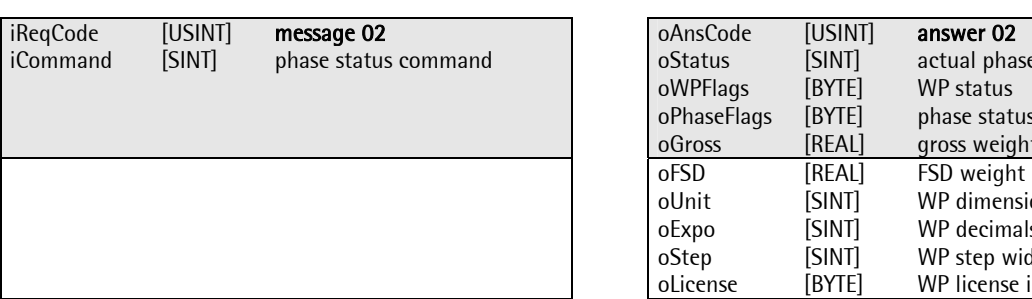

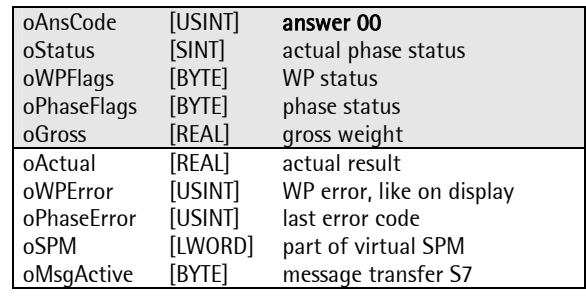

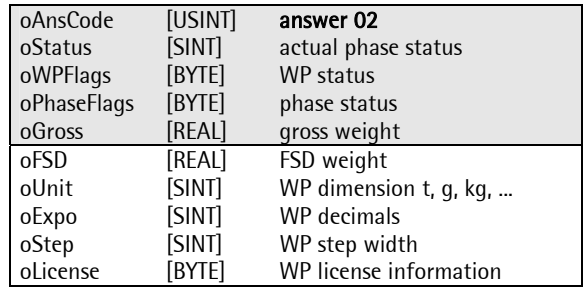

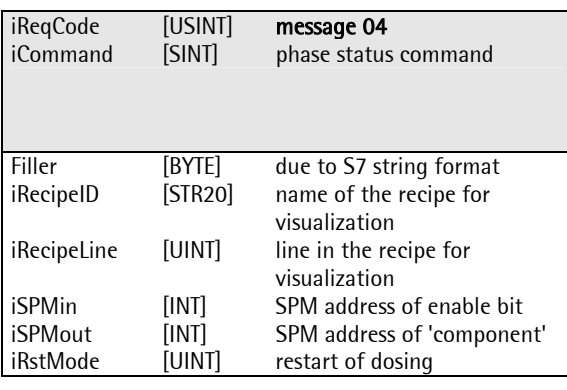

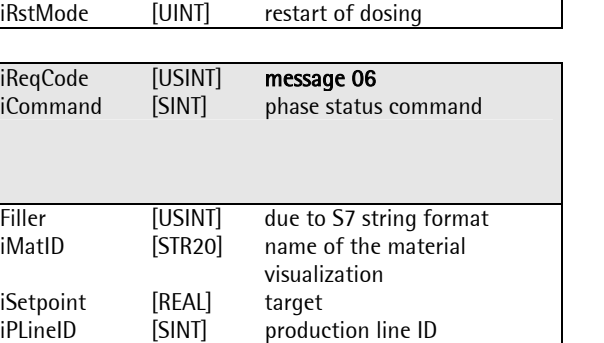

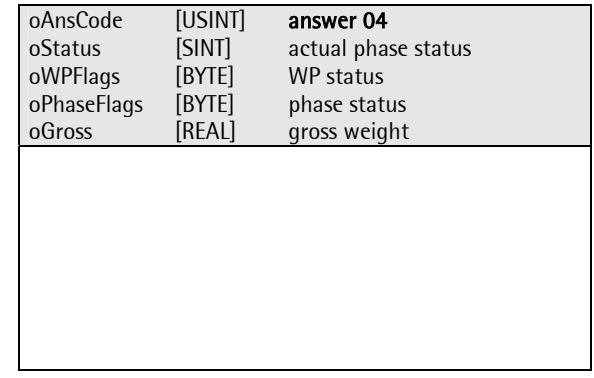

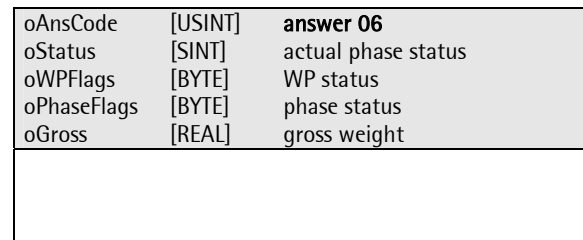

# $Interface$

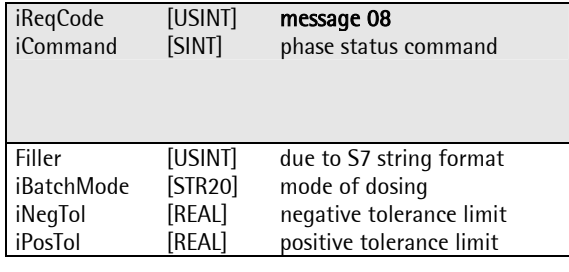

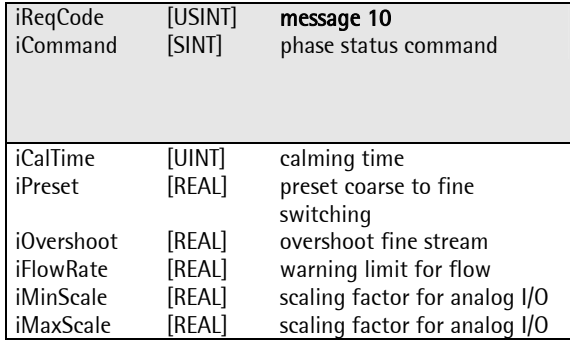

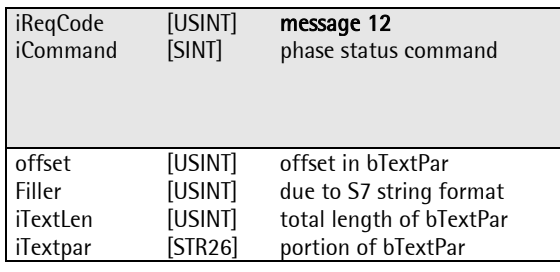

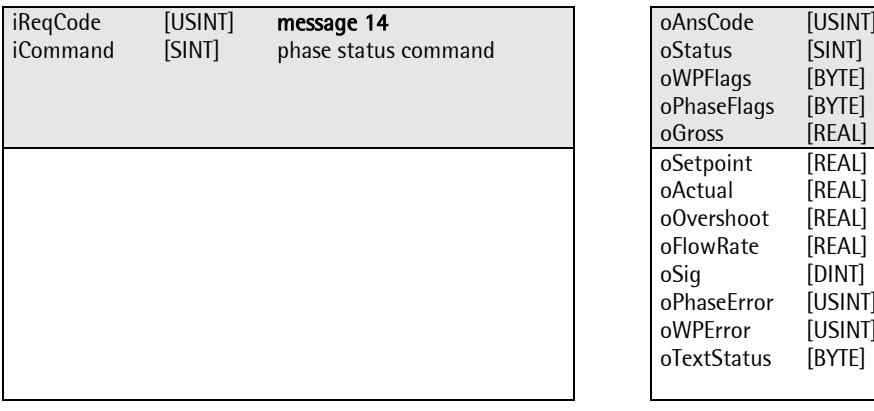

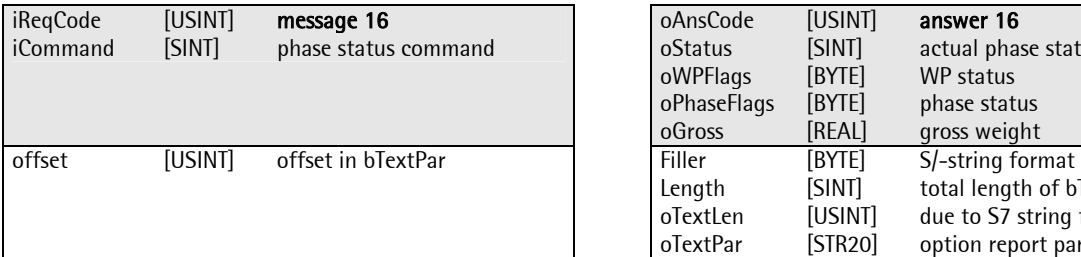

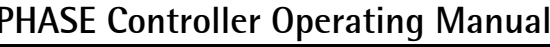

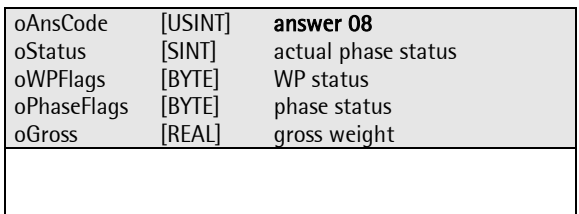

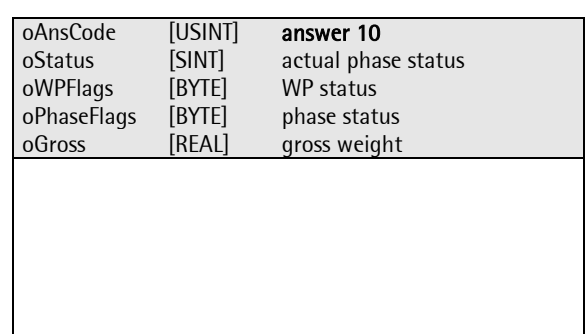

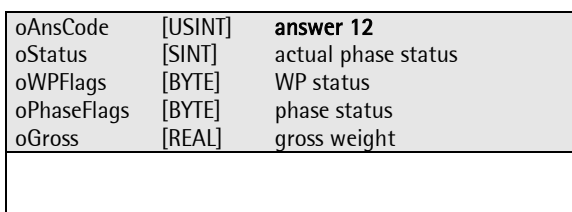

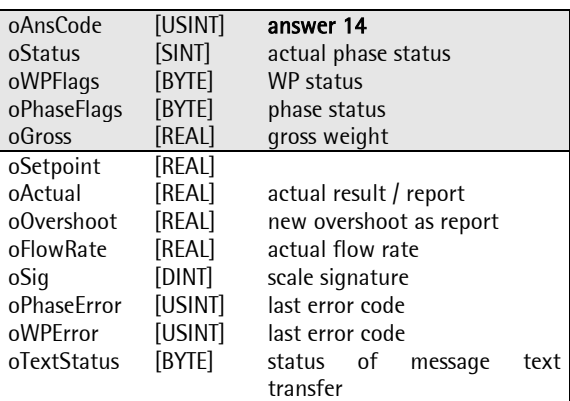

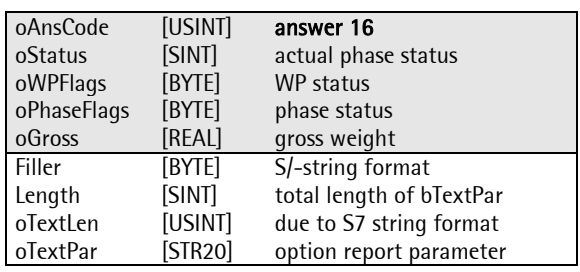

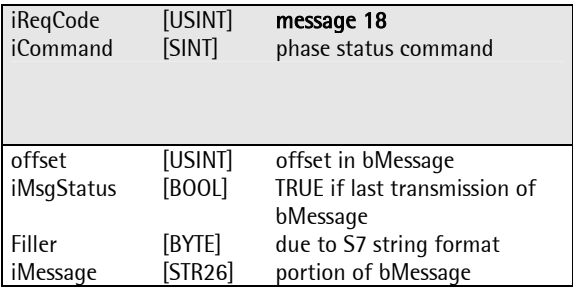

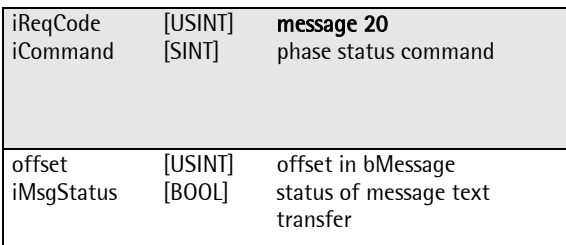

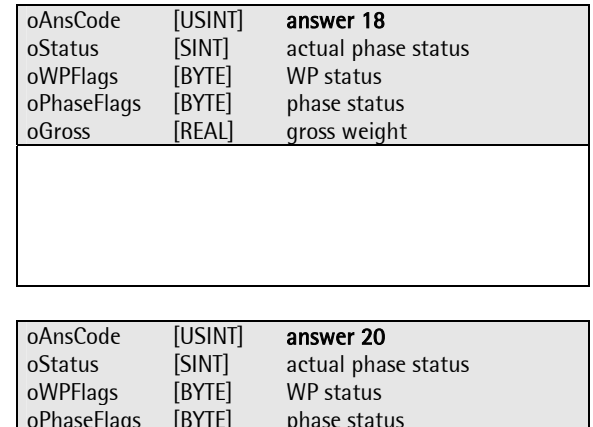

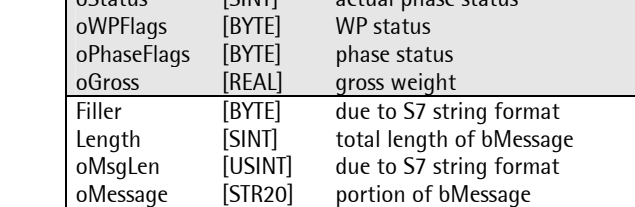

# 7.3 Serial interface

A serial interface cannot be used with a fieldbus. Unless a fieldbus is connected, the addresses starting with %MB480 can be used to control the PhaseController as with the fieldbus. For detailed information, see Fieldbus interface and Memory and IO layout.

#### Modbus and DUST3964:

The ModBus has direct access to the specified SPM areas (starting with %MB 480). The fieldbus interface control logic is used. In addition to the interface provided for the fieldbus, the SPM output area, starting with %MB 432, can be used directly. %MB 432 is byte 32 ( = bit 256 ) in the virtual SPM (see 'Virtual SPM').

# 7.4 Memory and I/O layout

Origin is structure T\_OPC, as used by the OPC server. The contents and data types of this structure must be used fo all interfaces to the PhaseController. The format (structure or individual variable) is not decisive. In the PhaseController, the interface is on a fixed SPM address. For connection via fieldbus, a transfer program – the proxy – is required. The PhaseController is provided with a special fieldbus interface with a limited width of 20 or 32 bytes- see chapter I/O. Additionally, a copy is stored on a fixed SPM address.

### 7.4.1 Memory

The T\_OPC basic address in the PhaseController is MB 1024. Each weighing point uses 320 bytes. As the variables are not sorted, every item must be transferred separately. The proxy uses the same interface definition. Basic address and type of addressing are dependent on PLC type. Alike, the data storage mode ( as a structure, as a set of single local variables or as global variables ) is dependent on the PLC characteristics and the relevant OPC server.

With %MB 400, a 64-byte 'virtual SPM' IO area for the process interface is used for data exchange with the process or the PLC. This area is addressed by ProBatch+ and by the PhaseController configuration.

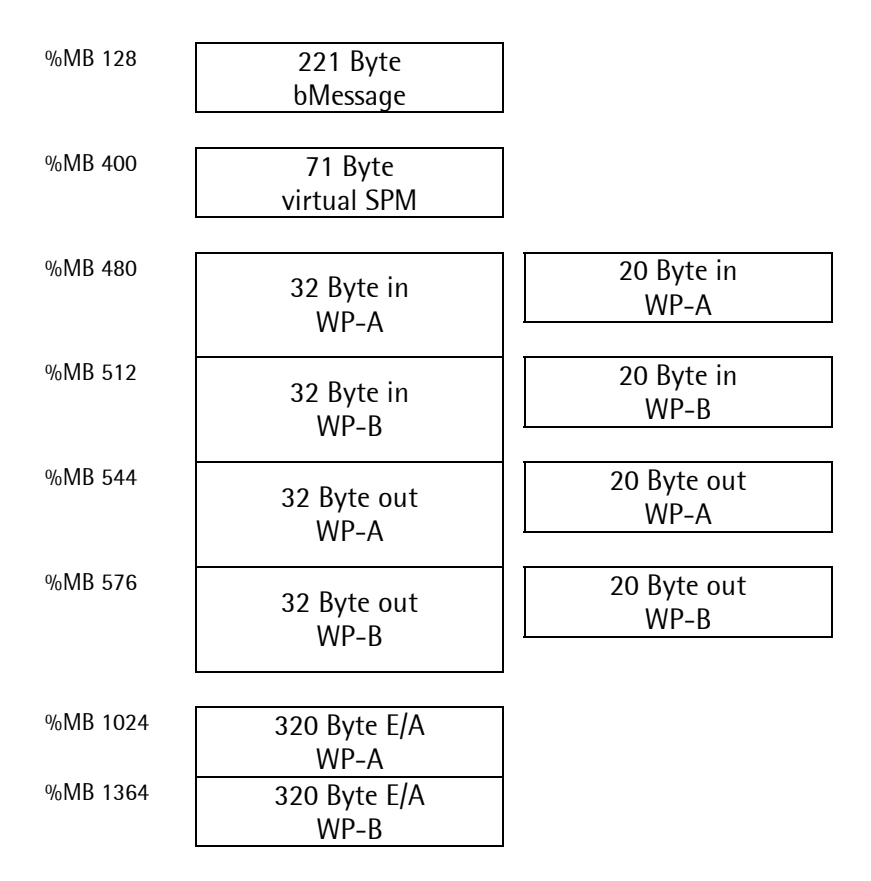

%MD 89 (MB 356...359) is reserved for the counter of user-defined weighing points( for projects and test ).

The fieldbus interface writes up to 15 different telegrams. The variable storage method is dependent on the PLC characteristics. For the PhaseController, it is as follows:

Every message is defined as a type T\_FBIN and T\_FBOUT structure (see fieldbus interface ). All incoming messages are stored in the same memory. The outgoing messages are also stored in one memory.

Input and output area form an array, which comprises the interface for the various weighing points. The basic address is %MB 480 for the input (T\_FBIN) and %MB 544 for the output (T\_FBOUT). For several ProBatch+ recipe management functions, remote control is possible. Remote control is via a memory part which is not part of this T\_OPC interface structure. This buffer is available per device rather than per weighing point. Character string bMessage of up to 220 characters starts at MB 128 in the SPM. This buffer is controlled via T\_OPC.

# 7.4.2 I/O

The 20 or 32 fieldbus interface bytes are copied from/into the SPM working area starting with MB480. Dependent on requested function code ( iReqCode ), the FB\_PLC task in the PhaseController copies from and into the original interface T\_OPC structure. The message layout consists of a fixed and a variable part. All incoming messages have a fixed header of 2 bytes:

1. request code in 'iReqCode' and

2. the command to the 'PhaseController' in 'iCommand'.

The content of the remaining bytes is dependent on iReqCode. All outgoing messages have a fixed 8 byte header:

- 1. answer code in 'oAnsCode',
- 2. phase status in 'oStatus',
- 3. weighing point status in 'oWPFlags',
- 4. status flags of the presently running phase in 'oPhaseFlags' and
- 5. the actual gross weight in 'oGross'.

The content of the remaining bytes is dependent on the answer code in 'oAnsCode'. The PhaseController automatically uses the configured fieldbus interface card width. For every incoming message, a defined counterpart for the output exists.

See also chapter 'Fieldbus interface'.

# 8 PROXY (SELF PROGRAMMER)

## 8.1 Phase

The proxy follows the basic state diagram of the phases (see chapter Phases). The proxy analyses the incoming commands and the current phase status:

- 1. Idle state: Before giving the START command to the PhaseController, all parameters required for a phase must have been sent to the PhaseController.
- 2. During operation, sending the phase status to the PC and the PC commands to the PhaseController is required.
- 3. Before sending states STOPPED and COMPLETED to the PC, all protocol data must have been sent to the PC.
- 4. Subsequently, the RESET command is given. Proxy and phase are idle again.

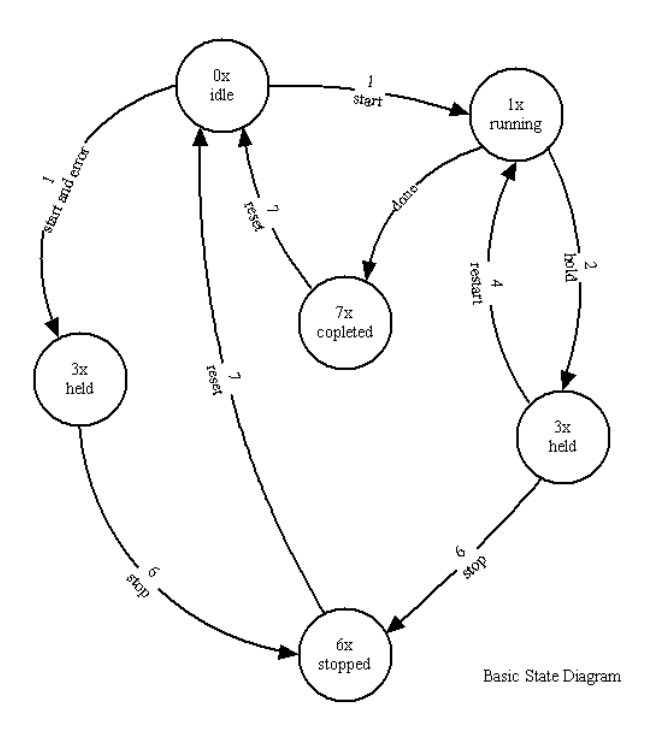

The following table identifies the commands (in iReqCode):

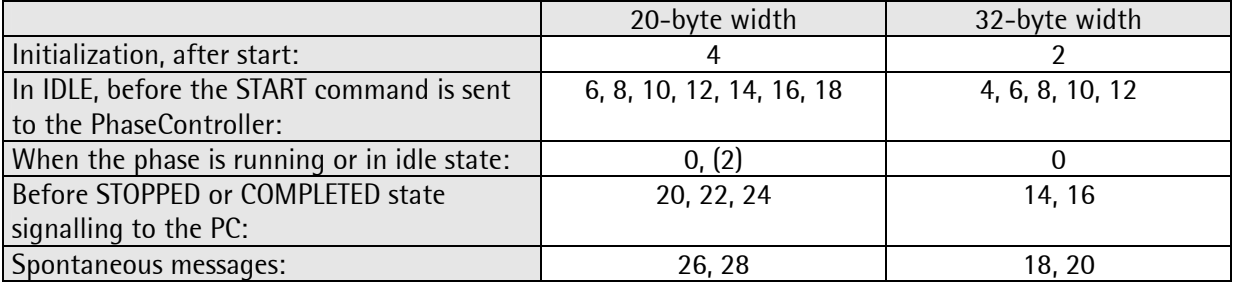

(2) only when the PLC application uses the optional SPM transfer.

Each PLC requires an appropriate OPC server. As the characteristics of the various PLCs are different, an individual solution for every proxy must be found.

# 8.2 Data exchange

### 8.2.1 General

This chapter describes the data exchange between PLC and PhaseController. The 20 or 32-byte interface is used. For handling up to 15 different messages, a proxy is required for the PLC. The general data exchange is written in 'data'. Information for special handling of character strings is given in 'String'. The recipe management offers the possibility of remote control.

### 8.2.2 Data

The data exchange is controlled via the PLC fieldbus master. Control variables are iReqCode and oAnsCode. For multiple transmission, every message has 2 codes: n and n+1. As the data on the fieldbus are transmitted cyclically, code iReqCode must be changed, in order to be detected as a new request. The PLC must e.g. send n and n+1 alternately to handle the same function successively several times. When the PhaseController receives the same iReqCode, it will be ignored. The PhaseController reflects the iReqCode in oAnsCode. A detailed description of the method is given using an application example (for telegram content, see Fieldbus interface):

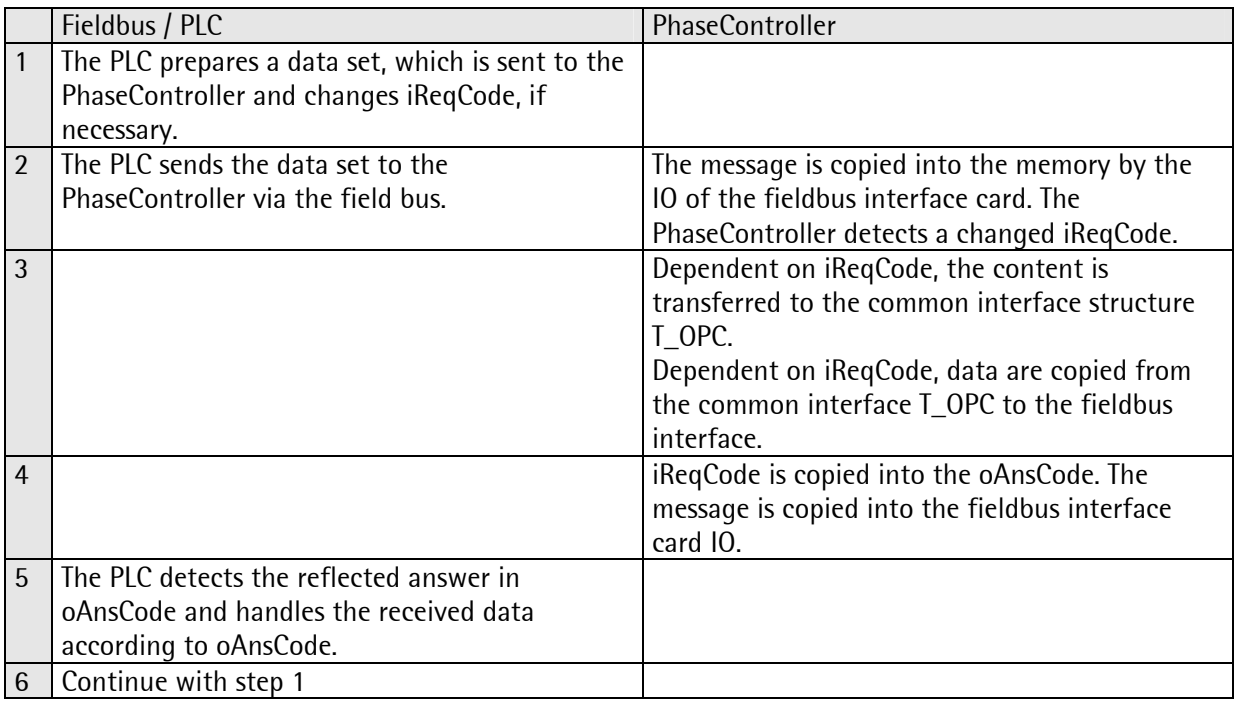

Example for data exchange (20-byte interface):

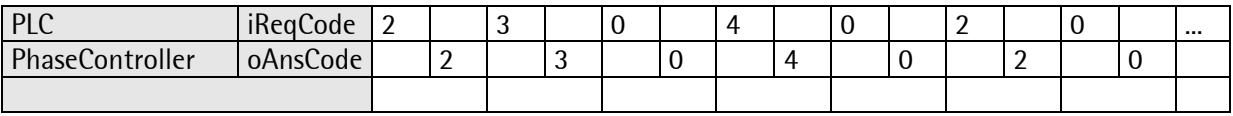

Messages which contain long characrter strings require special handling. Due to the limited number of bytes on the fieldbus, long character strings must be transmitted in several parts. In the case of the 20 byte interface, all character strings can be too long for a single message. With the 32-byte interface, the optional text parameter bTextPar and the optional message bMessage can be too long.

The PhaseController can handle a message in a PLC cycle at intervals of 50ms.

### 8.2.3 String

These messages must be divided into several parts, for transmission of long character strings:

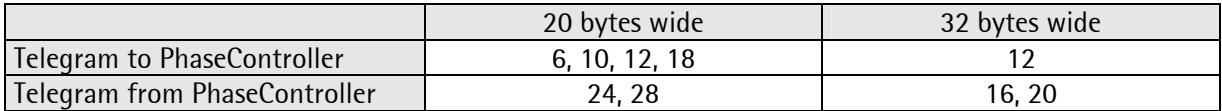

Example:

The recipe name may be up to 20 characters long. With a 20-byte interface, only up to 15 characters of the recipe name in message number 6 can be transmitted. With a 32-byte wide interface, all 20 characters in message 4 can be transmitted.

### 8.2.3.1 String from PLC to PhaseController

The messages with potentially too long character strings contain variable 'offset' for decision, which part of the character string is sent.

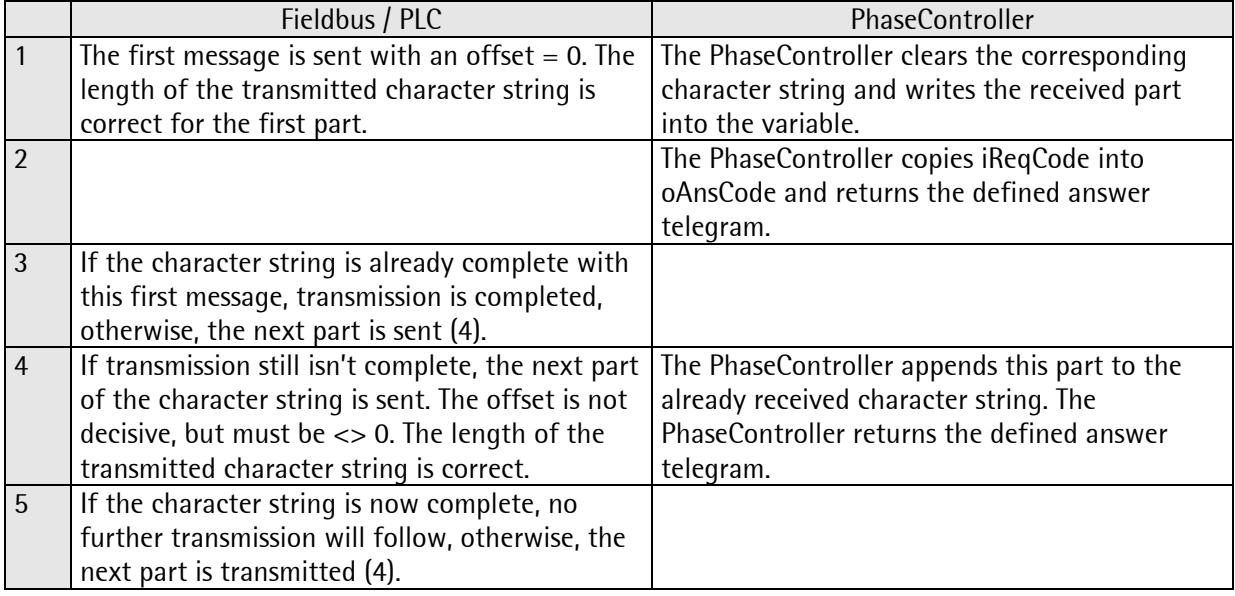

As the character string is built up by appending, the format is always correct. In order to finish the transmission of a character string, a completion message is not required. The master simply stops the transmission, however, the parts must be sent in ascending order. Incoming character strings are not used before starting a phase. Consequently, the PLC must take care that the character string is complete, before giving the start command.

### 8.2.3.2 String from PhaseController to PLC

Output of character strings from the PhaseController is similar. Transmission is controlled by the master.

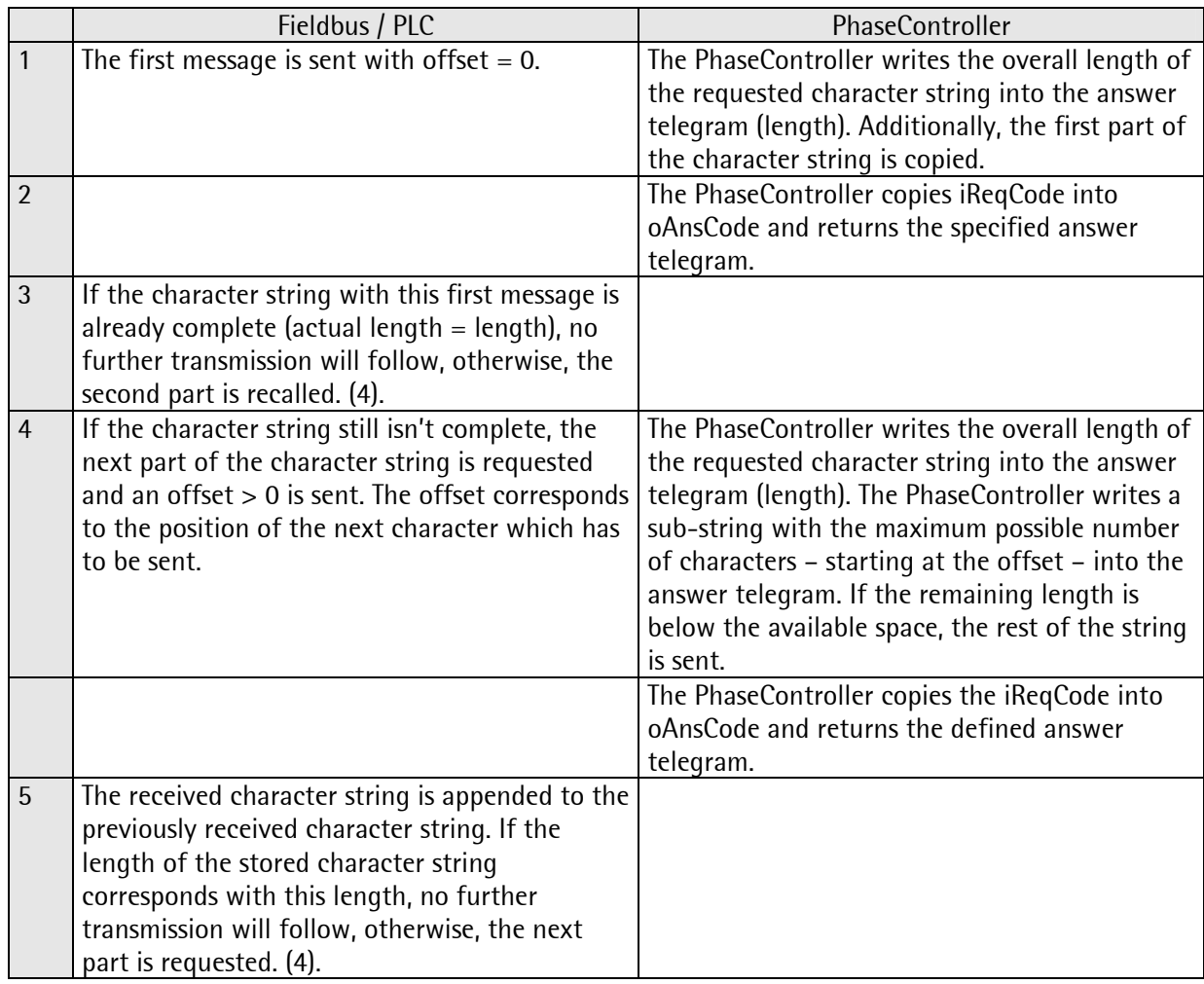

As the character string is built up by appending, the format is correct at any time. No completion message is required to finish transmission of a character string. Outgoing character strings are used only, after the phase has reached the STOPPED status or the COMPLETED status, i.e. the PLC must only take care that the character string is complete, before sending the RESET command. RESET deletes the character string.

### 8.2.4 Remote control

Character string bMessage can be used for limited remote control of the PC (ProBatch+). As these messages are synchronous to all phases, handling is slightly different from the transmission of other character strings. In this case, the initiative is taken by the PhaseController.

The request code iReqCode in the following table are identical to those of the 32-bit model. The variables, e.g. oWPFlags, are part of the common PLC and PC IO (dependent on PLC characteristics, T\_OPC is of equal or similar type). bMessage is a local buffer of up to 220 characters. The data block number in S7 installations is written into dMessage in T\_OPC. This value is not used by the PhaseController.

Time nesting of these messages is not possible.

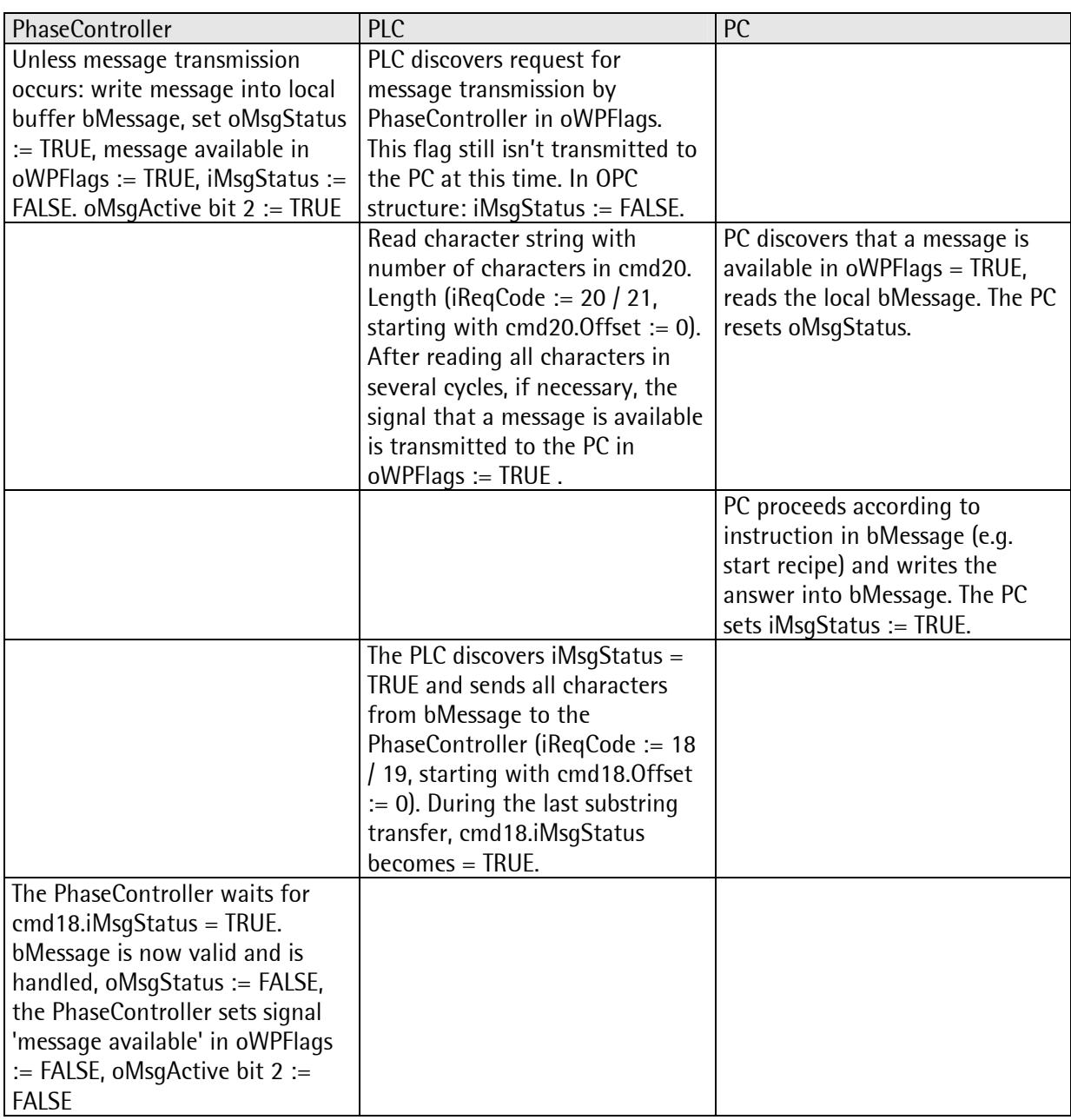

The transfer time is monitored (timeout approx. 15 s).

# 8.3 Debug

With a terminal a debug-programm may be called, to debug status and variables. Setup -> Serial Ports -> Operator device at Chosse in the main menue 'L' for 'Comand Line'. The debugger may be called with 'DBG'.

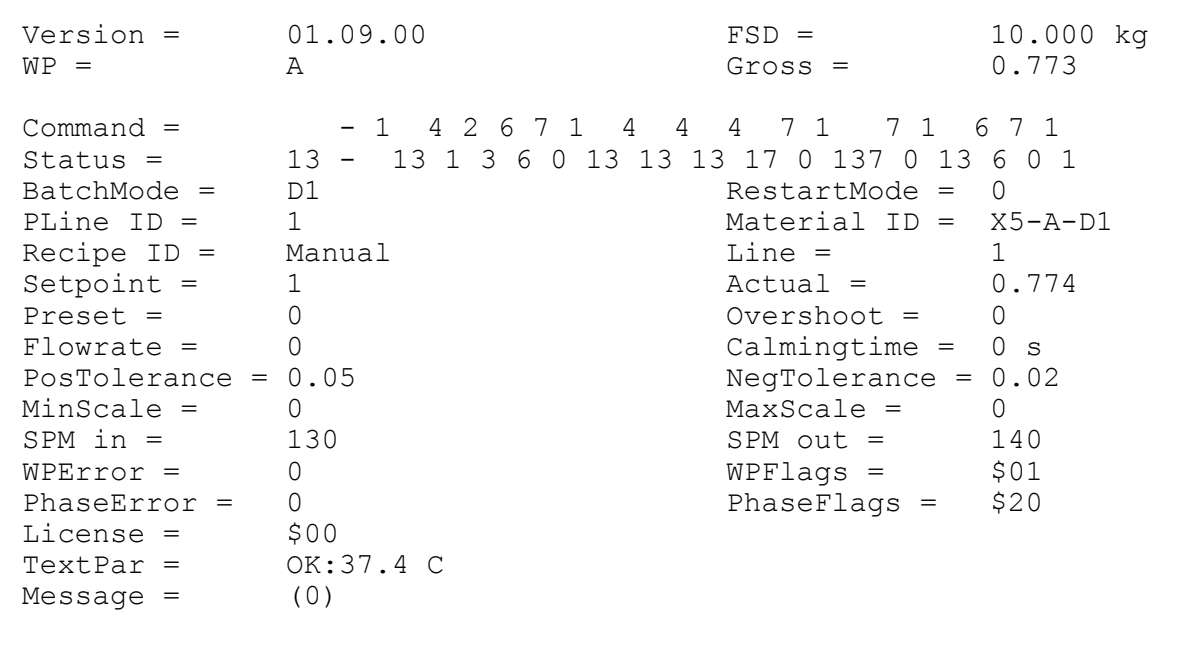

In the example above a phase is started by the Command '1:START'.

The phase is running: Status '1:RUNNING' and goes after a while into the state '3:HELD'. After that the phase is restarted with the command '4:RESTART'. The newest commands are displaied right in the line. Below, all parameters of the actual phase are displaied: 'BatchMode', 'PLine ID', 'Recipe ID',...

# 9 PHASES

# 9.1 General

The information given in this section is intended primarily for project-based proxy development or PhaseController handling by the software project engineer. The normal user will find background information.

The phase specification is the result of long years of experience. This collection of control functions can be used to handle the process control functions of most batching applications. The phases were developed as the main part of process control. The phase behaviour follows the rules of S88. The interface is designed for OPC server.

For general information, see Basic state diagram, and Phase types.

The common interface is described in Interface and Interface parameters.

A description of the various phase functions is given in Phase function blocks.

The PhaseController application program uses the FBLib-S88 library batching phases, which is available for building up similar applications. The application code can be used as an example for programming an operator interface for dialogues and visualization and for using the function blocks from the library. The application code is available on request and can be used as a basis for development of new applications.

# 9.2 Basic state diagram

### 9.2.1 Survey

Control information (iCommand) and status information (oStatus) are of utmost importance. Each phase follows the basic state diagram:

The arrows show the commands in iCommand, the circles show the phase states. As a state can have sub-states, the state in oStatus is multiplied by ten and the number of sub-state x is added. The result in lState is used for indication of a detailed state. Other state transitions than those which are shown in the diagram are not permissible.

A state in this diagram may have substates, which are used intern.

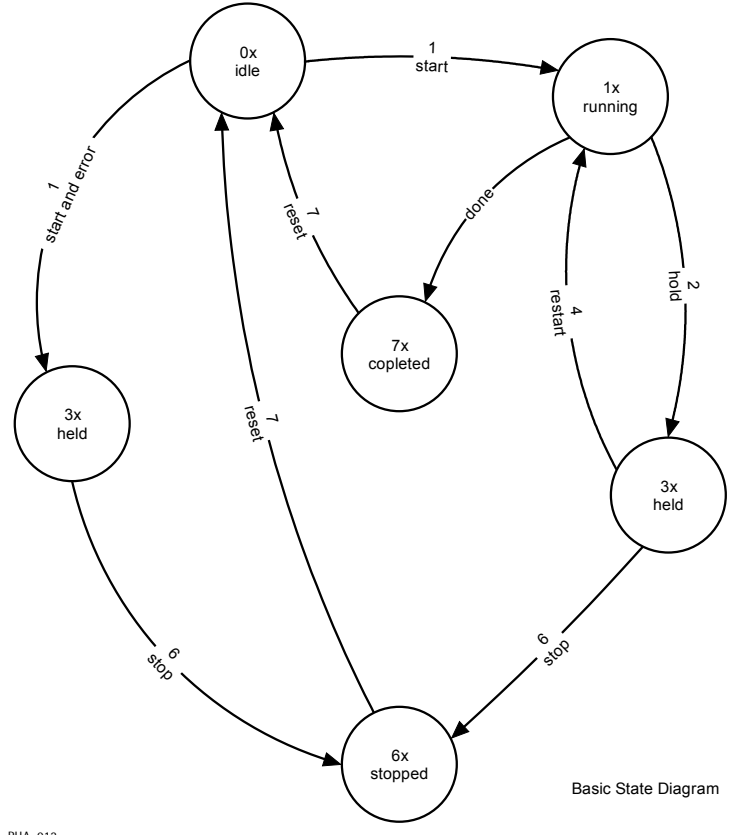

PHA\_012

### 9.2.2 Commands

The commands for the state transitions:

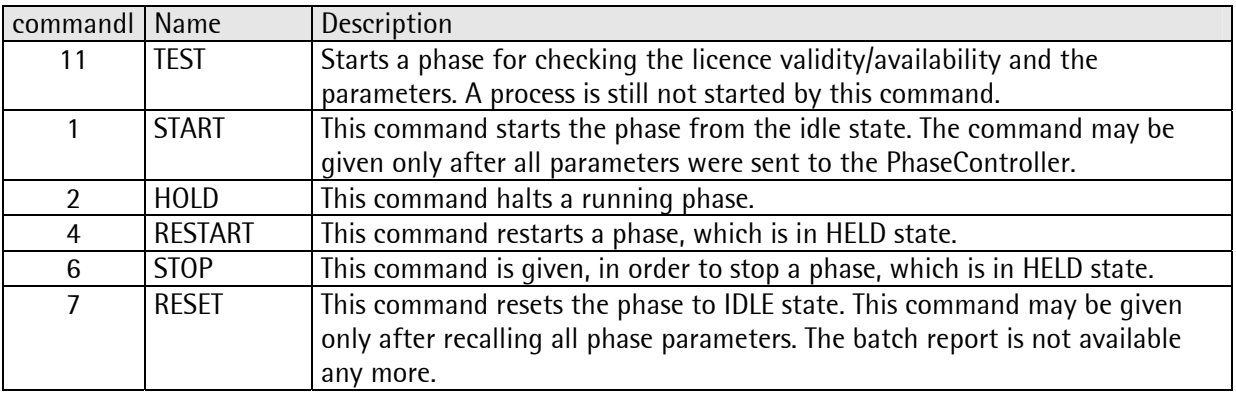

Commands 3 and 5 are not used by the phases in the library. After accepting a command, iCommand is reset to 0. Commands which are not listed above, and commands which are not permitted (not included in state diagram) are ignored.

### 9.2.3 States

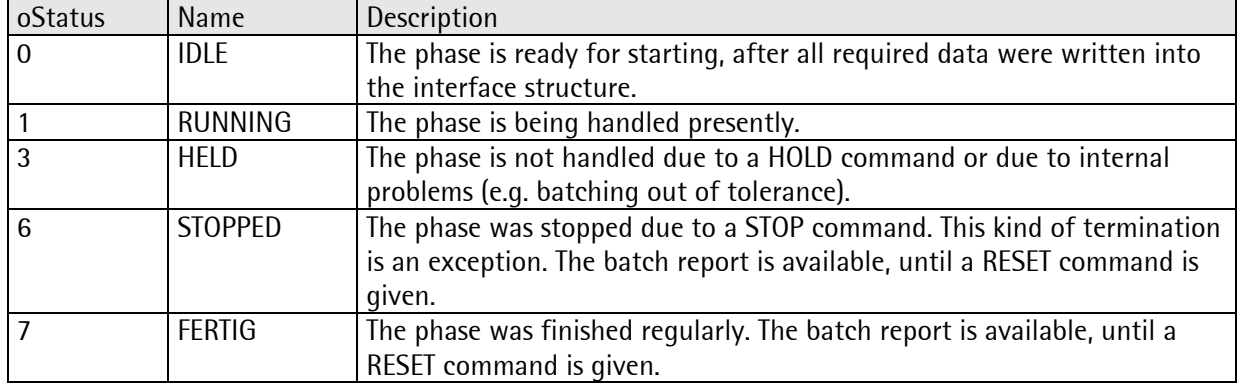

The basic states are :

Other states are not used by the phase. Due to very fast handling, e.g. 50 ms per transition, a state may be not detected by the control program. A parameter error causes direct phase transition into the HELD state.

### 9.2.4 Order of phase handling

Phase handling order:

- 1. In IDLE state, all required parameters must be transferred to the interface. The number of parameters is dependent on the phase type, see Interface parameters and Phase function blocks.
- 2. Send the START command. The phase changes from IDLE into RUNNING (or into HELD if an error occurred).
- 3. If the phase is in HELD state, it can be re-activated with the RESTART command, or aborted using the STOP command.
- 4. When the phase reaches state COMPLETED (or STOPPED due to STOP command), read all phaserelated return values. Important outputs are e.g. oActual, bOvershoot and sometimes bTextPar (for this, see also Interface parameters and Phase function blocks.).
- 5. Send RESET. The phase is reset to the IDLE state and waits for the next START command.

# 9.3 Phase types

The phases in the library (FBlib-S88) are implementations of the well-known firmware functions, now written in IEC 61131 with extended interface. The following batch modes are included:

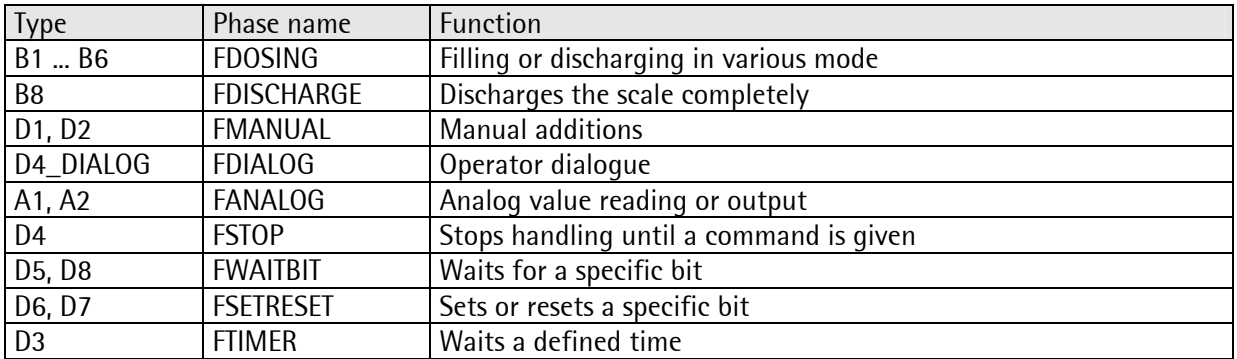

# 9.4 Phase interface

Structure T\_OPC was developed to connect a complete process controller, but to a certain extent, also as a local interface for all phases.

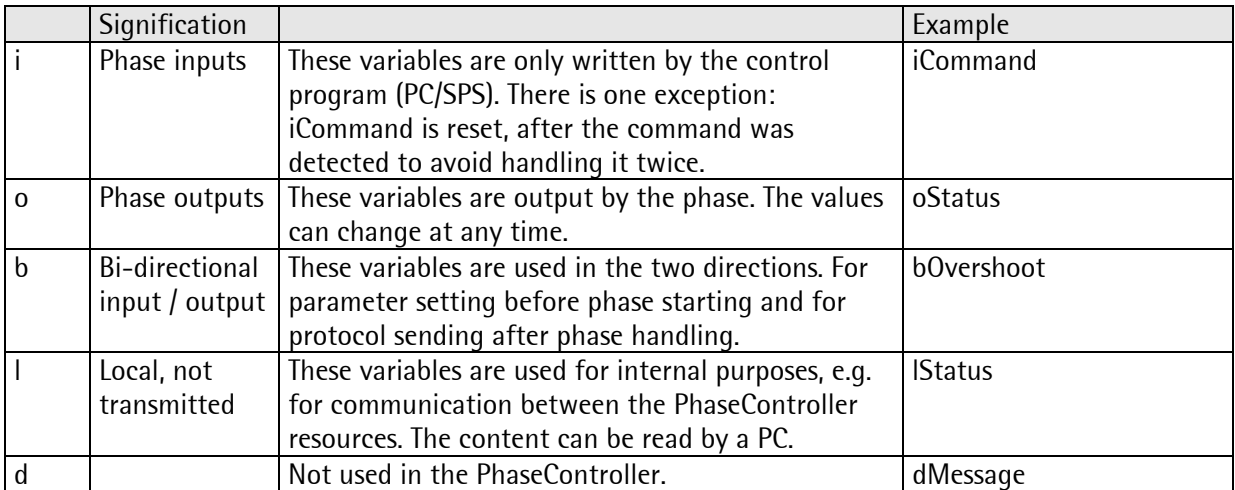

The first character in a variable name is of special signification in this structure:

The interface structure is used by the following phases and special functions (e.g. visualization):

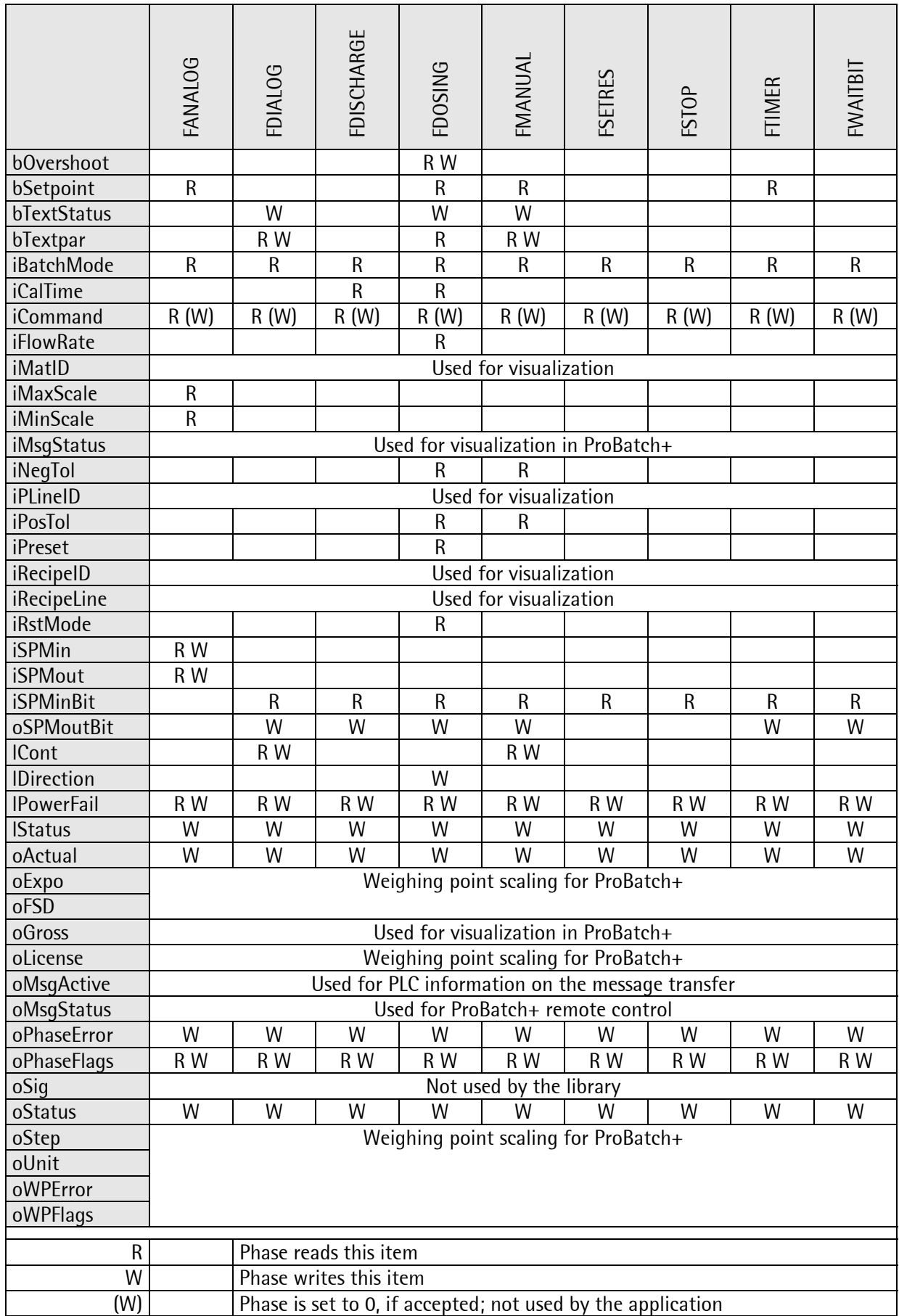

## 9.4.1 Code

The code of all phases is called up in a cyclical PLC program. For best batching results, we recommend using each individual conversion of the scale ADC. Only one state transition per call is possible. None of the phases uses WAIT() and will return as quickly as possible, in order to handle the IO statements of the internal PLC.

Optionally, you can use the state in oStatus (or in lState in more detail) for display of the current phase status. Apart from FDIALOG and FANALOG with optional dialogue, no operator interface is required for handling a batch phase.

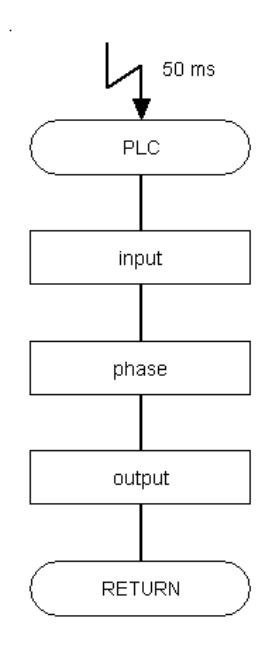

PHA\_013X

# 9.5 Interface parameters (T\_OPC)

In the following table, the 'master' is the control function in a system, the 'phase' is the executive instance, including all software. As structure T\_OPC was developed for control of a complete batching device, some items are not used by the FBs in the library (FBlib-S88). The main program can use the complete interface. As data type WEIGHT is not used, the relevant REAL value has unit kg or lb – dependent on the actual configuration.

Convention for names: iXyz = data to PhaseController, oXyz = data from PhaseController, bXyz = for the two directions and lXyz =used locally in the PhaseController.

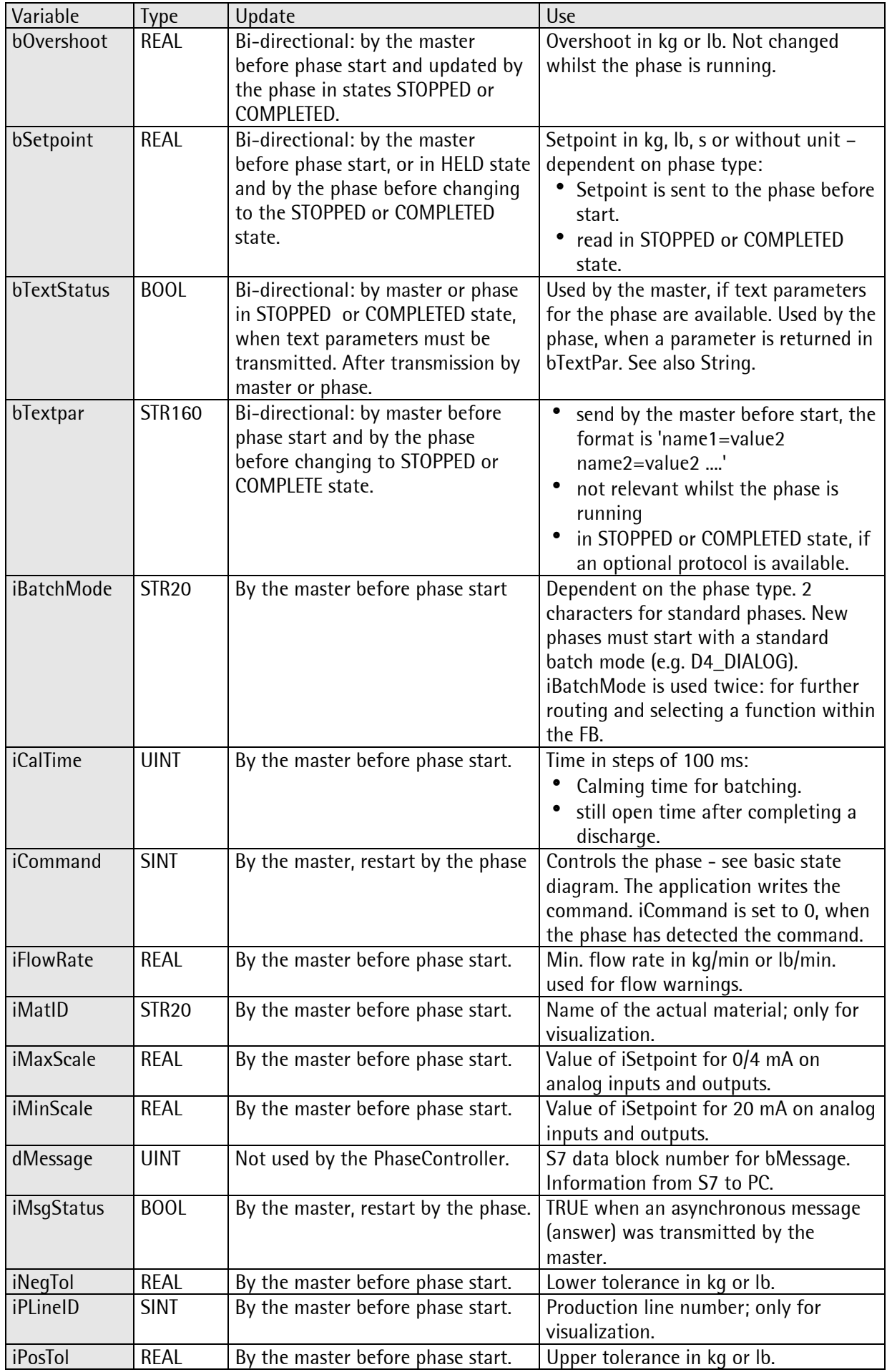

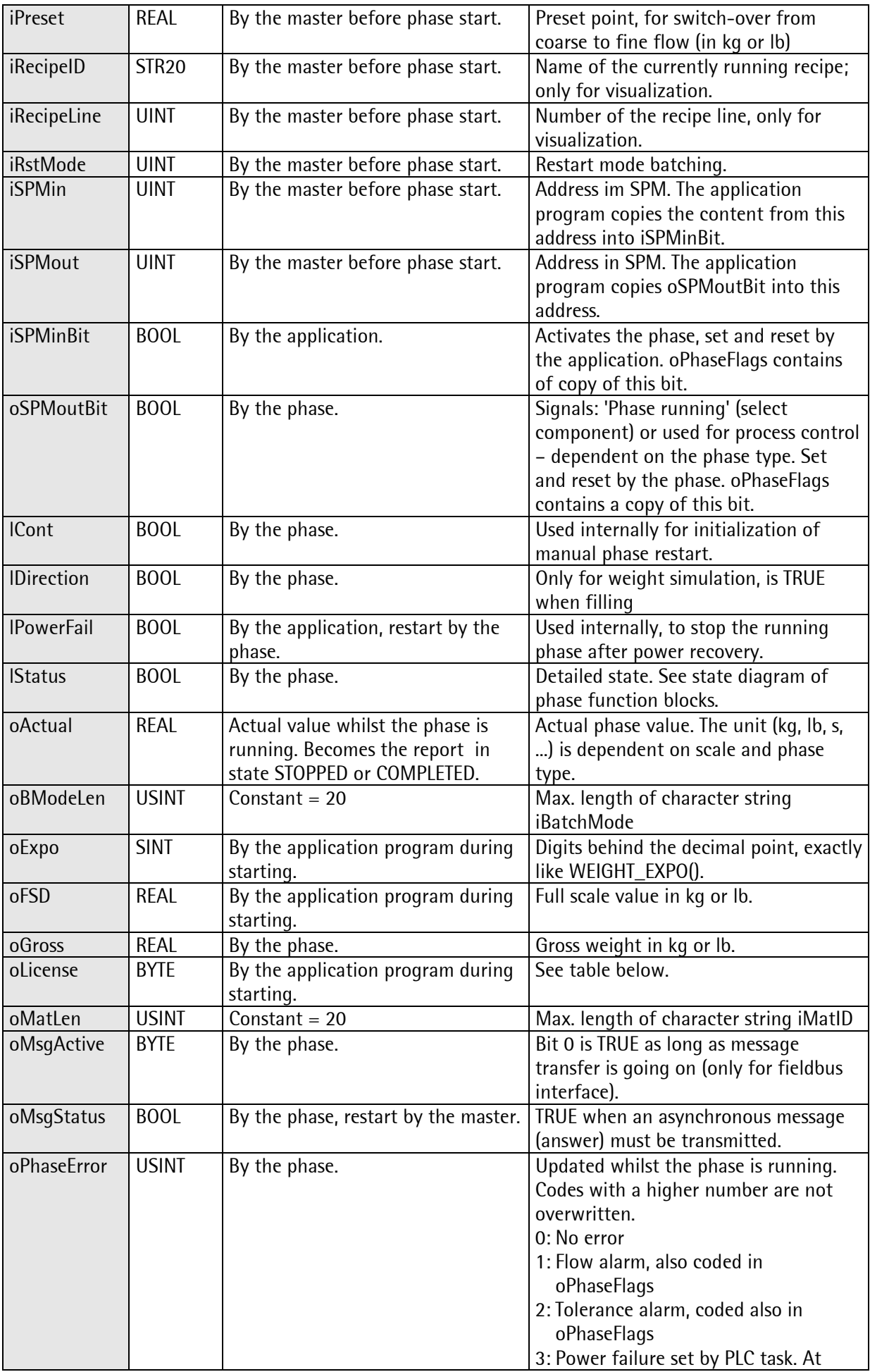

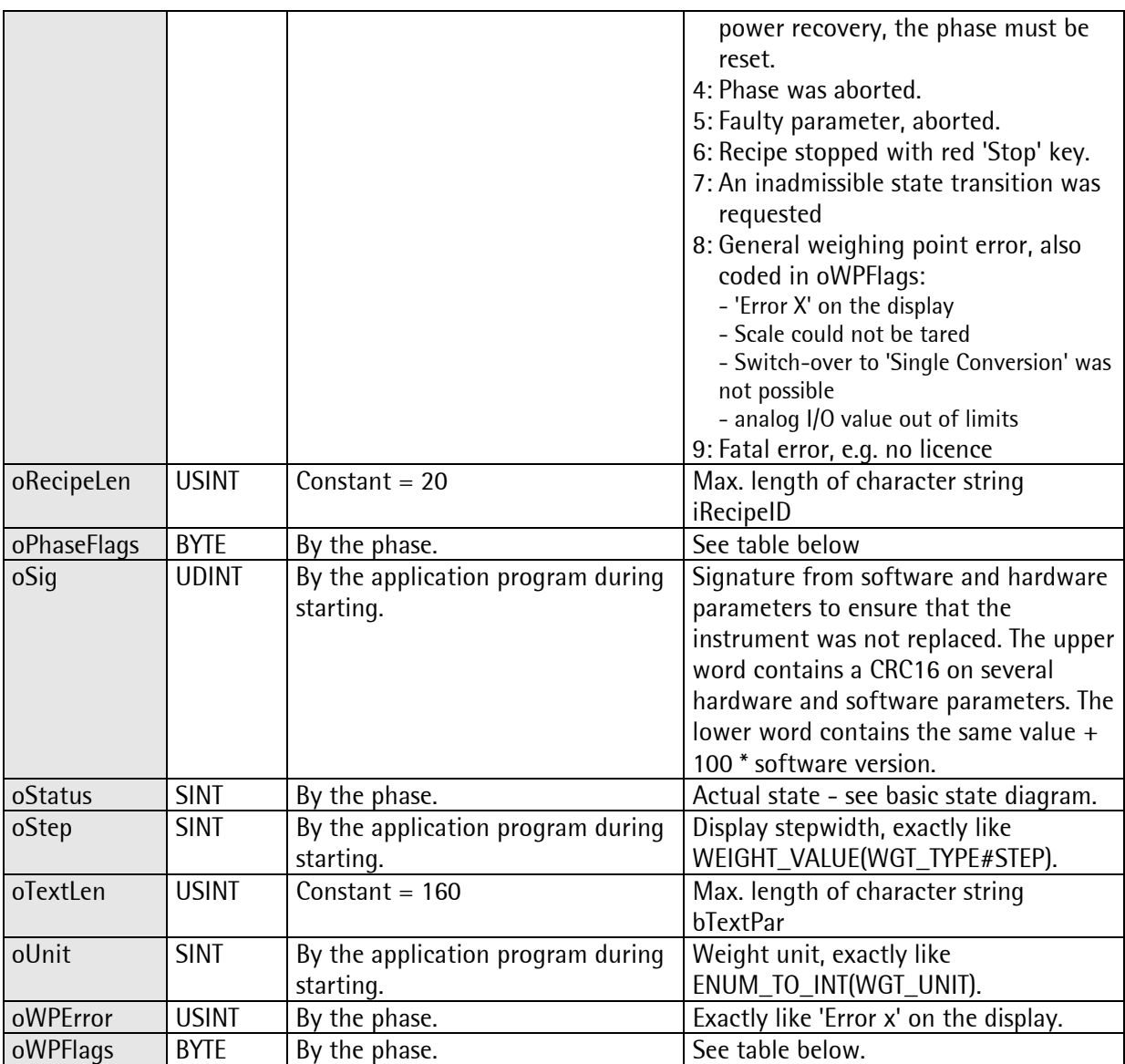

Content of error bytes and status bytes:

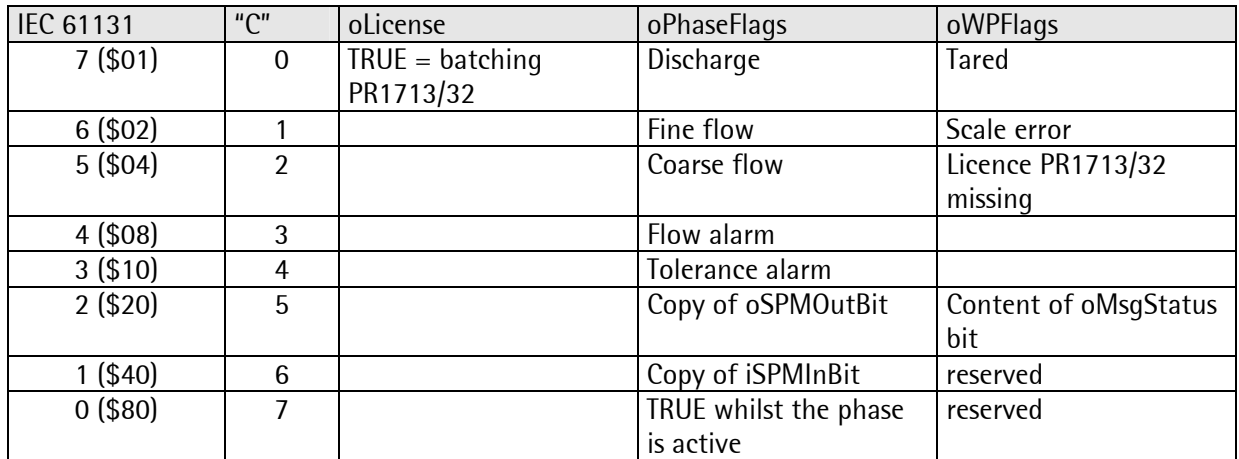
## 9.6 Offsets in T\_OPC

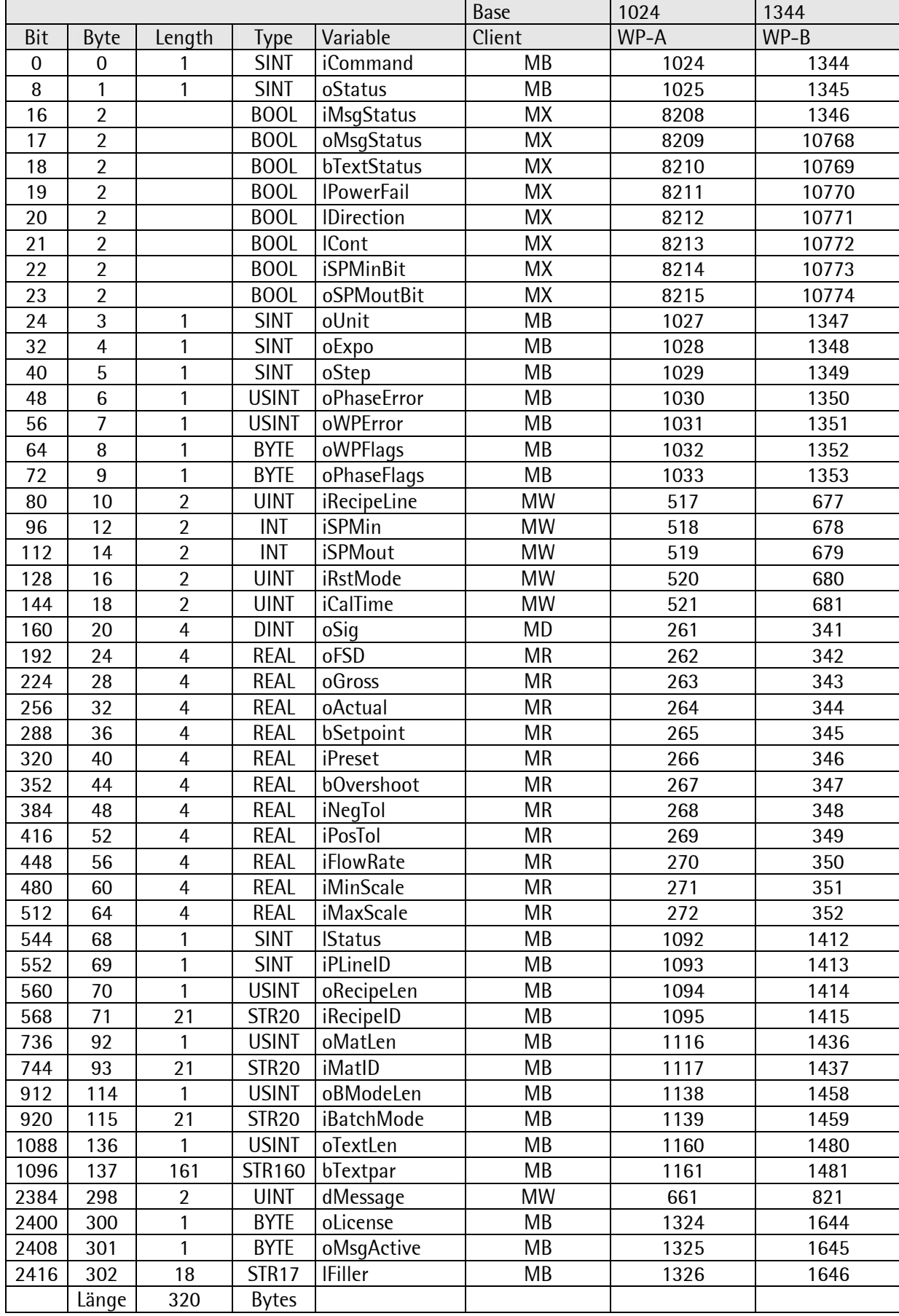

#### 9.7 Phase function blocks

The description of the functionblocks is a description of the library FBlib-S88. This could be used for bachground information for the use of the parameter.

#### 9.7.1 Analog on / off

The module is designed for input and output of analog values. Input and output values in the SPM are standardized to 0 ... 20000.

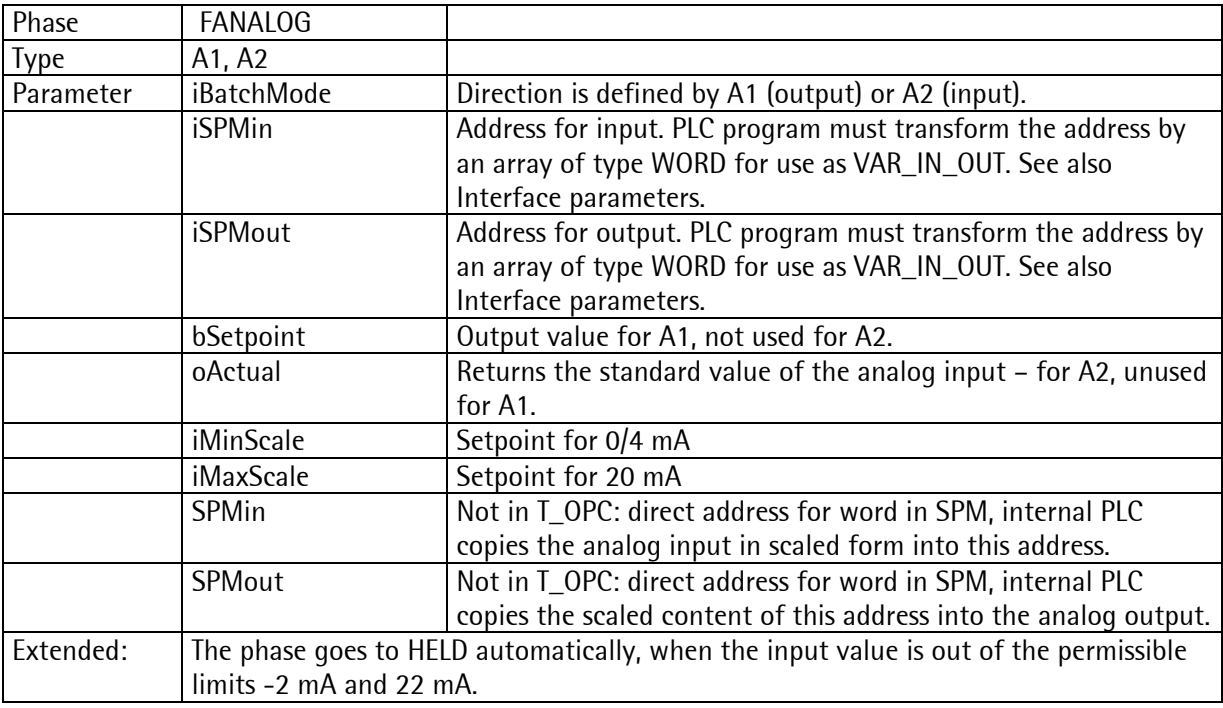

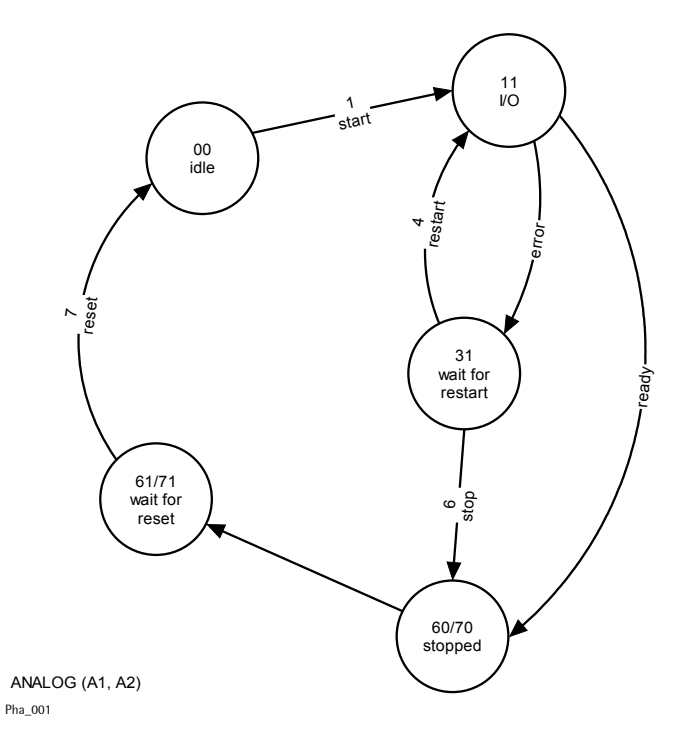

Standardization for input and output 0 mA = 0 counts and 20 mA = 20000 counts.

#### 9.7.2 Dialogue

The dialogue phase provides only the state machine to program a dialogue for the operator interface. The dialogue itself must be programmed in the operating program, because access to DEVICE in resource operating is required.

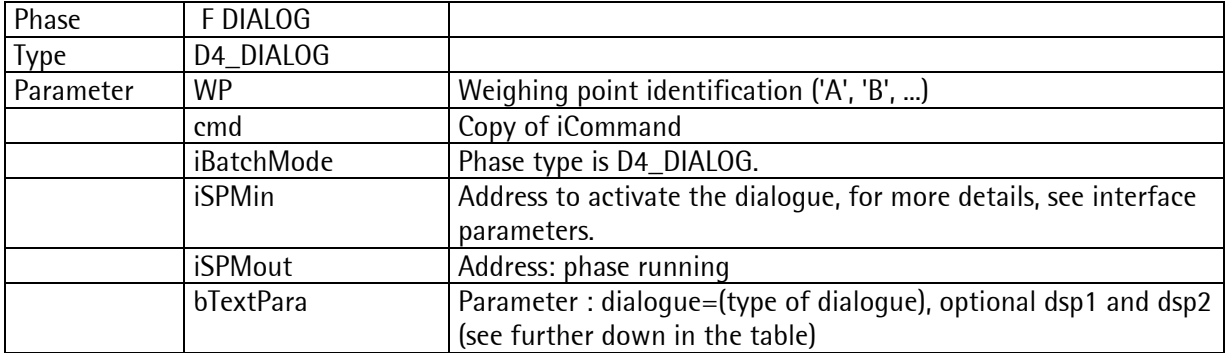

The dialogue entry by the user is returned in bTextPar. The returned value is dependent on the dialogue type (see further down in the table).

For using this material in ProBatch+, file PHASECNT.DAT must be copied into the database directory of the PC.

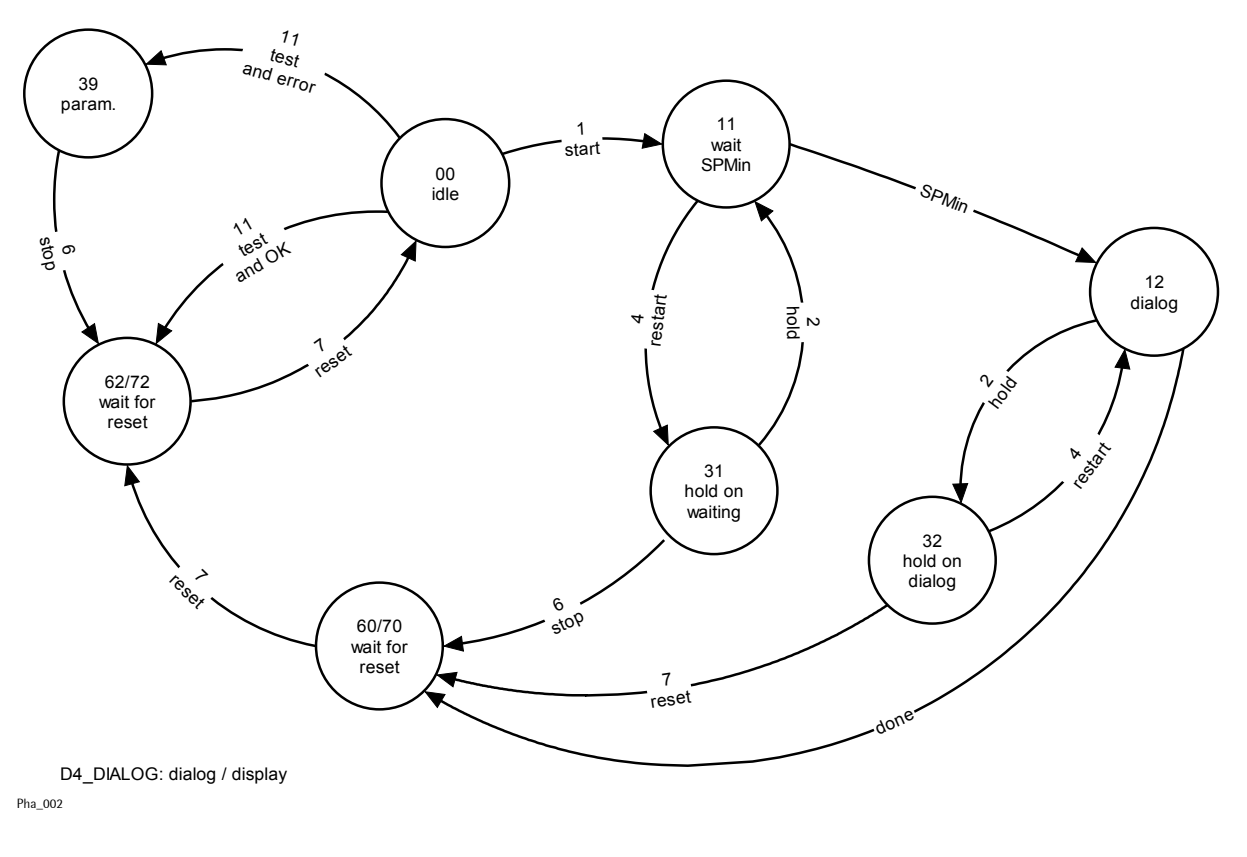

FUNCTION\_BLOCK D4\_DIALOG

#### Parameters:

The parameters are written into the text field of this phase in ProBatch+. The three parameters are:

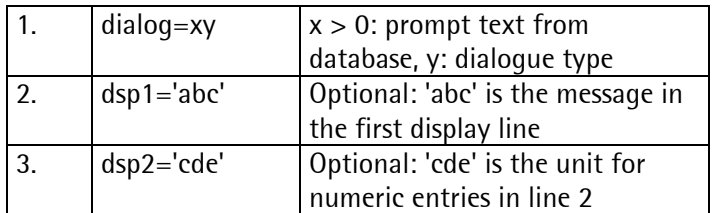

The phase checks parameter 'dialog' (MOD 10 > = 1 AND MOD 10 < =  $9$  = TRUE ). x can be any number and is used to mark a special dialogue from the text database. y is the dialogue type. The text for the unit dsp2 should not be longer than 16 characters. '---' is returned when aborting the phase..

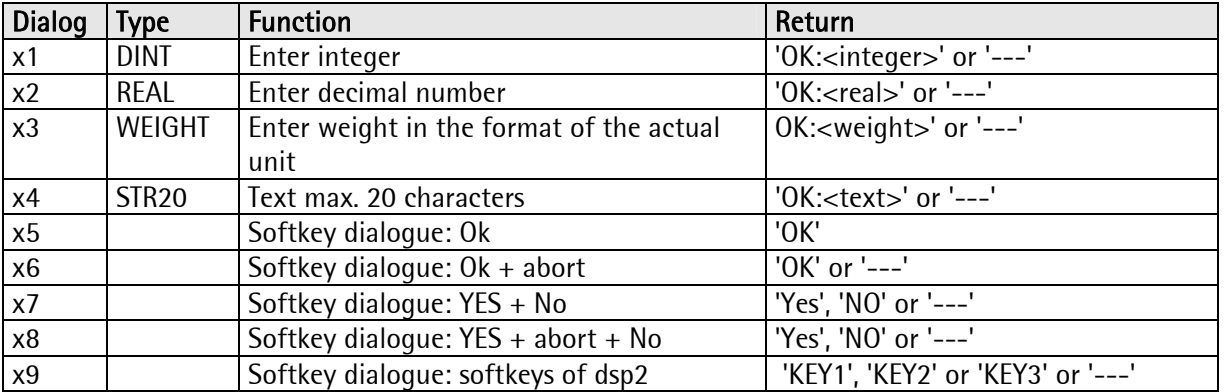

This example shows how the temperature from the keyboard is read with a fixed input prompt and unit. Dialogue phase text parameters:

dsp1='temperature:'  $dsp2=$ 'C' dialog=2

The dialogue is as follows:

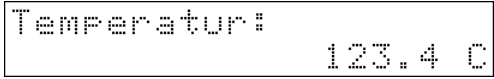

The operator has typed in '123.4' . The return value in bTextPar is 'OK:123.4 C'. It is shown in the report of ProBatch+.

#### 9.7.3 Discharge

This block is used for complete discharge of the scale.

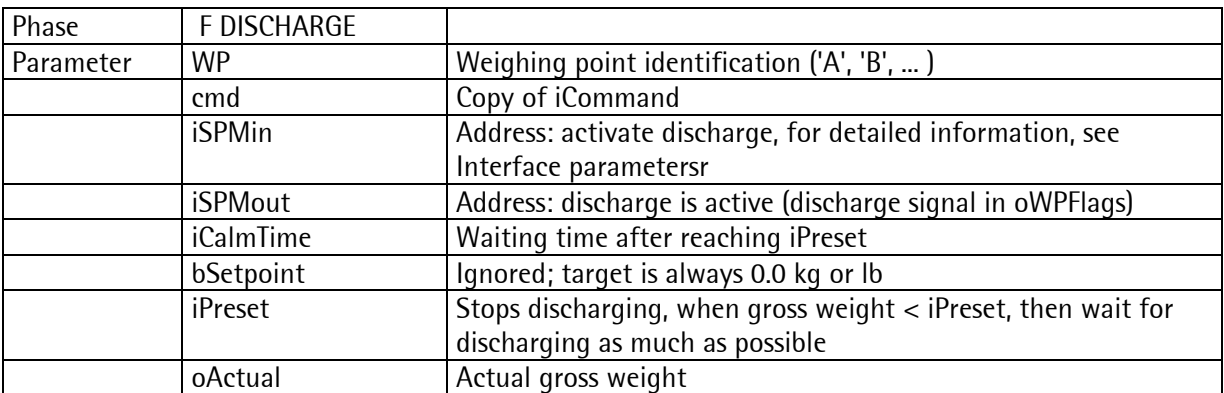

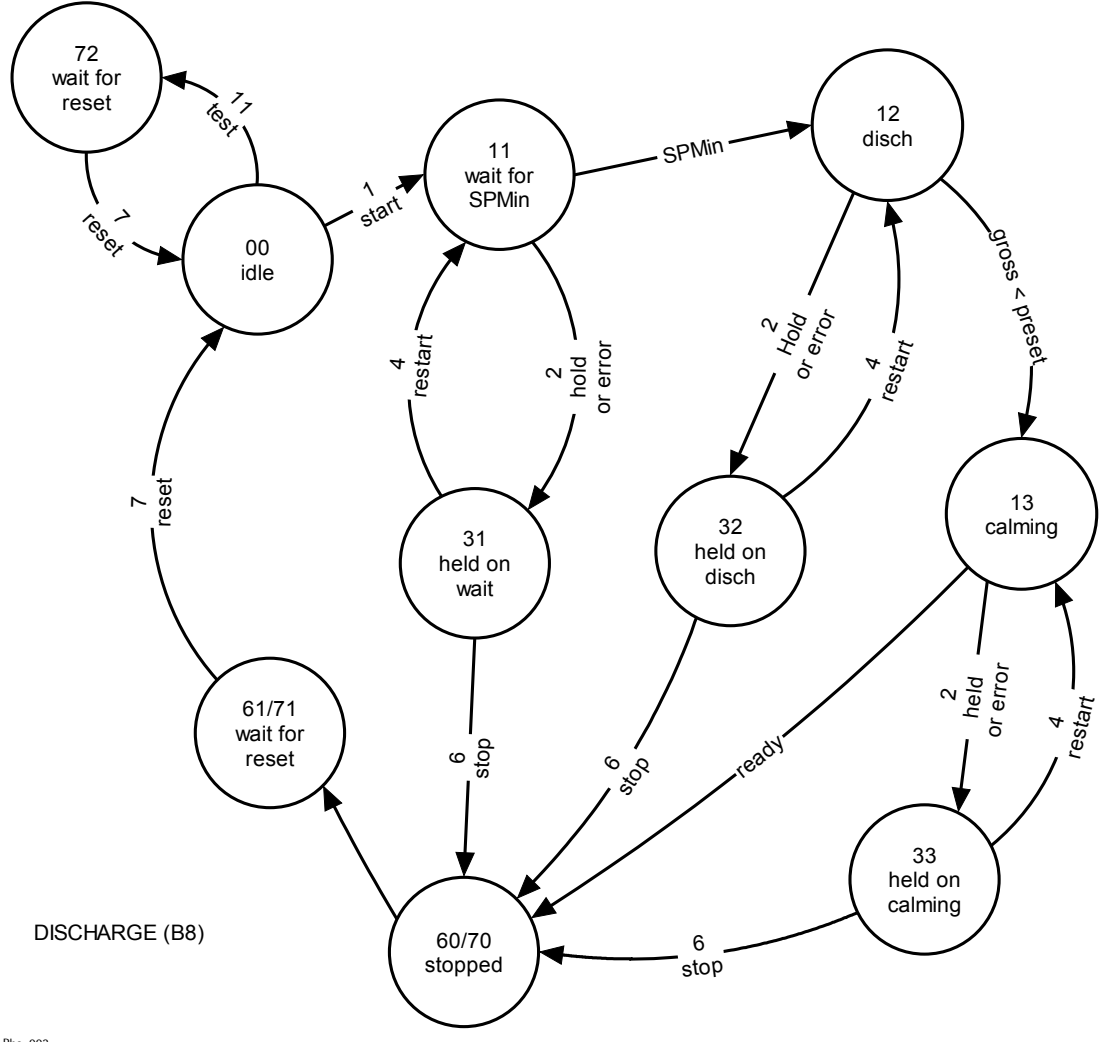

Pha\_003

#### 9.7.4 Batching

This block contains 6 batch modes. The behaviour is controlled by several parameters.

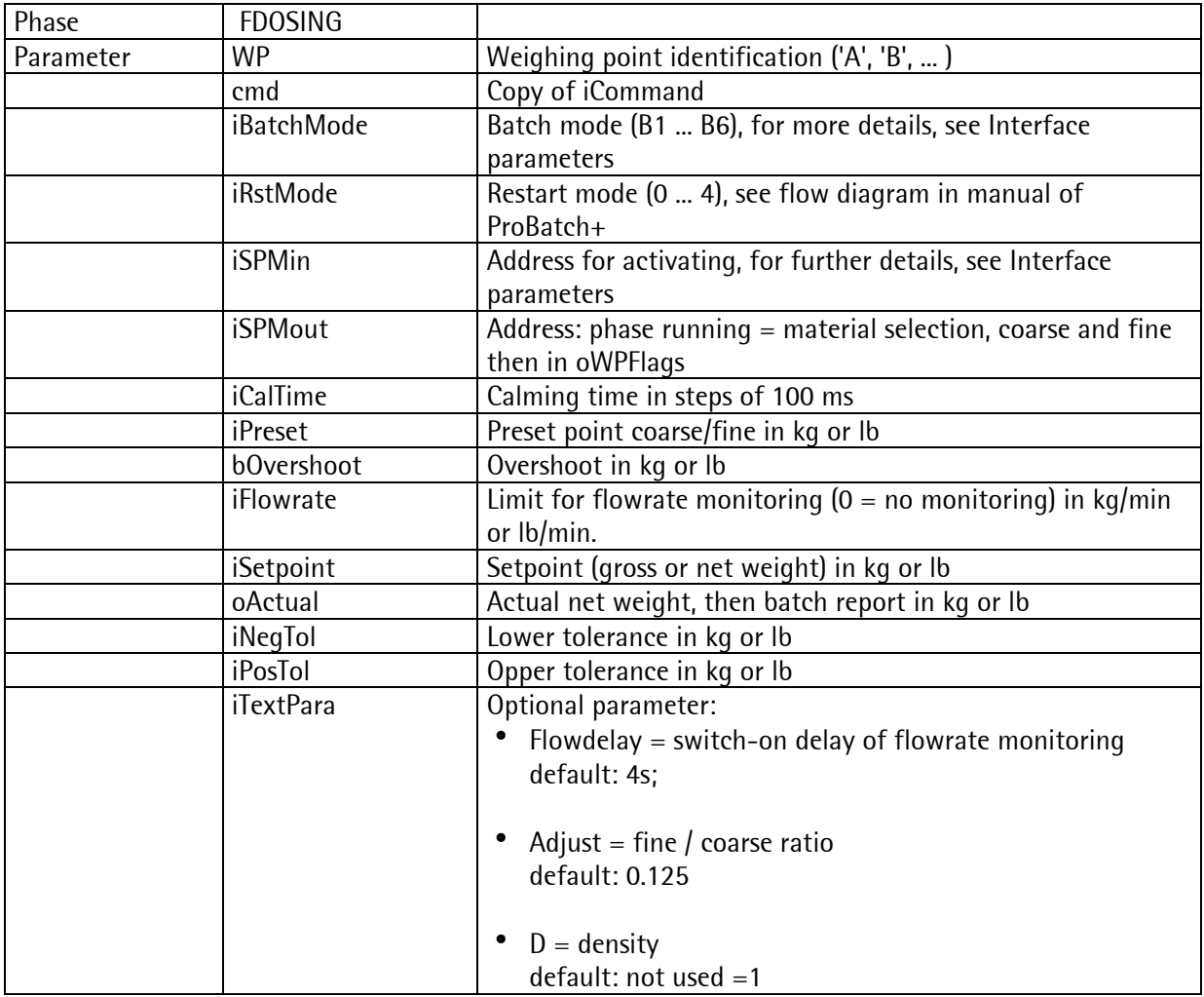

For using FDOSING with B1 ... B6, licence PR1713/32 is required.

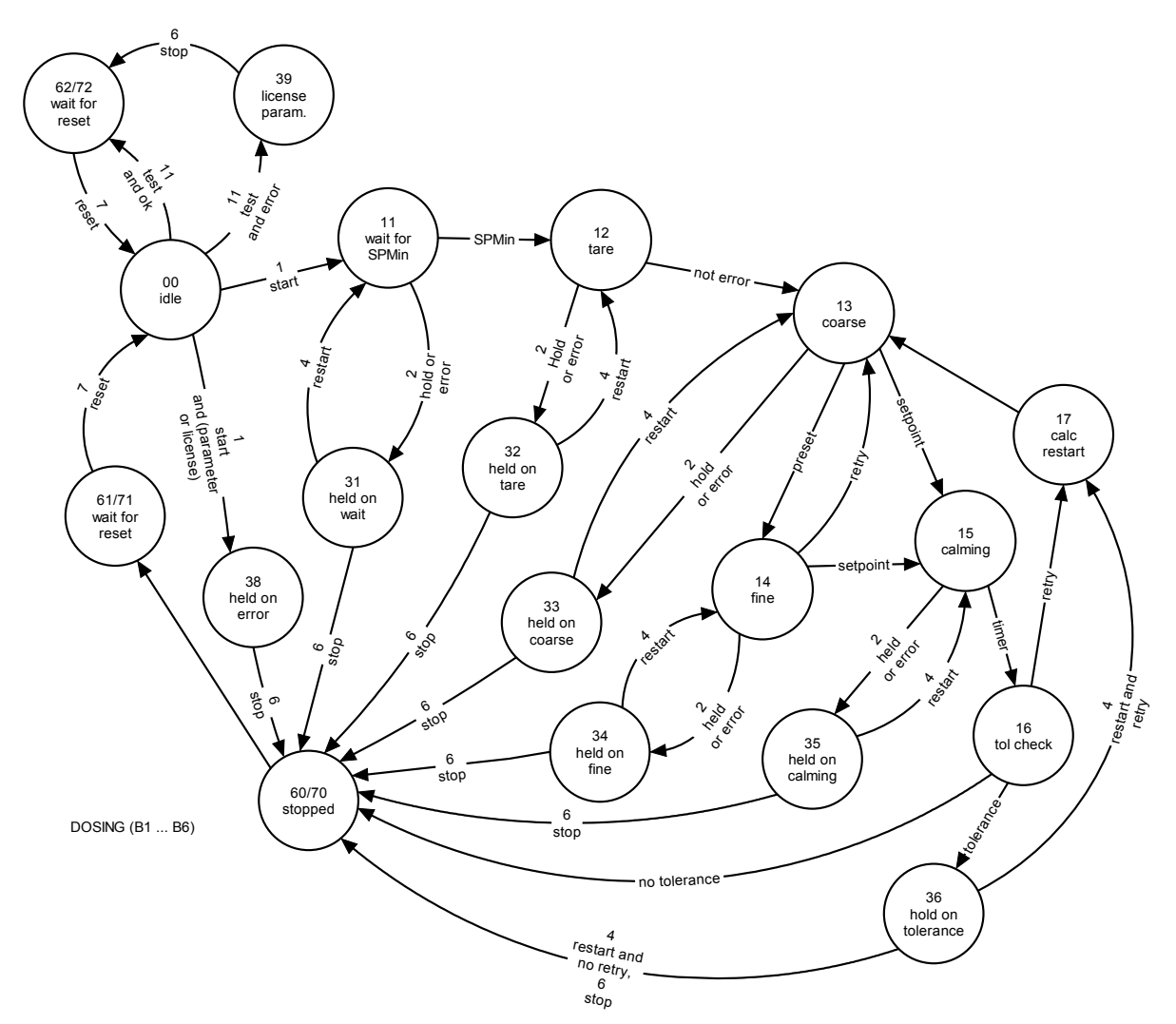

Pha\_004

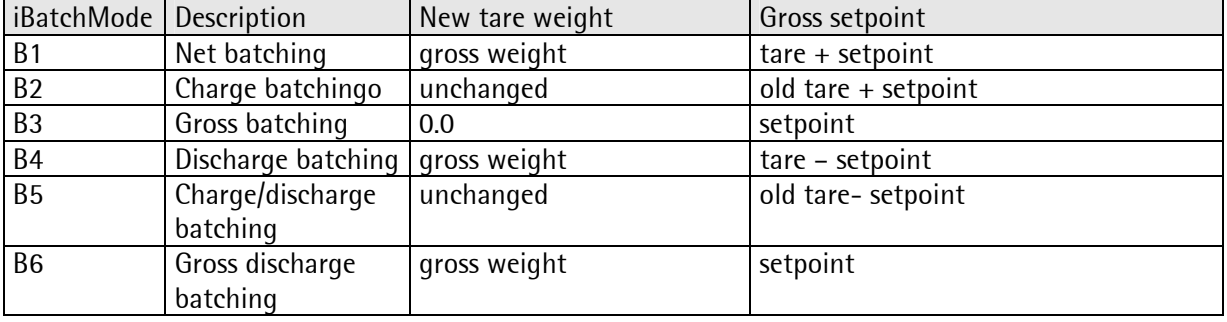

#### 9.7.5 Manual addition

The phase for manual additions requests the operator to batch material manually.

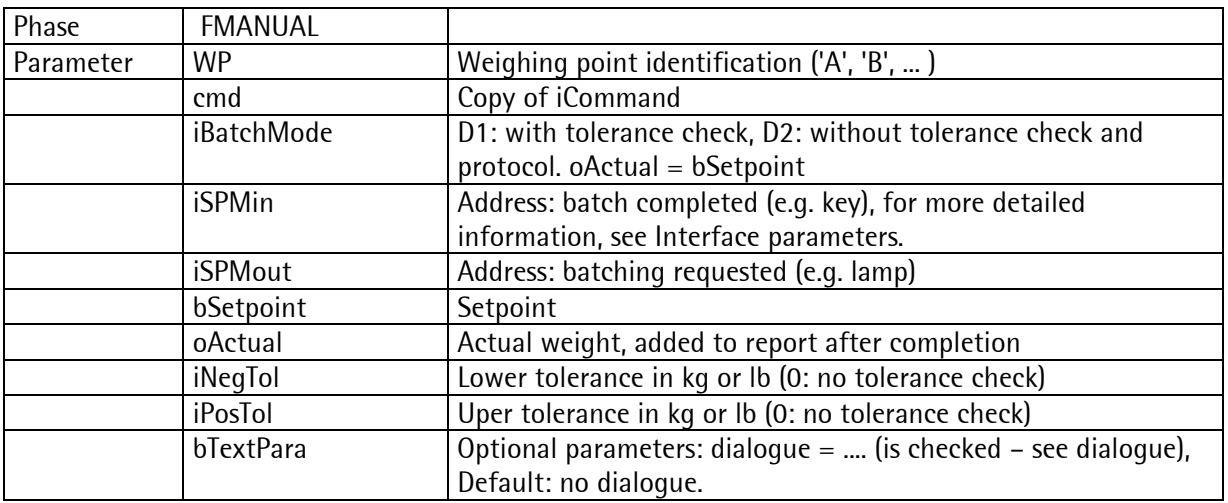

The phase waits for the activation bit iSPMin or for pressing the 'OK' key. iSPMin can be -1 or 0. In this case, manual batching can be terminated only by 'OK' at the instrument. The phase can be extended by means of the text parameters for entry of additional data after dosing. For using FMANUAL, licence PR1713/32 is required.

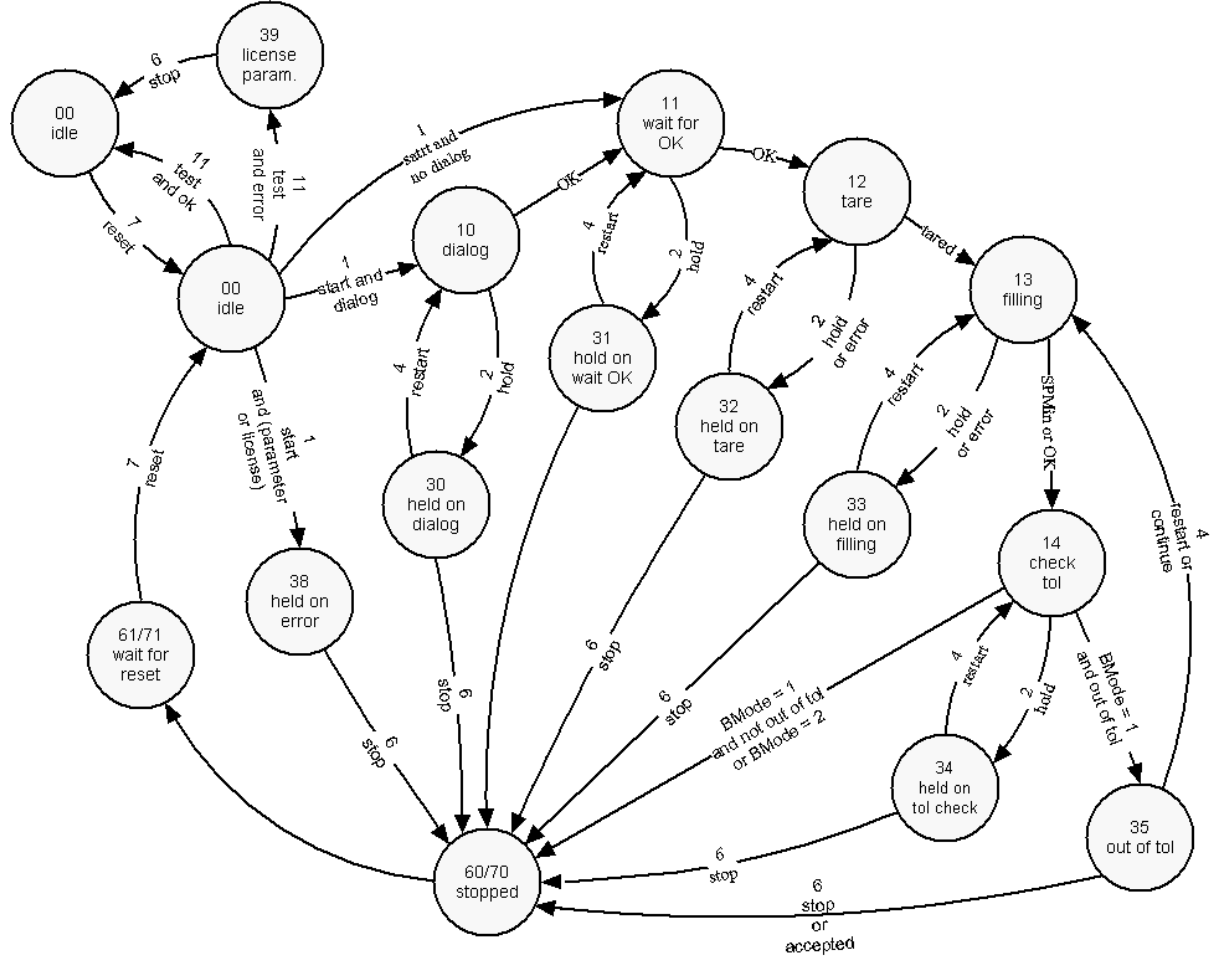

MANUAL (D1, D2) Pha\_005

#### 9.7.6 Set and reset bits

This phase is used for setting or resetting single SPM bits

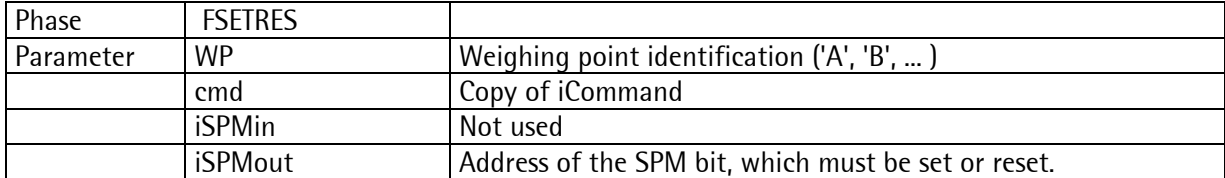

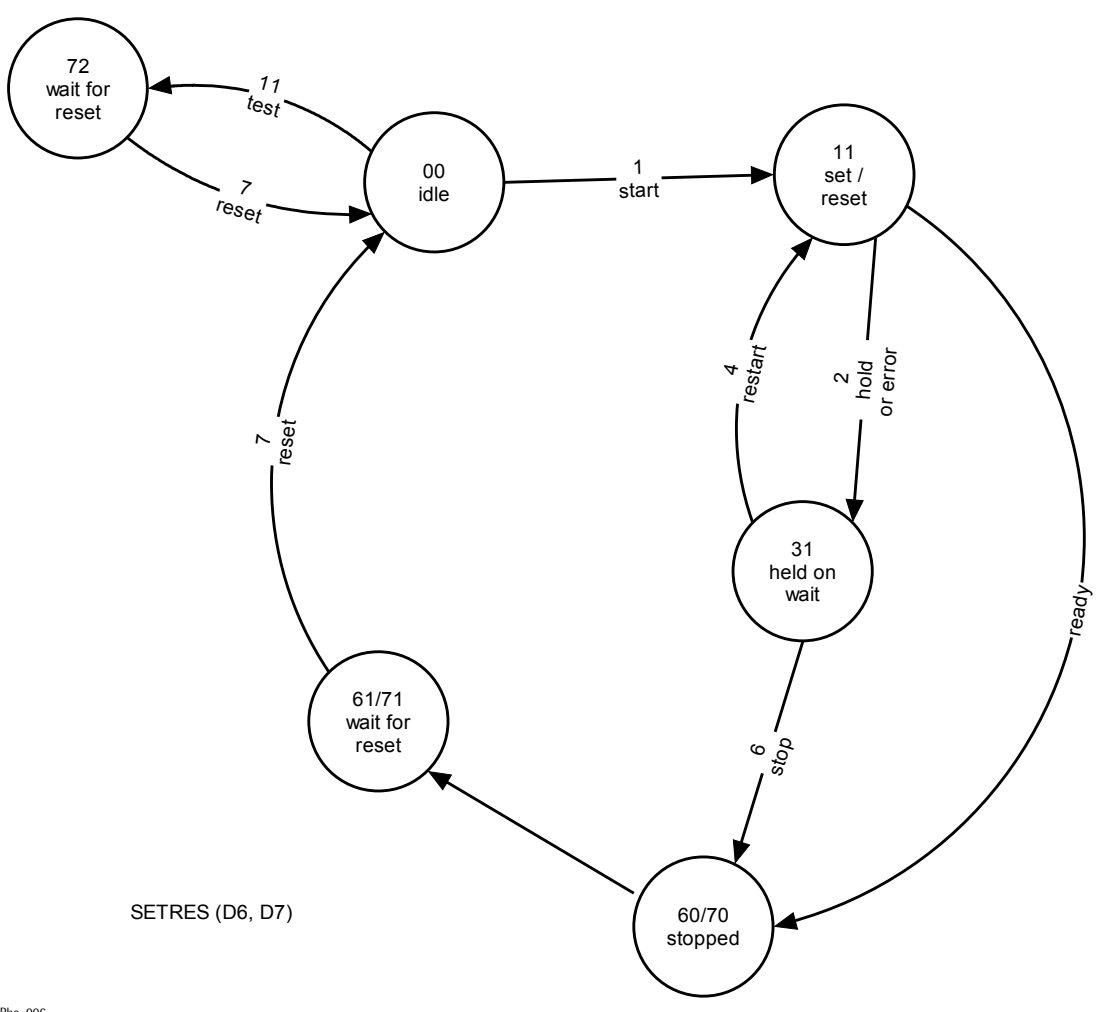

Pha\_006

D<sub>6</sub> oSPMoutBit D7 oSPMoutBit  $i$ Command = 1Pha\_007

#### 9.7.7 Stop

FSTOP changes into the HELD state directly and waits for the restart command.

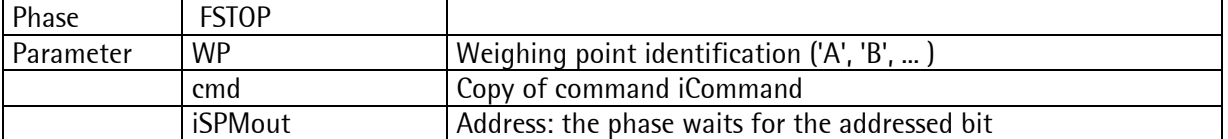

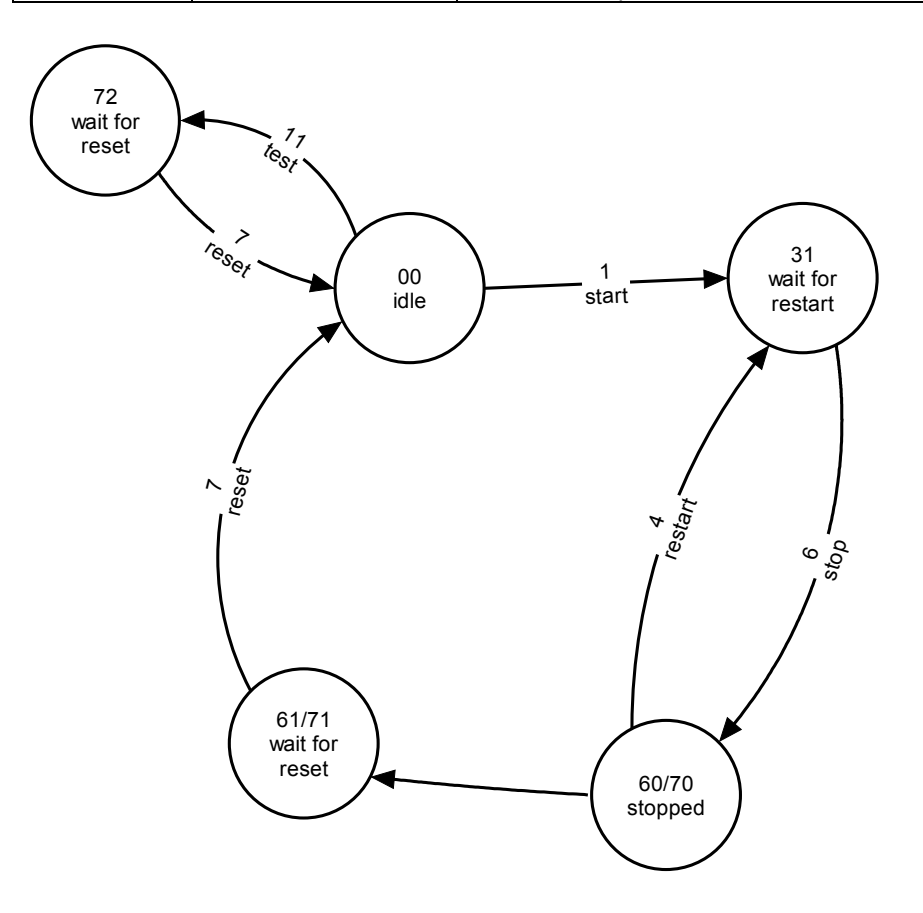

Pha\_008

STOP (D4)

#### 9.7.8 Timer

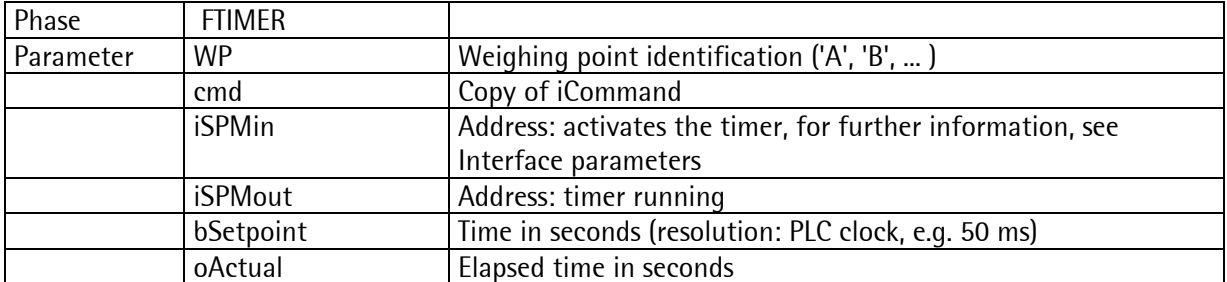

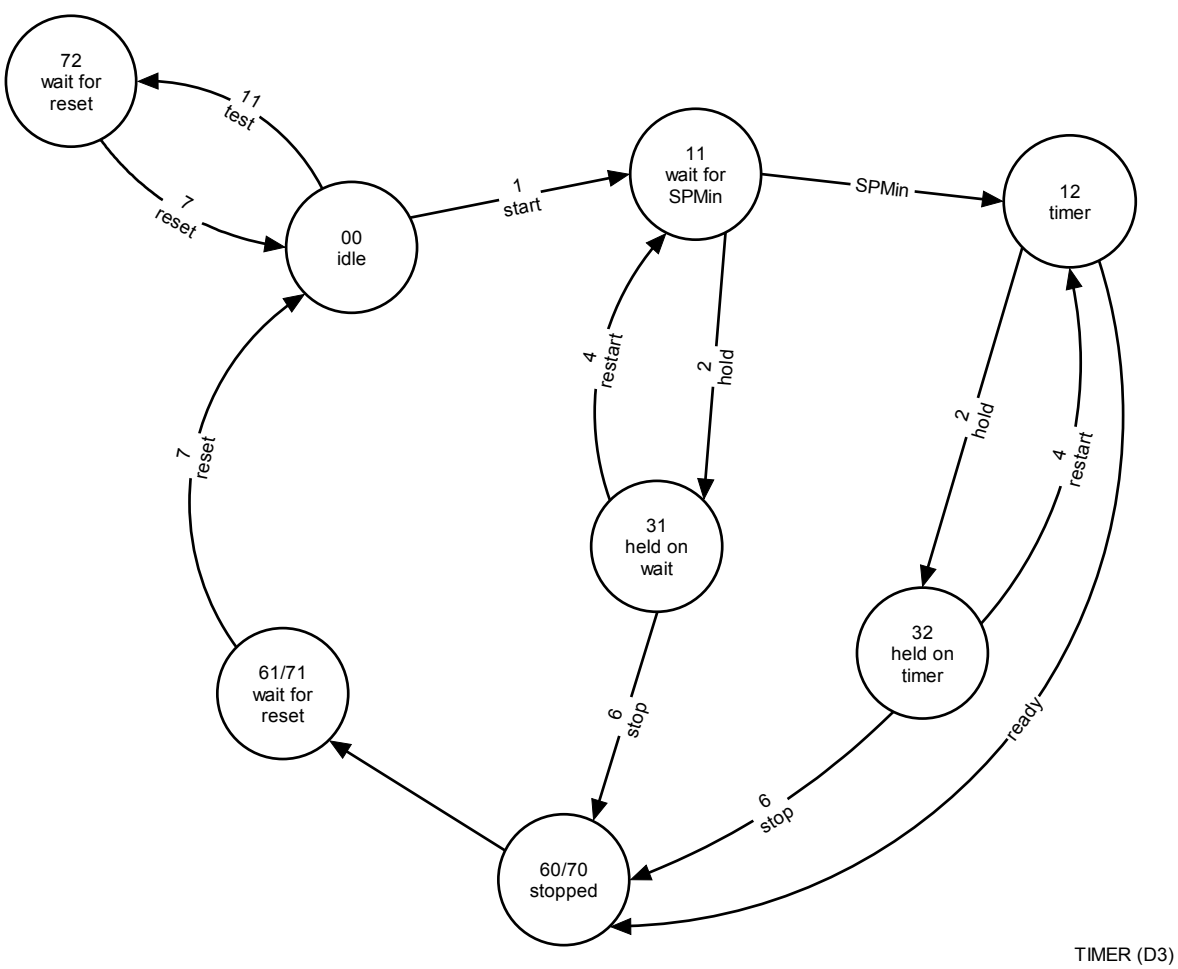

Pha\_009

#### 9.7.9 Waiting for a bit

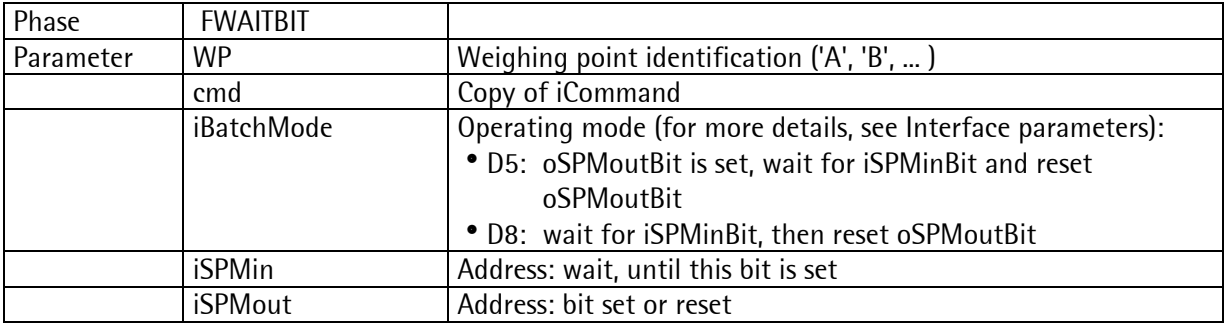

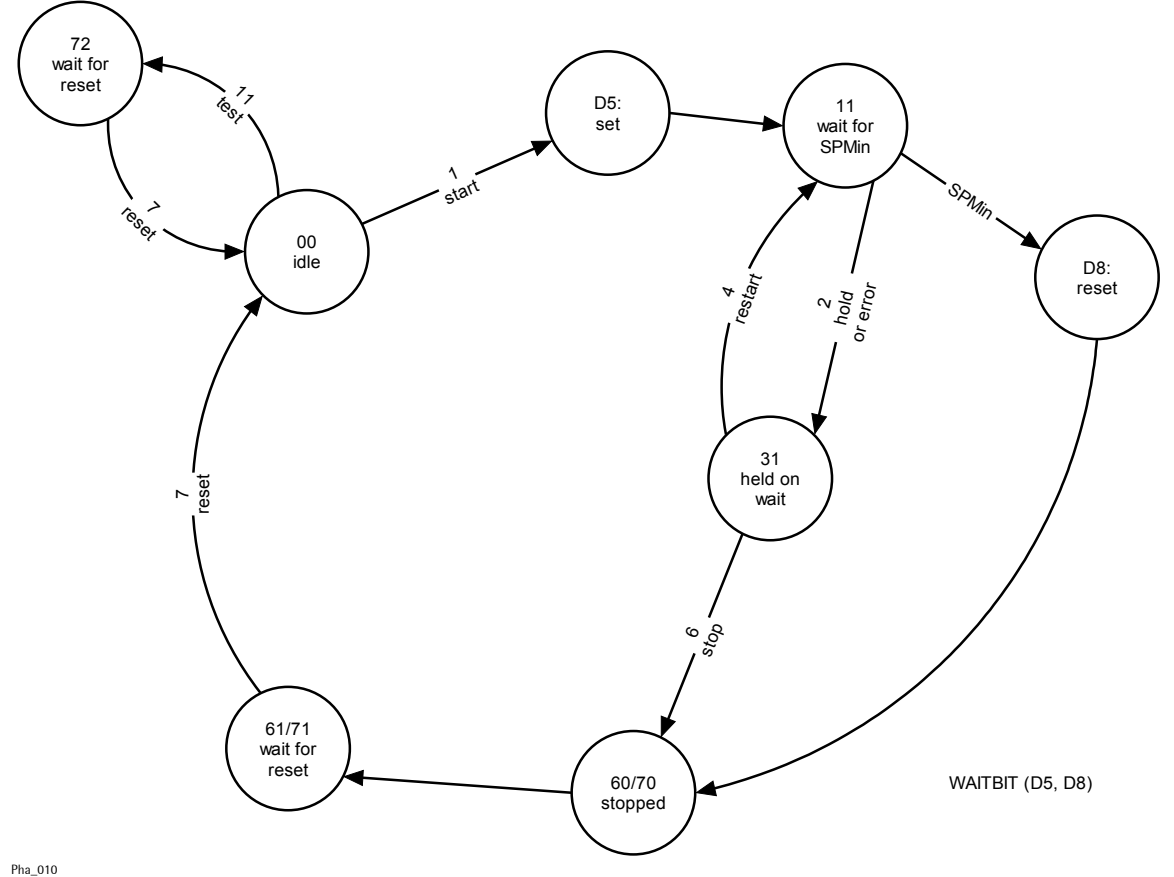

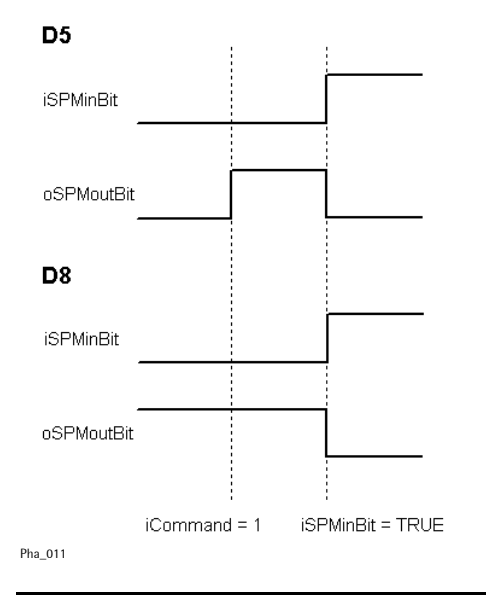

### 10 ERROR MESSAGES ON THE WEIGHT DISPLAY

The error statuses of the analog part are output on the weight display. They are displayed in code as 'Error X' .

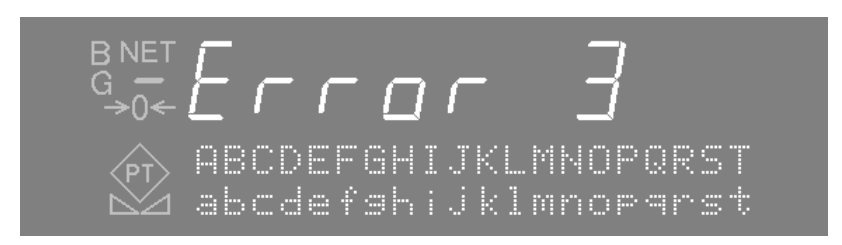

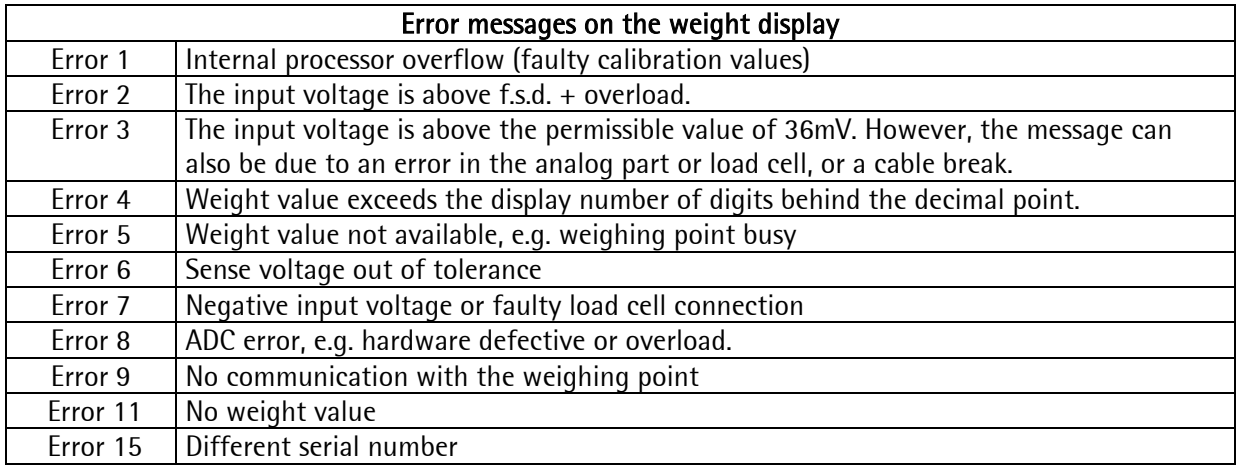

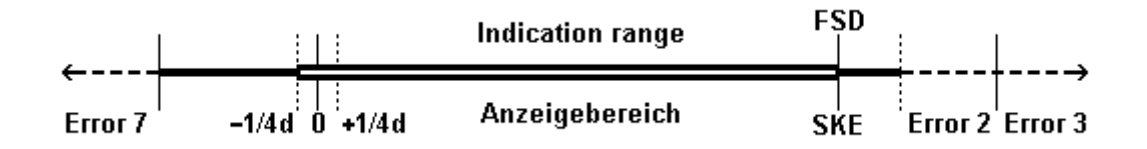

## 11 USED ABBREVIATIONS

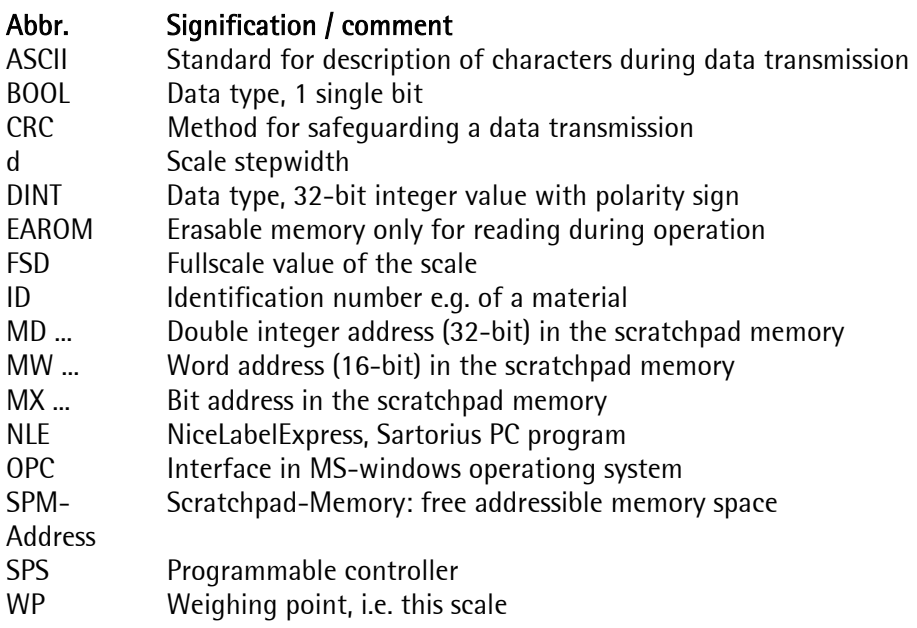

#### $12$ **INDEX**

#### $\boldsymbol{\mathsf{A}}$

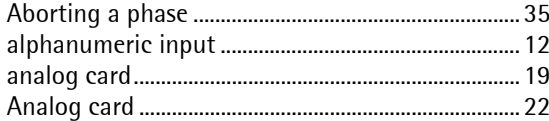

## $\overline{B}$

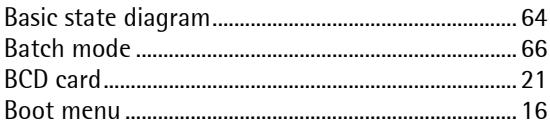

## $\mathbf C$

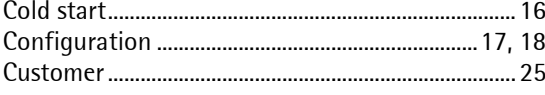

## $\mathsf{D}$

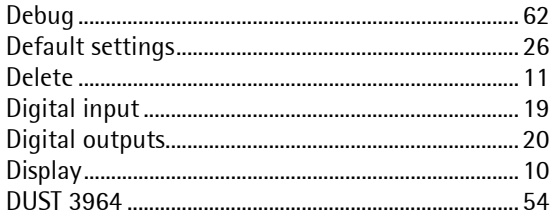

## $\mathsf E$

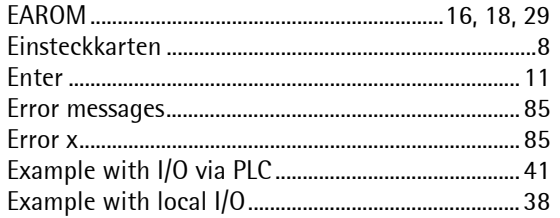

## G

```
\overline{\phantom{a}}
```
## 

## $\mathsf{K}$

#### $\overline{L}$

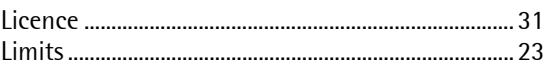

## $\mathsf{M}$

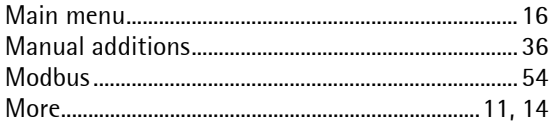

### $\overline{\mathsf{N}}$

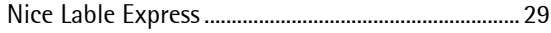

#### $\overline{0}$

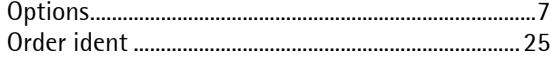

#### $\overline{P}$

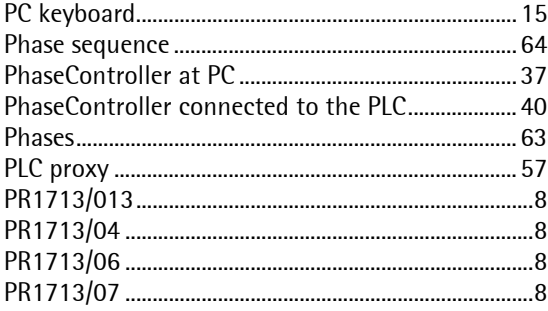

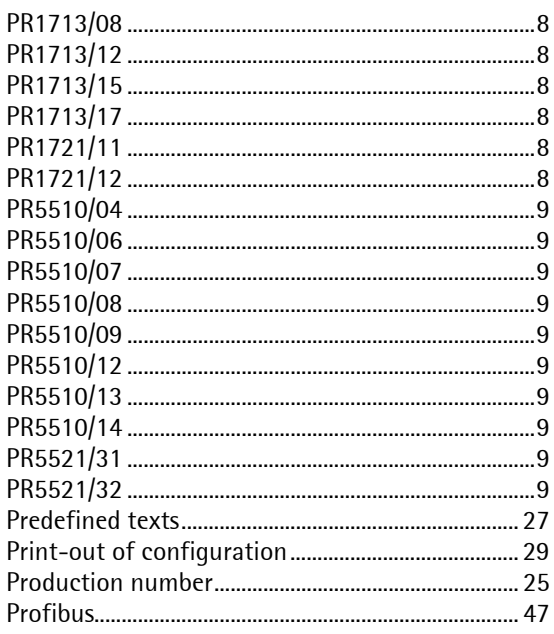

# $\overline{\mathsf{R}}$

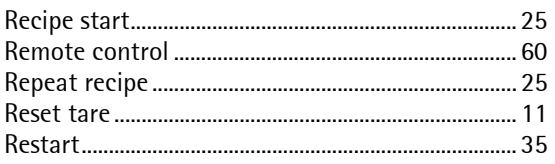

# $\mathsf{S}$

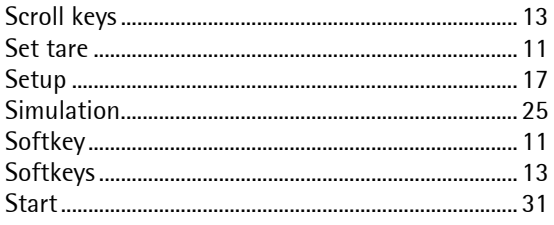

#### **PHASE Controller Operating Manual**

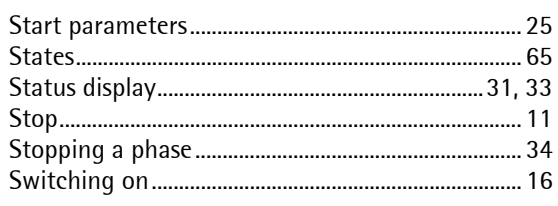

#### $\overline{1}$

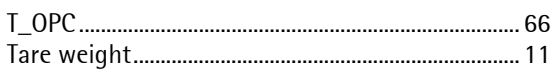

#### $\bigcup$

## $\overline{\mathsf{V}}$

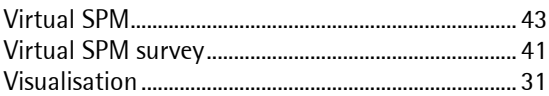

## W

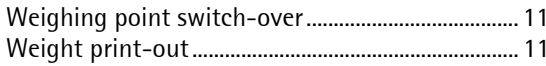

## $\mathsf{Z}$

Sartorius Mechatronics T&H GmbH Meiendorfer Straße 205 22145 Hamburg, Germany Tel +49.40.67960.303 Fax: +49.40.67960.383 www.sartorius-mechatronics.com

 Sartorius Mechatronics T&H GmbH All rights are strictly reserved Printed in Germany